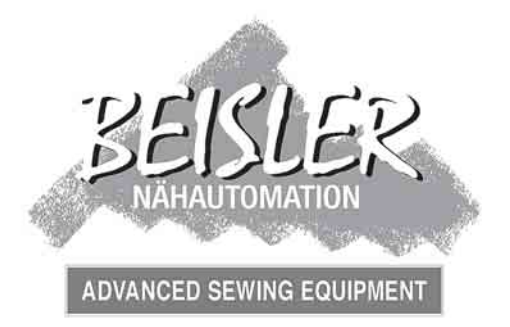

### **Betriebsanleitung Kurznaht-Automat 2211-5**

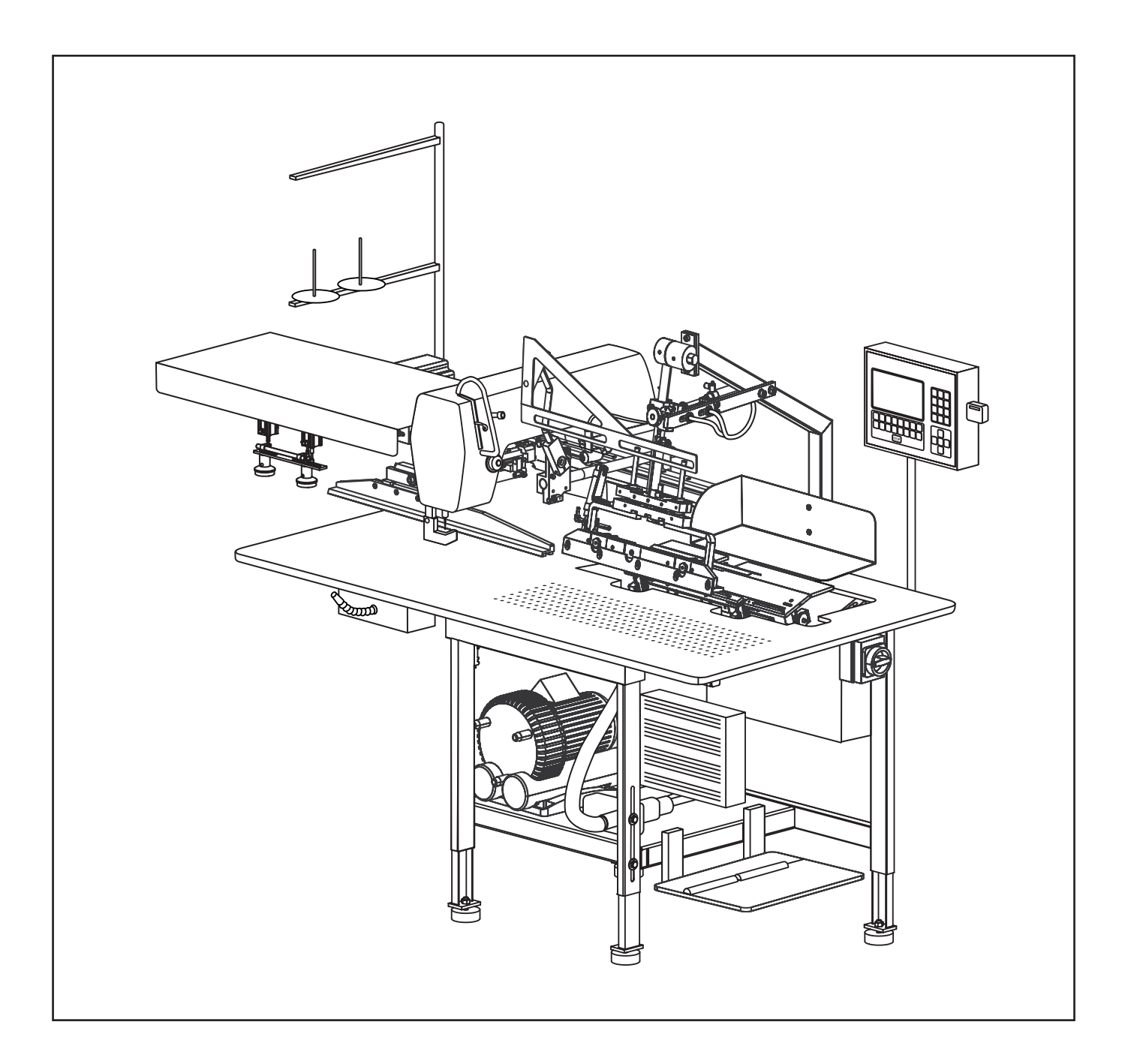

### **Inhalt der Betriebsanleitung**

#### **Die Betriebsanleitung ist in vier Teile gegliedert:**

- **A Allgemeine Hinweise: Seite A 1 A 10** Allgemeine Hinweise zum sicheren Betrieb für Bedienungs- und Servicepersonal und für den Betreiber der Maschine.
- **B Bedienungsanleitung: Seite B 11 B 36** Anleitung für Bedienungspersonal, das mit und an dieser Maschine arbeitet.
- **C Serviceanleitung: Seite C 37 C 68** Anleitung für Service-Personal, das für die Inbetriebnahme, Einrichtung und Instandhaltungsarbeiten der Maschine zuständig ist.
- **D Programmieranleitung: Seite D 69 D 103** Programmieranleitung für Service-Personal, das die Arbeitsvorbereitung und die Einrichtung der Maschine durchführt.

#### **Geltungsbereich der Betriebsanleitung**

Diese Betriebsanleitung beschreibt den KURZNAHT-AUTOMAT 2211-5 der Firma Beisler GmbH und gilt nur für Maschinenteile und Komponenten, die im Lieferumfang des KURZNAHT-AUTOMATEN 2211-5 enthalten sind.

Sie gilt nicht für Zubehör oder Maschinenteile (z.B. Nähkopf) von Drittherstellern, mit denen die Maschine ausgerüstet oder nachgerüstet wurde. Für diese Komponenten ist die Betriebsanleitung des jeweiligen Herstellers oder Lieferanten maßgebend.

# **Teil A Allgemeine Hinweise**

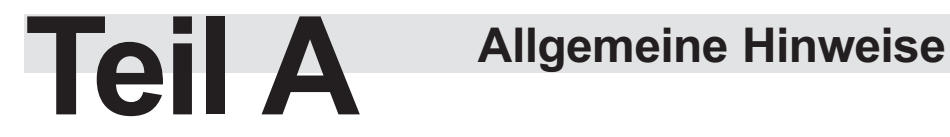

#### **Inhaltsverzeichnis**

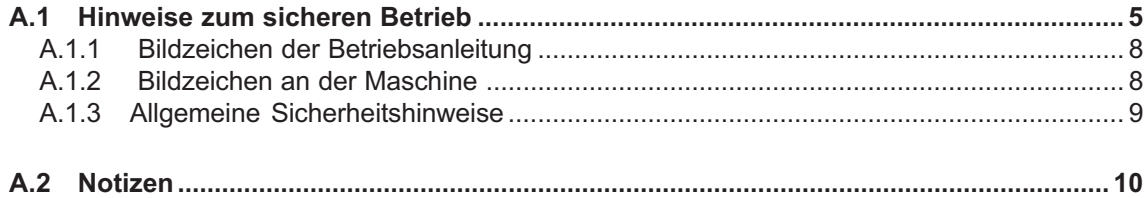

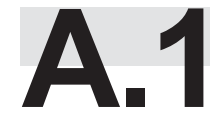

#### **Wichtige Informationen für Betreiber!**

Diese Maschine ist nach dem aktuellen Stand der Technik gebaut und betriebssicher. Dennoch können von dieser Maschine Gefahren ausgehen. Vor allem dann, wenn es von nicht ausreichend ausgebildetem Personal bedient wird oder wenn es unsachgemäß und nicht, wie für seinen bestimmungsgemäßen Gebrauch vorgesehen, verwendet wird:

- **•** Für Personal, das an und mit dieser Maschine arbeitet, sind auf der Grundlage dieser Betriebsanleitung vom Betreiber schriftliche, verständliche Anweisungen zur Unfallverhütung zu erstellen und in der Sprache der Beschäftigten bekannt zu machen (BRD: Unfall-Verhütungs-Verordnung, UVV VBG 1 § 7, 2).
- **•** Weisen Sie das Bedienungspersonal anhand der Bedienungsanleitung in die Funktion, Bedienung und Pflege der Maschine ein und überprüfen Sie, ob das Bedienungspersonal diese Bedienungsanleitung verstanden hat.
- **•** Bilden Sie das Servicepersonal anhand der Betriebsanleitung für die Einrichtung und die Instandhaltungsarbeiten an der Maschine aus.
- **•** Bauliche Veränderungen an der Maschine, die nicht von der Beisler GmbH schriftlich freigegeben wurden unterliegen der alleinigen Verantwortung des Betreibers.
- **•** Der Inhalt der Betriebsanleitung kann jederzeit und ohne Ankündigung geändert werden.
- **•** Für Übersetzungen in Fremdsprachen ist die deutsche Fassung dieser Betriebsanleitung verbindlich.
- **•** Beim Auftreten besonderer Probleme, die für Sie in dieser Betriebsanleitung nicht ausführlich genug behandelt werden, wenden Sie sich bitte zu Ihrer eigenen Sicherheit an Ihren Lieferanten. Beisler ist darüber hinaus für alle Hinweise und Anregungen dankbar, die zur Verbesserung dieses Produktes dienen.
- **Bewahren Sie diese Betriebsanleitung sorgfältig in der Nähe der Maschine auf, um jederzeit Sicherheitshinweise und Informationen zur Bedienung, Einrichtung und Instandhaltung nachschlagen zu können.**

#### **Gewährleistung**

Die Beisler GmbH gewährleistet die Sicherheit, Funktionstüchtigkeit und kostenlose Instandsetzung des Kurznaht-Automat 2211-5 für 6 Monate unter der Bedingung dass:

- die Maschine ausschließlich für den bestimmungsgemäßen Gebrauch eingesetzt wird und gemäß den Angaben dieser Betriebsanleitung bedient und Instand gehalten wird,
- bauliche Veränderungen an der Maschine nur vorgenommen werden, wenn sie zuvor von der Beisler GmbH schriftlich freigegebenen wurden,
- nur originale und von der Beisler GmbH zugelassenen Ersatzteile oder Zubehör verwendet werden. Eine komplette Ersatzteil-Liste mit allen zugelassenen Teilen können Sie von der Beisler GmbH anfordern.

Wird die Maschine im Mehrschichtbetrieb länger als 10 Stunden täglich eingesetzt, reduziert sich die Gewährleistungsfrist auf 3 Monate.

Die Gewährleistungszeitraum beginnt mit der Auslieferung der Maschine an den Besteller.

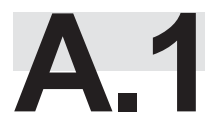

#### **Haftungsausschluss**

Die Beisler GmbH garantiert die Fehlerfreiheit des Produktes im Sinne der von ihr herausgegebenen Werbung, Produktinformation und dieser Betriebsanleitung. Darüber hinausgehende Produkteigenschaften werden nicht zugesagt.

Die Beisler GmbH, übernimmt keine Verantwortung für die Wirtschaftlichkeit oder die fehlerfreie Funktion des Kurznaht-Automat 2211-5 bei einem anderen Einsatz als den im Abschnitt "Bestimmungsgemäßer Gebrauch" definierten Verwendungszweck.

Die Beisler GmbH haftet nicht für Schäden, die durch die Verwendung von nicht definierten und zugelassenen Ersatzteilen oder Zubehör entstehen.

#### **Copyright**

© 2005 Beisler GmbH, Hösbach; Ausgabe: 02/2008

#### **Kurznaht-Automat**

Der Kurznaht-Automat 2211-5 mit allen dazugehörigen Teilen ist urheberrechtlich geschützt. Der Nachbau der Maschine wird strafrechtlich verfolgt.

#### **Betriebsanleitung**

Diese Betriebsanleitung ist urheberrechtlich geschützt. Die dadurch begründeten Rechte, insbesondere der Nachdruck, die fotomechanische oder digitale Weiterverarbeitung oder die Vervielfältigung auf anderen Wegen, die Entnahme von Abbildungen oder Tabellen und die Übersetzung, auch auszugsweise, sind nur mit schriftlicher Genehmigung der Beisler GmbH erlaubt.

**Beisler GmbH Fohnradstr. 10 63768 Hösbach Deutschland**

**Telefon: ++ 49 / 6021 / 50 19 0 Telefax: ++ 49 / 6021 / 50 19 10**

**eMail: vertrieb@beisler-gmbh.de**

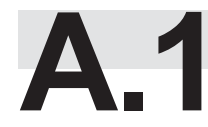

#### **Wichtige Informationen für das Bedienungspersonal!**

Beachten Sie, dass Arbeiten am KURZNAHT-AUTOMATEN 2211-5 nur von angelerntem Bedienungspersonal ausgeführt werden dürfen:

• **Als Bedienungspersonal gelten Personen:**

**die an Nähautomaten angelernt wurden und auf der Grundlage dieser Bedienungsanleitung in die Bedienung und die Arbeitsweise des KURZ-NAHT-AUTOMATEN 2211-5 eingewiesen wurden, die über die möglichen Gefahren, die von ihrer Arbeit an der Maschine ausgehen, unterrichtet wurden, die die von ihnen ausgeübte Tätigkeit aufgrund beruflicher Erfahrung und Unterweisung in die sicherheitsrelevanten Bestimmungen beurteilen und mögliche Gefahren bei der Arbeit erkennen können,**

- Reinigungsarbeiten an der Maschine oder an Maschinenteilen dürfen nur von Personen vorgenommen werden, die zuvor über die möglichen Gefahren, die während der Reinigungsarbeiten an der Maschine auftreten können, unterrichtet wurden.
- Lesen Sie die **Bedienungsanleitung** sorgfältig vor dem ersten Gebrauch des KURZNAHT-AUTOMATEN 2211-5. Damit nutzen Sie alle Vorteile, die die Maschine bietet und beugen Schäden vor.

#### **Wichtige Informationen für das Servicepersonal!**

Beachten Sie, dass Servicearbeiten am KURZNAHT-AUTOMATEN 2211-5 nur von autorisiertem Fachpersonal mit entsprechender Qualifikation ausgeführt werden dürfen:

• **Als Fachpersonal gelten Personen:**

**die ihre Kenntnisse durch eine Fachausbildung in Maschinentechnik oder Elektrotechnik bzw. eine fachliche Zusatzausbildung oder eine vergleichbare Qualifikation erworben haben,**

**die auf einer Schulung durch die Beisler GmbH das notwendige Wissen zur Durchführung aller Einrichtungs- und Instandhaltungsarbeiten am KURZNAHT-AUTOMATEN 2211-5 erhalten haben,**

**die die von ihnen ausgeübte Tätigkeit aufgrund beruflicher Erfahrung und Unterweisung in die sicherheitsrelevanten Bestimmungen beurteilen und mögliche Gefahren bei der Arbeit erkennen können.**

• Lesen Sie die **gesamte Betriebsanleitung** sorgfältig durch, bevor Sie irgendwelche Service-Arbeiten am KURZNAHT-AUTOMATEN 2211-5 durchführen. Damit nutzen Sie alle Vorteile, die die Maschine bietet und beugen Schäden vor.

**A.1.1 Bildzeichen der Betriebsanleitung**

**A.1.2 Bildzeichen an der Maschine**

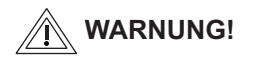

bei Nichtbeachtung besteht die Möglichkeit einer schweren oder sogar tödlichen Verletzung.

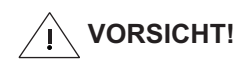

bei Nichtbeachtung besteht die Möglichkeit von mittleren bis leichten Verletzungen oder Sachschäden.

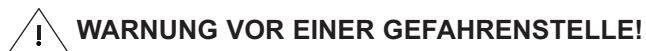

Achtung! Betriebsanleitung beachten.

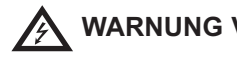

 **WARNUNG VOR HOCHSPANNUNG!**

Achtung! Vor dem Öffnen Netzstecker ziehen.

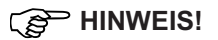

gibt Anwendungstips und nützliche Informationen**.**

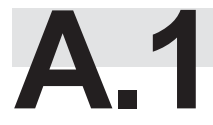

#### **A.1.3 Allgemeine Sicherheitshinweise**

#### **Bestimmungsgemäßer Gebrauch**

- Der KURZNAHT-AUTOMAT 2211-5 ist eine Nähmaschine und dient zum:
	- Ankappen der Schlitzleiste und Vernähen der Schlitzleiste auf dem linken Hosenteil.
	- Annähen der Schlitzleiste auf dem rechten Hosenteil.
		- Optional: Ankappen von Seitentaschen.
- Die Maschine kann zur Verarbeitung aller im Handel befindlichen Materialien für die Oberbekleidung eingesetzt werden.
- Die Maschine ist für den Dauerbetrieb im industriellen Einsatz entwickelt.
- Der KURZNAHT-AUTOMAT 2211-5 ist auf elektromagnetische Verträglichkeit geprüft und zur Aufstellung in industriellen Betriebsräumen geeignet.

#### **Bestimmungswidriger Gebrauch**

- Der KURZNAHT-AUTOMAT 2211-5 darf nicht in Räumen betrieben werden, die die Standortbedingungen nicht erfüllen.
- Der KURZNAHT-AUTOMAT 2211-5 darf nicht in der Nähe von Geräten oder Anlagen betrieben werden, die starke Magnetfelder entwickeln. Die Funktion der Programmsteuerung kann durch die Einwirkung starker Magnetfeldern beeinträchtigt werden.

#### **Sicherheitsanforderungen**

- DIN EN, Teil 1:1991-11, Teil 2:1995-06 Sicherheit von Maschinen
- DIN EN 60601, Teil 1:1994-05 Sicherheitsbestimmungen für elektrisch betriebene Mess-, Steuer-, Regeleinrichtungen, Allg. Anforderungen.
- DIN EN 50178 (VDE 0160): 1998-04 Ausrüstung von Starkstromanlagen mit elektronischen Betriebsmitteln
- DIN EN 50082 (VDE 0839) Teil 2:1997-11 Elektromagnetische Verträglichkeit, Fachgrundnorm, Störfestigkeit. Teil 1: Wohnbereich, Geschäfts- und Gewerbebereich sowie Kleinbetriebe. Teil 2: Industriebereich.
- DIN EN 60204 (DIN VDE 0113): 1993-06 Elektrische Ausrüstung von Industriemaschinen

#### **Schutzeinrichtungen**

Der KURZNAHT-AUTOMAT 2211-5 ist mit einem Schutzschalter (**Programm-Stop-Taste)** ausgerüstet, der bei manueller Betätigung alle Fahrbewegungen und den Nähvorgang stoppt.

#### **Netzanschluss**

Die Stromversorgung der Maschine erfolgt über einen ordnungsgemäß geerdeten Netzanschluss mit:

- 230 V ± 10 %, 50/60 Hz, Schutzkontaktstecker.
- Absicherung: 16 A
- Leistungsaufnahme: 1,3 kW

#### **Druckluftversorgung**

Die Maschine muss von einer bauseitig installierten Druckluftquelle versorgt werden.

- Betriebsdruck: 6 bar.
- Druckluftqualität: ölfrei
- Druckluftverbrauch: 12 NL

#### **Anforderungen an Aufstellungs- und Lagerort**

Aufstellung in überdachten, geschlossenen Räumen.

- Raumtemperaturen von +10 °C bis 45 °C
- Relative Feuchte von maximal 80 %

#### **Entsorgung**

- Bitte entsorgen Sie die Verpackungsmaterialien nach den gültigen Entsorgungsrichtlinien. Eine Auflistung der verwendeten Verpackungsmaterialien finden Sie im Kapitel C1, Anlieferung der Maschine.
- Die Maschine enthält wiederverwendbare Materialien. Geben Sie deshalb die ausgemusterte Maschine nicht einfach auf die nächste Mülldeponie, sondern erkundigen Sie sich bei Ihrer Stadt-oder Gemeindeverwaltung nach der Möglichkeit der Wiederverwertung.

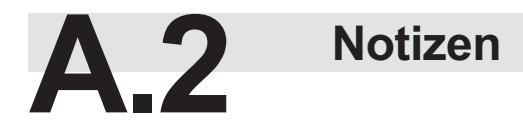

# **Teil B Bedienungsanleitung**

# **Teil B**

### **Bedienungsanleitung**

#### **Inhaltsverzeichnis**

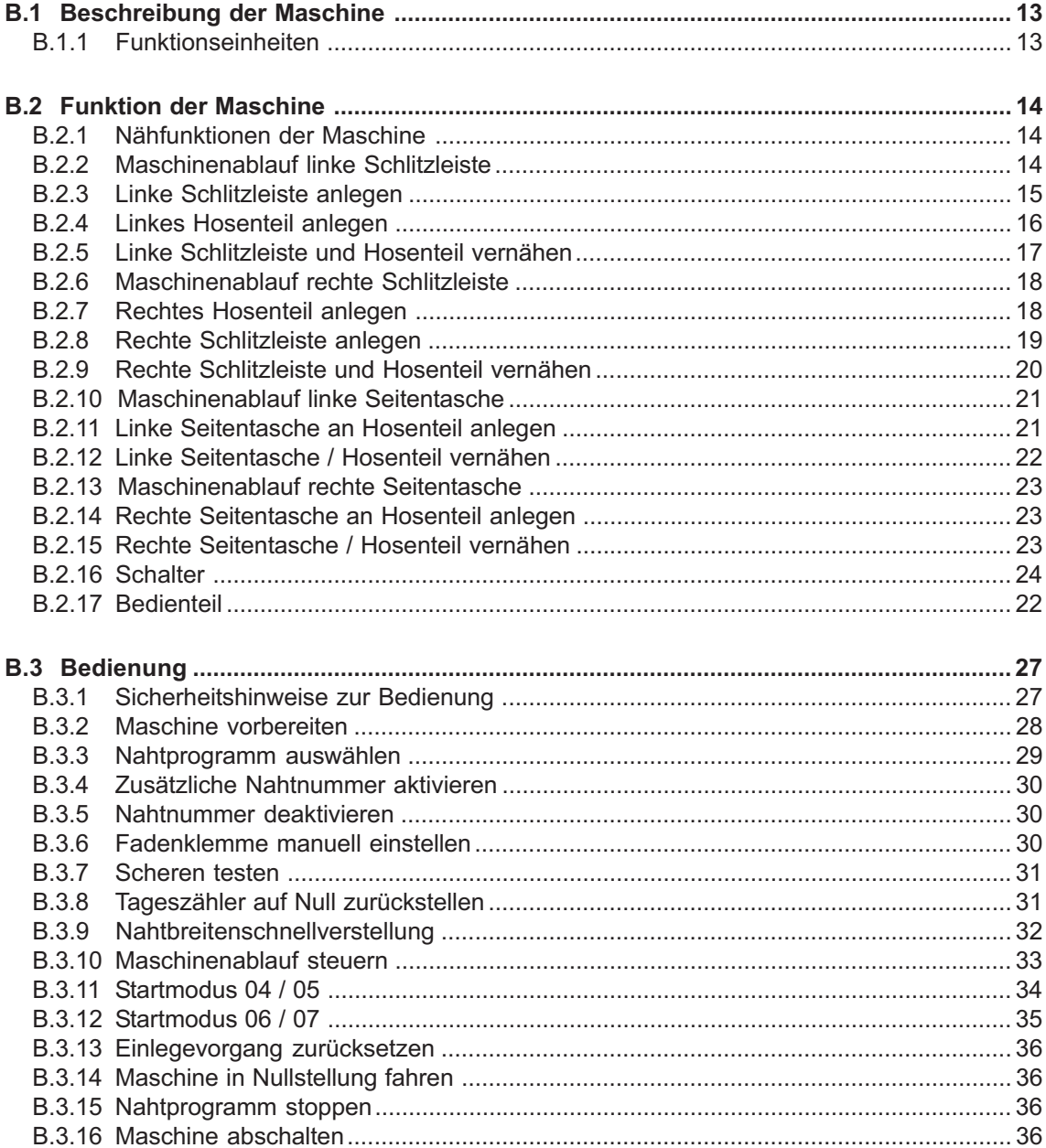

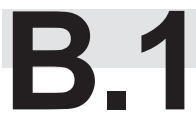

### **B.1 Beschreibung der Maschine**

#### **B.1.1 Funktionseinheiten**

**Abb. 1**

Alle Funktionseinheiten des KURZNAHT-AUTOMATEN 2211-5 sind an dem höhenverstellbaren Tischgestell montiert und frei zugänglich.

#### **Transport- und Näheinheit**

- 1 Hilftransport
- 2 Linearschiene (unter der Abdeckung)
- 3 Nähkopf
- 4 Garnständer
- 5 Anschlag für rechte Schlitzleiste
- 6 Richt-Laser
- 7 Falter
- 11 Aufpickplatte
- 19 Vakuumpumpe
- [21] Druckluftvorrichtung
- [22] Hauptklammer

#### **Steuerung**

- 8 Taste Programm-Stop
- 9 Bedienteil
- [10] Memory-Stick

#### **Arbeitstisch**

- 14 Arbeitsplatte
- 18 Höhenverstellbares Tischbein (4 St.)

#### **Stromversorgung**

- [12] Hauptschalter, Not-Aus-Schalter
- [13] Schaltkasten
- **15** Nähmotor-Steuerung
- 20 Schalter Stromversorgung Vakuumpumpe

#### **Bedienschalter**

- [16] Fußschalter Maschinenablauf
- $\overline{17}$  Fußschalter Schlitzleistenklemme

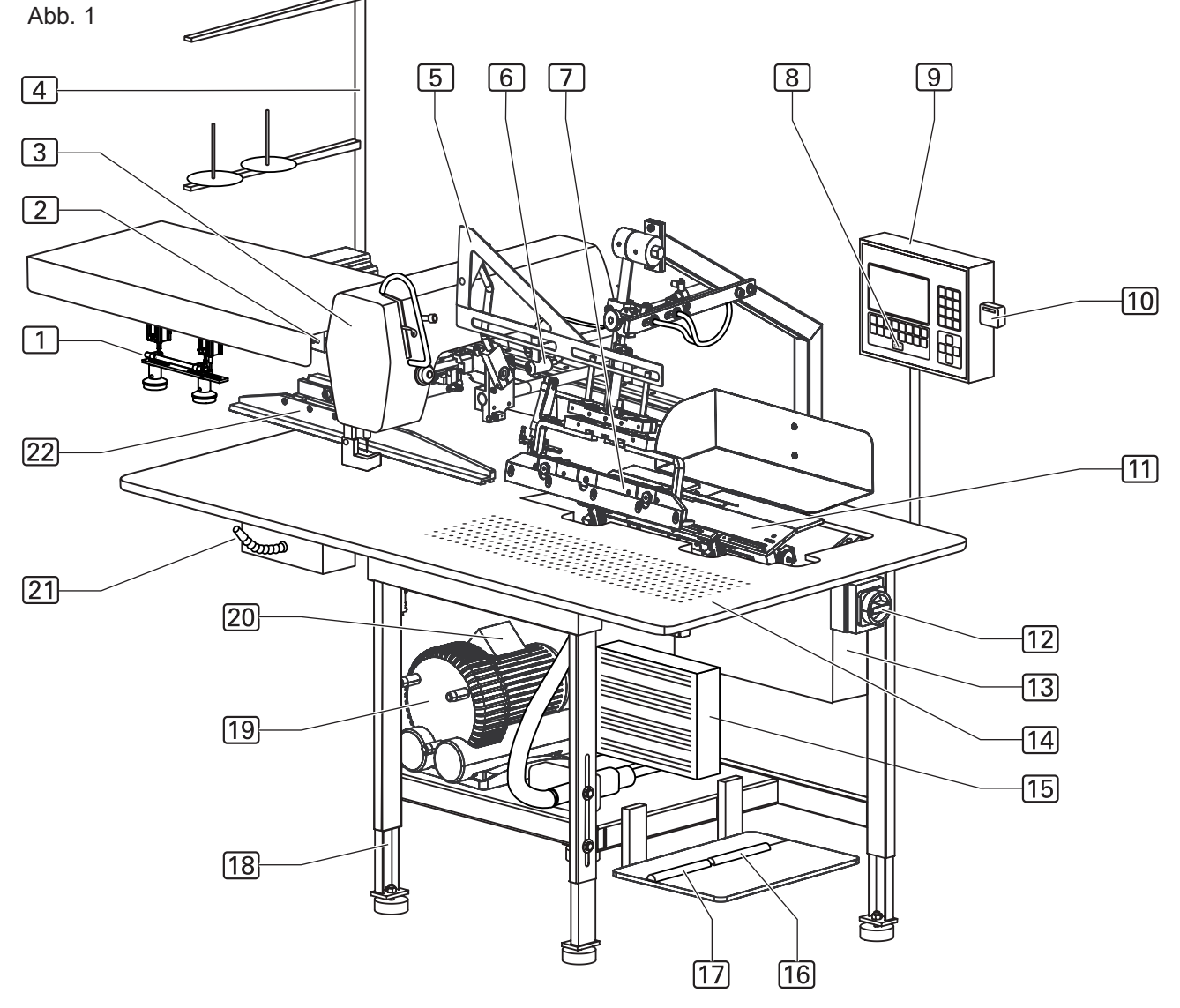

#### **B.2.1 Nähfunktionen der Maschine**

Der Kurznaht-Automat 2211-5 kann sechs unterschiedliche, automatisierte Nähfunktionen ausführen:

- Ankappen und Umbuggen der linken Schlitzleiste und anschließendes Vernähen der Schlitzleiste auf dem linken Hosenteil.
- Annähen der Schlitzleiste auf dem rechten Hosenteil.
- Ankappen und Umbuggen der Seitentasche auf das linke Hosenteil.
- Ankappen und Umbuggen der Seitentasche auf das rechte Hosenteil.
- Ankappen und Umbuggen der linken Schlitzleiste und anschließendes Vernähen der Schlitzleiste auf dem linken Hosenteil für Damen.
- Annähen der rechten Schlitzleiste auf dem rechten Hosenteil für Damen.

#### **B.2.2 Maschinenablauf linke Schlitzleiste**

Der Maschinenablauf - "linke Schlitzleiste ankappen und auf linkem Hosenteil vernähen" - wird in folgenden Arbeitsschritten durchgeführt:

- Die linke Schlitzleiste wird manuell auf der Aufpickplatte angelegt.
- Die Schlitzleiste wird angekappt, vom Falter umgebuggt und aufgenommen.
- Das linke Hosenteil wird manuell auf der Arbeitsplatte positioniert.
- Der Falter transportiert die Schlitzleiste zum linken Hosenteil und legt es ab.
- Das Hosenteil mit Schlitzleiste wird vom Transportsystem automatisch zum Nähkopf transportiert und abgenäht.
- Das fertige Nähstück wird dann mit Druckluft vom Arbeitstisch weggeblasen.
- Der Hilfstransport ist eingeschaltet.

#### **B.2.3 Linke Schlitzleiste anlegen**

**Abb. 2/3**

Schlitzleiste und linkes Hosenteil sind idealerweise mit einem Zwick vormarkiert. Ist kein Zwick vorhanden, wird die Anlegepostion mit Klebestreifen oder Filzschreiber auf der Arbeitsplatte bzw. der Aufpickplatte markiert.

Anlegeposition Schlitzleiste, **Abb. 2:**

Die Schlitzleistenklemme 1 ist während des Anlegevorgangs geöffnet.

Die Schlitzleiste 3 wird an der Anschlagleiste 4 der Aufpickplatte angelegt. Die genaue Position zu der Schere 2 wird durch den Zwick in der Schlitzleiste gekennzeichnet.

Schlitzleistenklemme, **Abb. 2:**

Die Schlitzleistenklemme 1 schließt und fixiert die Schlitzleiste 3, während das Stoffmaterial angekappt und anschließend umgebuggt wird.

Schlitzleiste umbuggen und aufnehmen, **Abb. 3:**

Der Falter 1 fährt nach rechts zur Aufpickplatte [2]. Die Schlitzleiste 3 wird von der Schere [7] angekappt und anschließend von der Falterklemme  $\boxed{4}$  umgebuggt und aufgenommen.

Die Schere 8 der Arbeitsplatte öffnet sich, die Schere [5] ist passiv und bleibt in der Arbeitsplatte versenkt.

Die beiden Positionierlichter [5] unterstützen das Anlegen des Zwickes des linken Hosenteiles an der Schere  $\boxed{8}$ .

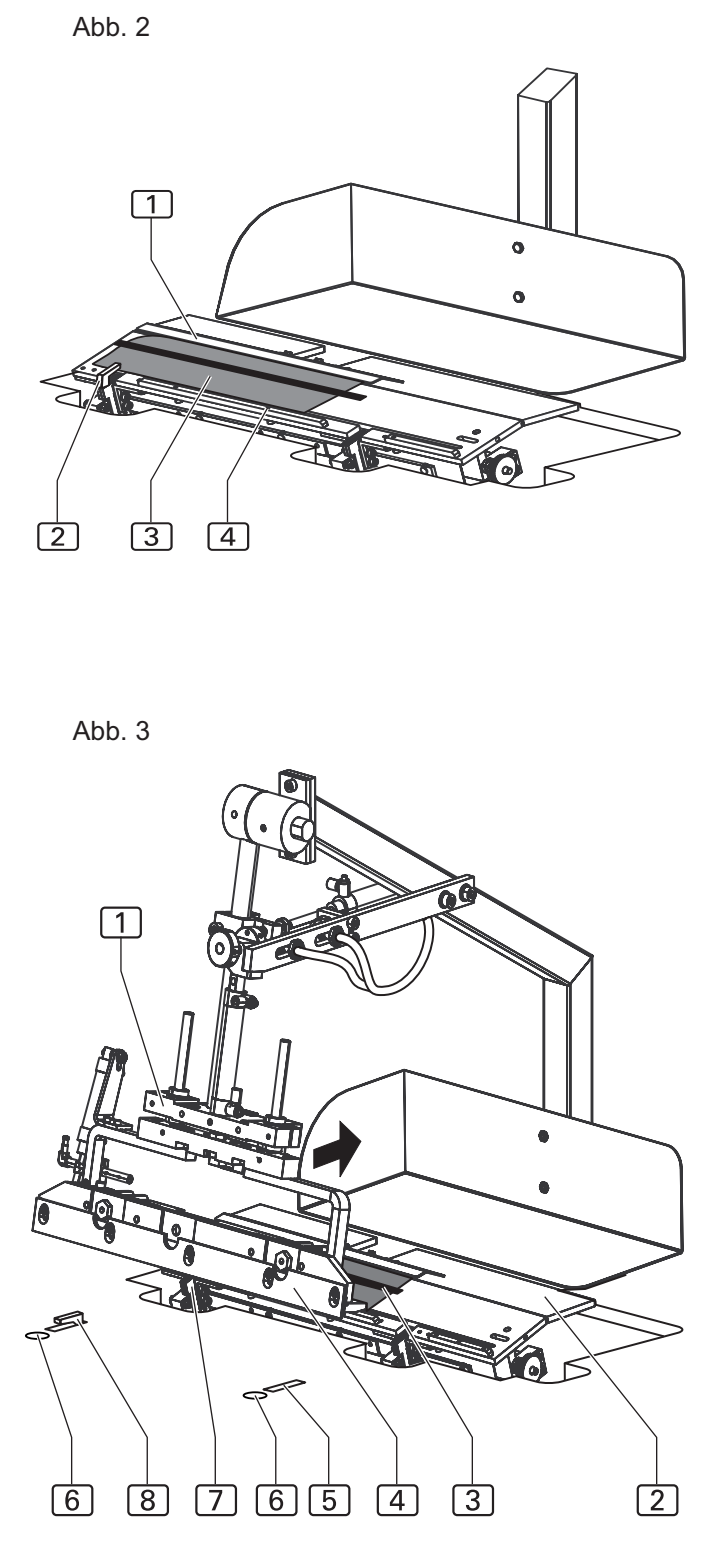

#### **B.2.4 Linkes Hosenteil anlegen**

**Abb. 4/5**

#### Anlegeposition linkes Hosenteils, **Abb. 4:**

Das linke Hosenteil 3 wird mit dem Zwick an der Schere 4 und parallel zur roten Markierungslinie 2 des Richtlaser  $\boxed{1}$  ausgerichtet.

#### Falter, **Abb. 5:**

Der Falter 1 fährt mit der Schlitzleiste nach links zur Arbeitsplatte, senkt sich ab und legt die Schlitzleiste 2 auf das linke Hosenteil 3.

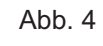

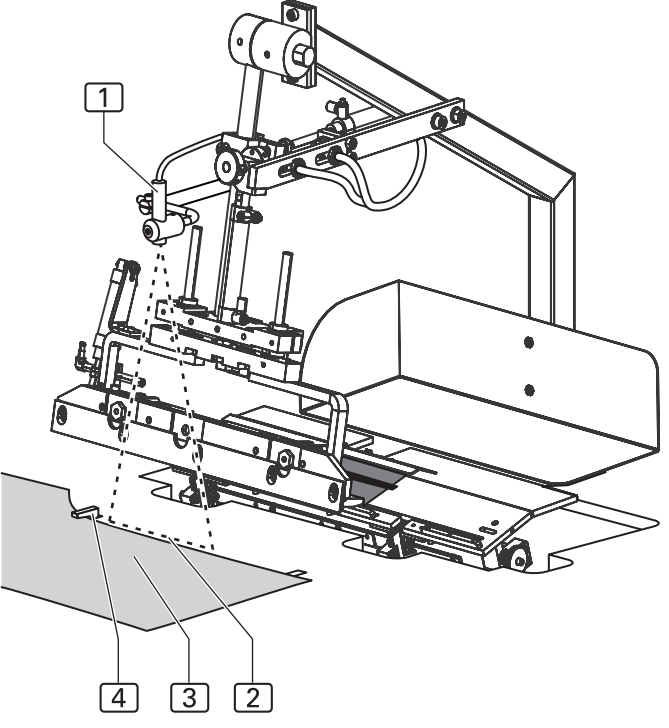

Abb. 5

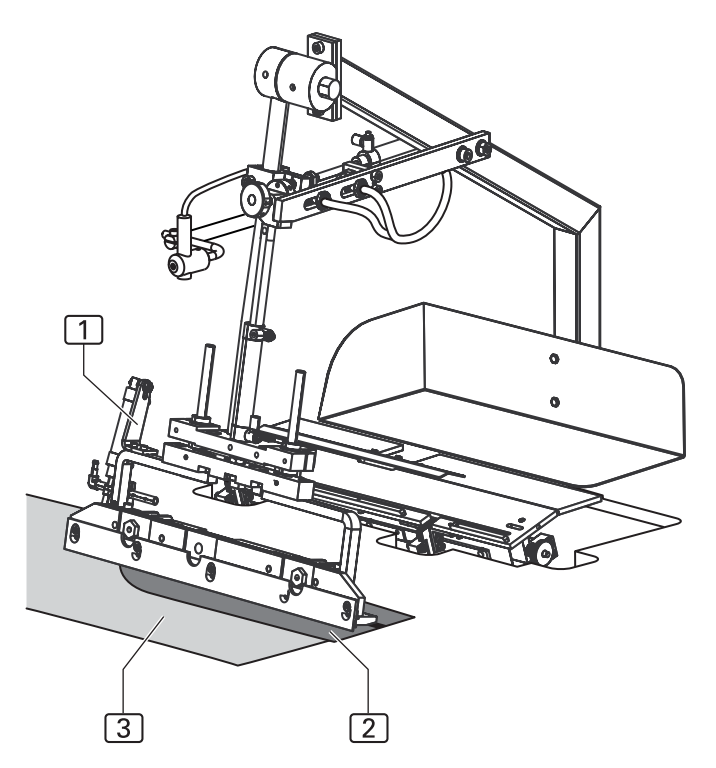

**Abb. 6**

## **B.2 Funktion der Maschine**

#### **B.2.5 Linke Schlitzleiste und Hosenteil vernähen**

Hauptklammer, **Abb. 6:**

Die Hauptklammer 2 fährt zur Einlegestation und übernimmt das Hosenteil. Der Falter fährt hoch in seine Ausgangsposition.

Die Hauptklammer transportiert das Hosenteil auf der Arbeitsplatte von der Einlegestation zum Nähkopf.

#### Nähkopf, **Abb. 6:**

Der Nähkopf 1 führt lediglich die Funktion Nähstich und Fadenschneiden aus. Alle weiteren Funktionen, wie Länge der Naht, Festlegung des Nahtanfang- und des Nahtendpunktes werden vom Sensorsystem der Maschine erfasst und von der Programmsteuerung entsprechend den eingestellten Werten gesteuert.

#### Garne

Der Garnvorrat und die Garnzufuhr des Nähkopfes werden von Sensoren (Oberfadenwächter und Spulenrestfadenwächter) überwacht.

Der Garnständer kann zwei Garnrollen aufnehmen.

#### Ausblasen, **Abb. 6:**

Nach dem Abnähen wird das Hosenteil 4 durch die Druckluftvorrichtung 3 vom Arbeitstisch geblasen.

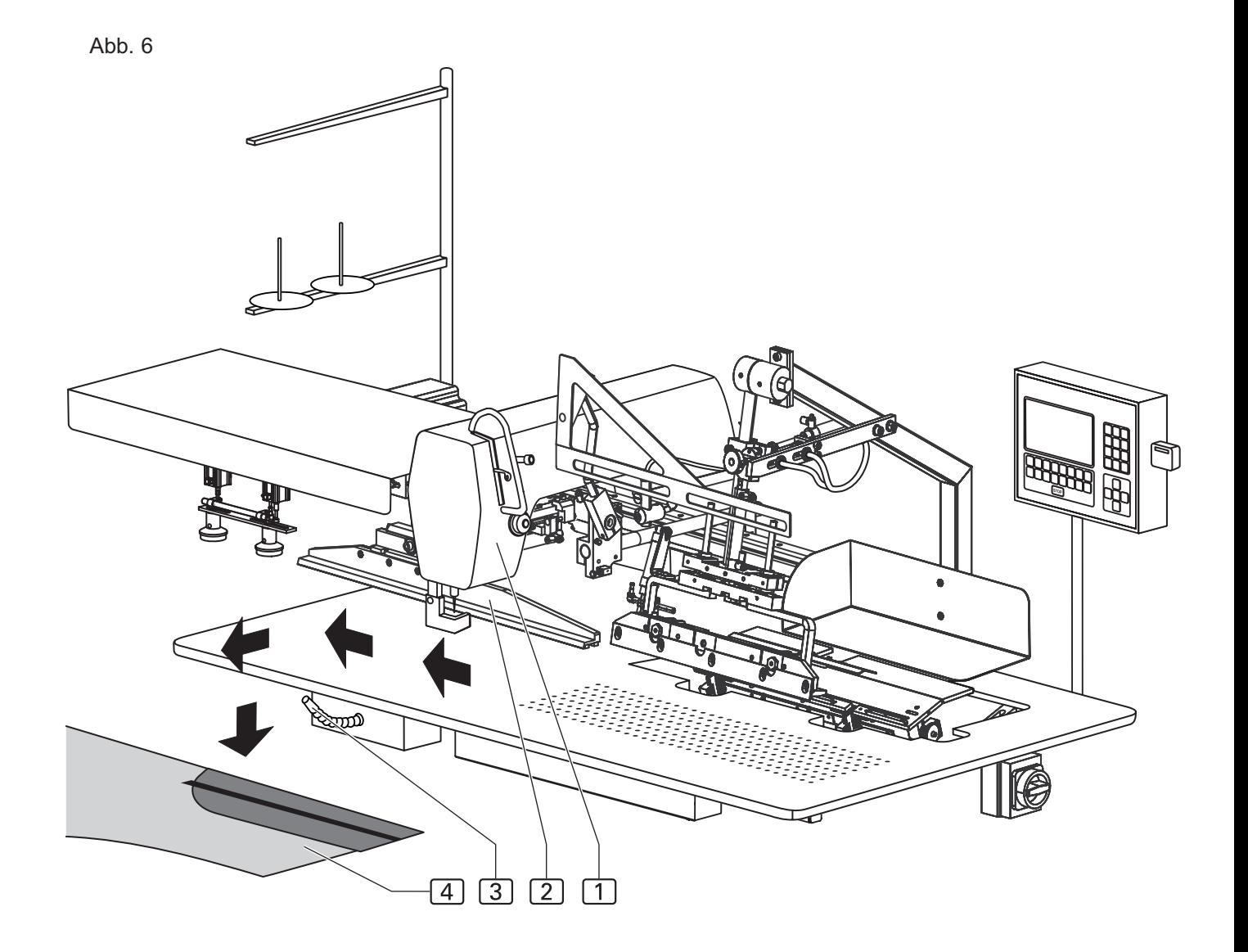

**Abb. 7/8**

### **B.2 Funktion der Maschine**

#### **B.2.6 Maschinenablauf rechte Schlitzleiste**

Der Maschinenablauf - "rechte Schlitzleiste auf rechtem Hosenteil vernähen" - wird in folgenden Arbeitsschritten durchgeführt:

- Das rechte Hosenteil wird manuell auf der Arbeitsplatte positioniert.
- Das Hosenteil wird angekappt, der Anschlag für die Schlitzleiste schwenkt auf die Arbeitsplatte.
- Die rechte Schlitzleiste wird manuell am Anschlag angelegt.
- Das Hosenteil mit Schlitzleiste wird vom Transportsystem automatisch zum Nähkopf transportiert und abgenäht.
- Das fertige Nähstück wird dann mit Druckluft vom Arbeitstisch weggeblasen.
- Der Hilfstransport ist ausgeschaltet.

#### **B.2.7 Rechtes Hosenteil anlegen**

Das rechte Hosenteil ist idealerweise mit einem Zwick vormarkiert. Ist kein Zwick vorhanden, wird die Anlegepostion mit Klebestreifen oder Filzschreiber auf der Arbeitsplatte bzw. der Aufpickplatte markiert.

#### Falter, **Abb. 7:**

Der Falter 1 fährt nach rechts zur Aufpickplatte 2 und gibt die Arbeitsplatte frei. Die Schere 3 öffnet sich, die beiden Scheren  $\boxed{4}$  und  $\boxed{5}$  sind passiv und bleiben in der Arbeitplatte versenkt.

Anlegeposition rechtes Hosenteil, **Abb. 8:**

Das rechte Hosenteil [4] wird mit dem Zwick an der Schere 2 und parallel zu Aufpickplatte und Falter an der roten Markierung  $\boxed{3}$  des Richtlaser  $\boxed{1}$  ausgerichtet.

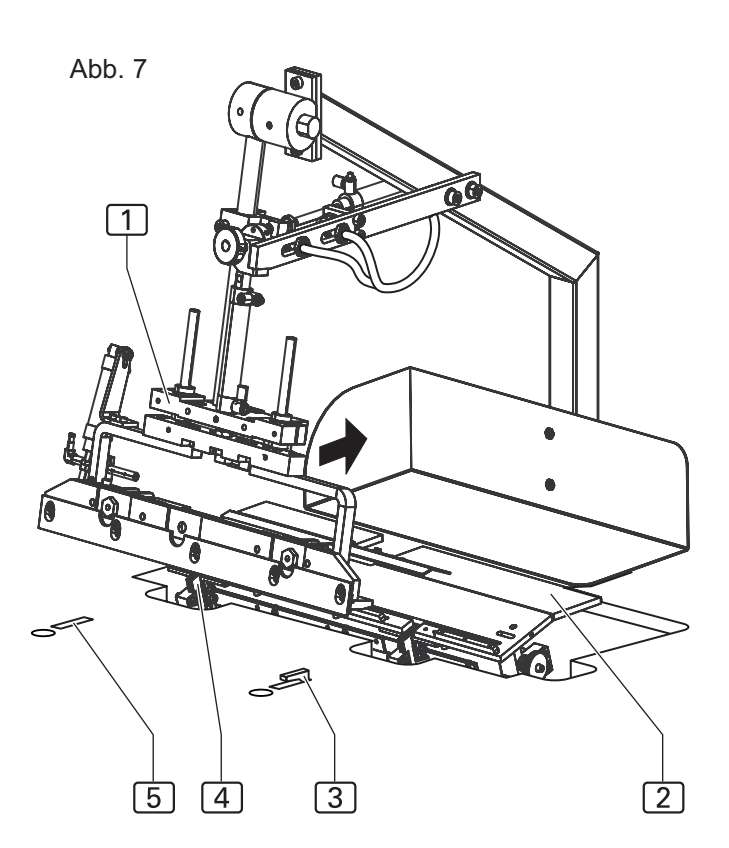

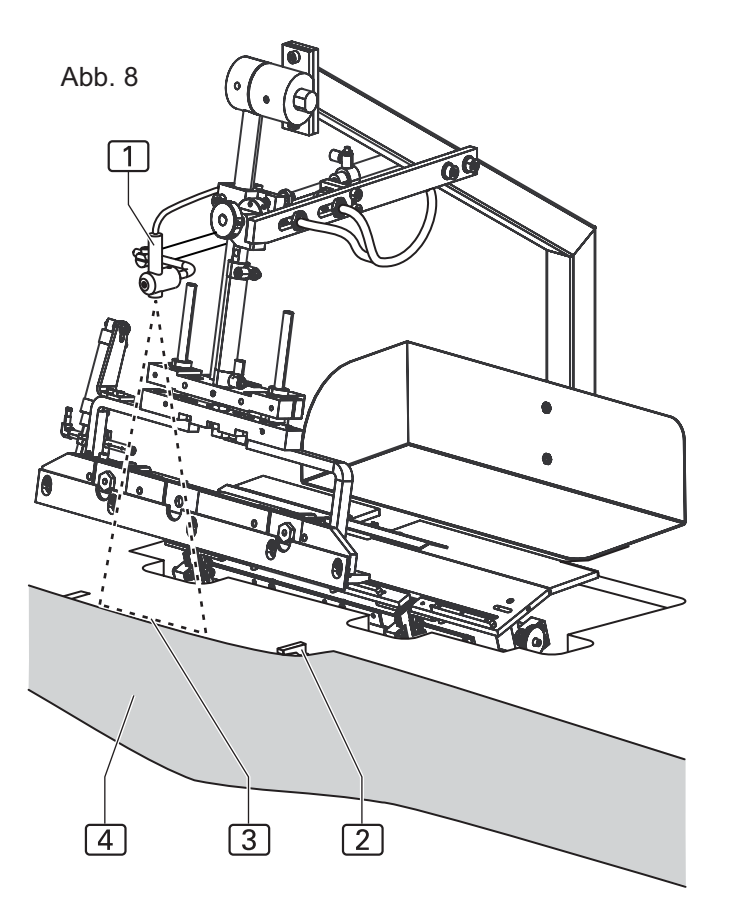

**Abb. 9**

## **B.2 Funktion der Maschine**

#### **B.2.8 Rechte Schlitzleiste anlegen**

#### Anschlag, **Abb. 9:**

Nachdem die Schere angekappt hat, schwenkt der Anschlag 1 auf das rechte Hosenteil.

Anlegeposition rechte Schlitzleiste, **Abb. 9:** Die rechte Schlitzleiste 3 wird direkt an der Anschlagschiene 2 und bündig mit dem rechten Hosenteil angelegt.

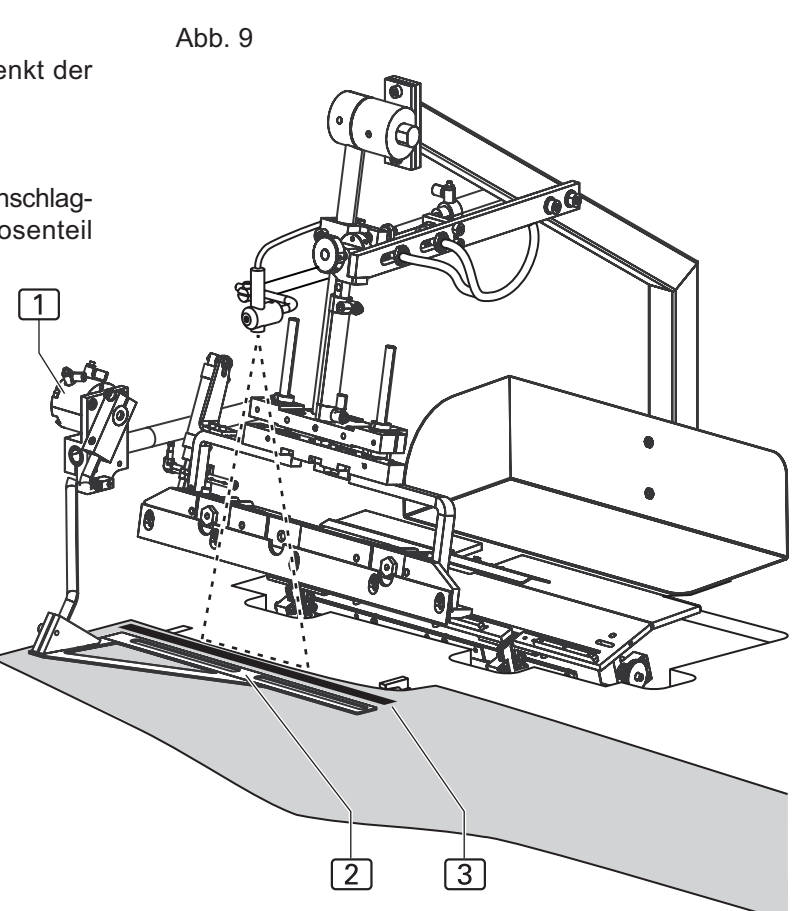

#### **- B 19 -**

#### **B.2.9 Rechte Schlitzleiste und Hosenteil vernähen**

**Abb. 10**

#### Hauptklammer, **Abb. 10:**

Die Hauptklammer 2 fährt zur Einlegestation und übernimmt das Hosenteil. Der Falter fährt hoch in seine Ausgangsposition.

Die Hauptklammer transportiert das Hosenteil auf der Arbeitsplatte von der Einlegestation zum Nähkopf.

#### Nähkopf , **Abb. 10:**

Der Nähkopf 1 führt lediglich die Funktion Nähstich und Fadenschneiden aus. Alle weiteren Funktionen, wie Länge der Naht, Festlegung des Nahtanfang- und des Nahtendpunktes werden vom Sensorsystem der Maschine erfasst und von der Programmsteuerung entsprechend den eingestellten Werten gesteuert.

#### Garne

Der Garnvorrat und die Garnzufuhr des Nähkopfes werden von Sensoren (Oberfadenwächter und Spulenrestfadenwächter) überwacht.

Der Garnständer kann zwei Garnrollen aufnehmen.

#### Ausblasen, **Abb. 10:**

Nach dem Abnähen wird das Hosenteil 4 durch die Druckluftvorrichtung 3 vom Arbeitstisch geblasen.

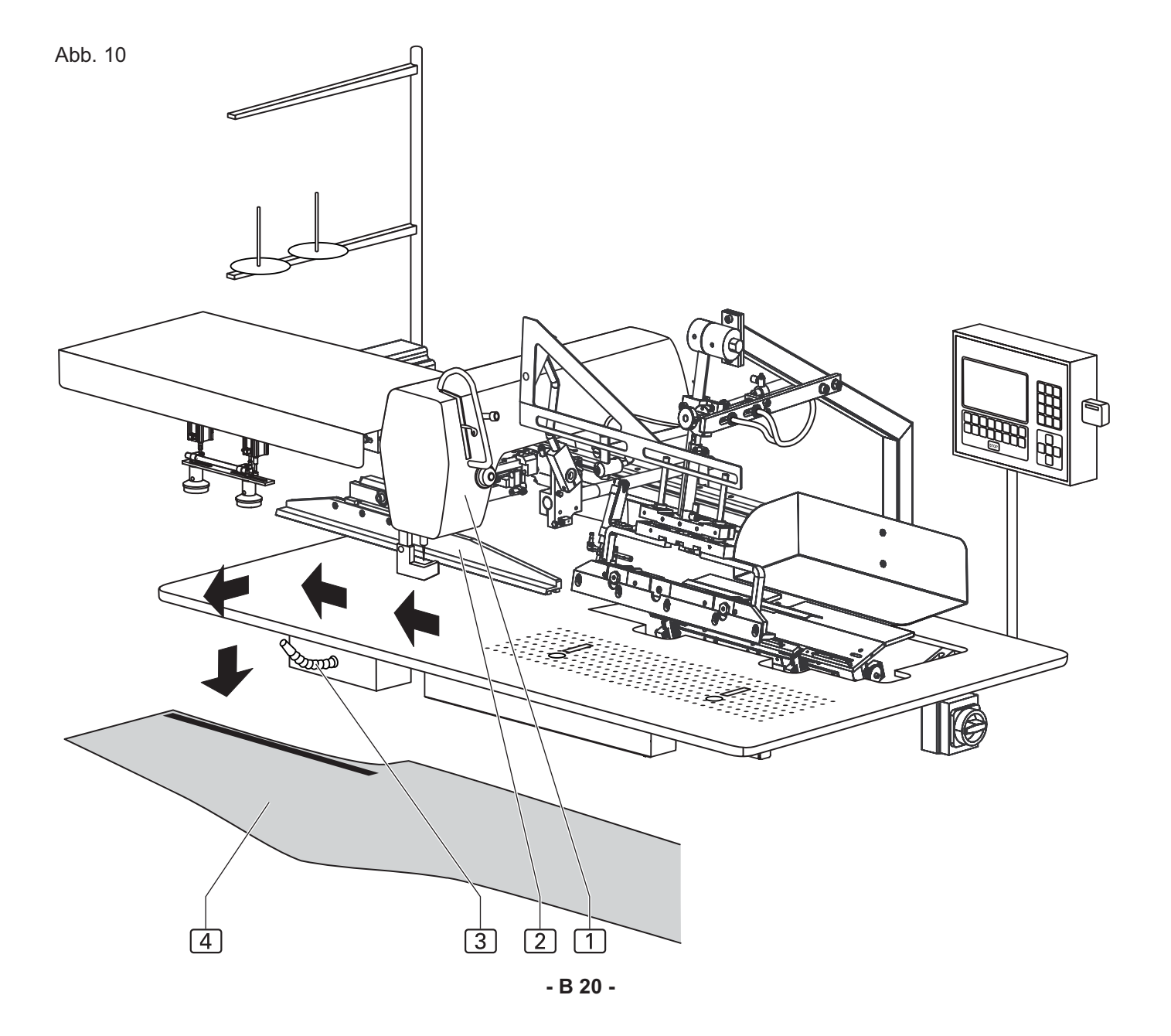

#### **B.2.10 Maschinenablauf linke Seitentasche**

Der Maschinenablauf - "linke Seitentasche ankappen und auf linkem Hosenteil vernähen" - wird in folgenden Arbeitsschritten durchgeführt:

- Die linke Seitentasche wird manuell auf der Aufpickplatte angelegt.
- Die Stoffleiste wird angekappt, vom Falter umgebuggt und aufgenommen.
- Das linke Hosenteil wird manuell auf der Arbeitsplatte positioniert.

Nachdem die Schere das Hosenteil angekappt hat, transportiert der Falter die Seitentasche zum linken Hosenteil und legt es ab.

- Das Hosenteil mit Seitentasche wird vom Transportsystem automatisch zum Nähkopf transportiert und abgenäht.
- Das fertige Nähstück wird dann mit Druckluft vom Arbeitstisch weggeblasen.
- Der Hilfstransport ist ausgeschaltet.

#### **B.2.11 Linke Seitentasche an Hosenteil anlegen**

Seitentasche und linkes Hosenteil sind idealerweise mit einem Zwick vormarkiert. Ist kein Zwick vorhanden, wird die Anlegepostion mit Klebestreifen oder Filzschreiber auf der Arbeitsplatte bzw. der Aufpickplatte markiert.

Anlegeposition Seitentasche, **Abb. 11:**

Die Schlitzleistenklemme 2 ist während des Anlegevorgangs geschlossen.

Die Stoffleiste 1 der Seitentasche 3 wird an der Anschlagleiste  $\boxed{6}$  der Aufpickplatte  $\boxed{4}$  angelegt. Die genaue Position zu der Schere [5] wird durch den Zwick in der Stoffleiste gekennzeichnet.

Seitentasche umbuggen und aufnehmen, **Abb. 12:**

Der Falter [1] fährt nach rechts zur Aufpickplatte.

Die Stoffleiste der Seitentasche 3 wird von der Schere 2angekappt und anschließend von der Falterklemme 6 umgebuggt und aufgenommen.

Die Schere [5] der Arbeitsplatte öffnet sich, die Schere 8 ist passiv und bleibt in der Arbeitsplatte versenkt.

Anlegeposition linkes Hosenteil, **Abb. 12:**

Das linke Hosenteil 4 wird mit dem Zwick an der Schere [5] und parallel zu Aufpickplatte und Falter an der roten Markierung  $\boxed{7}$  des Richtlaser ausgerichtet.

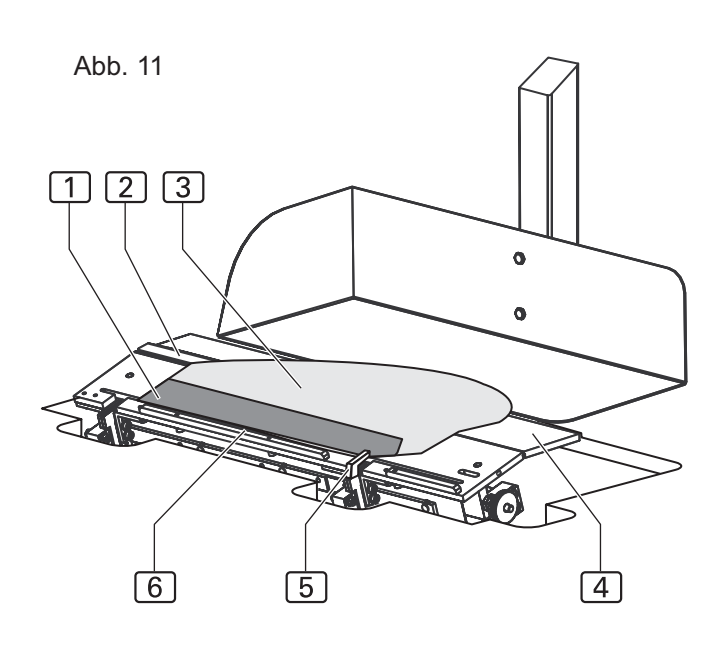

![](_page_20_Picture_25.jpeg)

#### **B.2.12 Linke Seitentasche / Hosenteil vernähen**

**Abb. 13/14**

#### Falter, **Abb. 13:**

Der Falter 1 fährt mit der Seitentasche nach links zur Arbeitsplatte, senkt sich ab und legt die Seitentasche

#### Hauptklammer und Nähkopf, **Abb. 14:**

![](_page_21_Figure_8.jpeg)

#### **B.2.13 Maschinenablauf rechte Seitentasche**

Der Maschinenablauf - "rechte Seitentasche ankappen und auf rechtem Hosenteil vernähen" - wird in folgenden Arbeitsschritten durchgeführt:

- Die rechte Seitentasche wird manuell auf der Aufpickplatte angelegt.
- Die Stoffleiste wird angekappt, vom Falter umgebuggt und aufgenommen.
- Das rechte Hosenteil wird manuell auf der Arbeitsplatte positioniert.

Nachdem die Schere das Hosenteil angekappt hat, transportiert der Falter die Seitentasche zum rechte Hosenteil und legt es ab.

- Das Hosenteil mit Seitentasche wird vom Transportsystem automatisch zum Nähkopf transportiert und abgenäht.
- Das fertige Nähstück wird dann mit Druckluft vom Arbeitstisch weggeblasen.
- Der Hilfstransport ist eingeschaltet.

#### **B.2.14 Rechte Seitentasche an Hosenteil anlegen**

Seitentasche und rechte Hosenteil sind idealerweise mit einem Zwick vormarkiert. Ist kein Zwick vorhanden, wird die Anlegepostion mit Klebestreifen oder Filzschreiber auf der Arbeitsplatte bzw. der Aufpickplatte markiert.

#### Anlegeposition Seitentasche, **Abb. 15:**

Die Schlitzleistenklemme ist während des Anlegevorgangs geschlossen.

Die Stoffleiste 1 der Seitentasche [2] wird an der Anschlagleiste  $\boxed{4}$  der Aufpickplatte  $\boxed{3}$  angelegt. Die genaue Position zu der Schere [5] wird durch den Zwick in der Stoffleiste gekennzeichnet.

Seitentasche umbuggen und aufnehmen, **Abb. 16:**

Der Falter [1] fährt nach rechts zur Aufpickplatte.

Die Stoffleiste der Seitentasche [2] wird von der Schere 5angekappt und anschließend von der Falterklemme 3 umgebuggt und aufgenommen.

Die Schere 8 der Arbeitsplatte öffnet sich, die Schere  $\boxed{4}$  ist passiv und bleibt in der Arbeitsplatte versenkt.

Anlegeposition rechtes Hosenteil, **Abb. 16:**

Das rechte Hosenteil [6] wird mit dem Zwick an der Schere 8 und parallel zu Aufpickplatte und Falter an der roten Markierung  $\boxed{7}$  des Richtlaser ausgerichtet.

![](_page_22_Figure_23.jpeg)

![](_page_22_Picture_25.jpeg)

![](_page_22_Picture_26.jpeg)

#### **B.2.15 Rechte Seitentasche / Hosenteil vernähen**

#### **Abb. 17/18**

#### Falter, **Abb. 17:**

Der Falter 1 fährt mit der Seitentasche nach links zur Arbeitsplatte, senkt sich ab und legt die Seitentasche 2 auf das linke Hosenteil 3.

#### Hauptklammer und Nähkopf, **Abb. 18:**

Die Hauptklammer [2] fährt zur Einlegestation und übernimmt das Hosenteil und die Seitentasche . Der Falter fährt hoch in seine Ausgangsposition. Die Hauptklammer transportiert die Nähteile auf der Arbeitsplatte von der Einlegestation zum Nähkopf [1]. Nach dem Abnähen werden die Nähteile [4] durch die Druckluftvorrichtung 3 vom Arbeitstisch geblasen.

![](_page_23_Figure_9.jpeg)

<u>f</u> de la compositor de la compositor de la compositor de la compositor de la compositor de la compositor de la compositor de la compositor de la compositor de la compositor de la compositor de la compositor de la composit

![](_page_23_Figure_11.jpeg)

#### **B.2.16 Schalter**

**Abb. 19**

Der Kurznaht-Automat ist mit drei Schaltertypen ausgerüstet:

- Notschalter für den Abbruch eines Nähprogrammes,
- Versorgungsschalter für Strom,
- Steuerungsschalter zur Steuerung des Maschinenablaufs.

#### **Notschalter:**

Abb. 19

Taste Programm-Stop

Durch Drücken der Taste Programm-Stop [1] werden alle Fahrbewegungen und der Nähvorgang sofort gestoppt.

e formal de la partida de la partida de la partida de la partida de la partida de la partida de la partida de<br>Original de la partida de la partida de la partida de la partida de la partida de la partida de la partida de

Das Steuerungsprogramm führt ein Reset durch.

#### **Versorgungsschalter:**

#### Hauptschalter

Mit dem Hauptschalter 2 wird die Stromversorgung der Maschine ein- und ausgeschaltet. Bei längeren Auszeiten muss zur Sicherheit die Maschine mit dem Hauptschalter ausgeschaltet und damit alle Funktionseinheiten stillgelegt werden. Der Hauptschalter dient zusätzlich als Not-Aus-Schalter.

Vakuum-Schalter

Mit dem Vakuum-Schalter [5] wird die optionale Vakuumpumpe ein- und ausgeschaltet.

#### **Steuerungsschalter:**

Fußschalter Maschinenablauf

Mit dem Fußschalter Maschinenablauf 3 werden die einzelnen Arbeitsschritte der Maschine gesteuert bzw. der vollautomatische Maschinenablauf gestartet.

#### Fußschalter Schlitzleistenklemme

Durch Niederdrücken des Fußschalters Schlitzleistenklemme  $\boxed{4}$  wird, abhängig vom Schaltzustand, die Schlitzleistenklemme entweder geschlossen oder

![](_page_24_Figure_23.jpeg)

**Abb. 20**

### **B.2 Funktion der Maschine**

#### **B.2.17 Bedienteil**

#### **Display**

Am Display 1 werden während des Betriebes der Maschine die Werte des ausgewählten Nahtprogrammes angezeigt. Werden Menüs aufgerufen, werden das Bildzeichen zum Menü oder die entsprechenden Parameter der Funktion angezeigt.

#### Display-Anzeige

- 8 Symbol der Naht
- 9 Bezeichnung des Nahtprogrammes (Ein Nahtprogramm kann aus mehreren Nähten bestehen)
- [10] Nahtnummer des Nahtprogrammes
- [11] Bezeichnung der Naht
- [12] Anzeigefeld für die aktivierten Funktionen der Naht
- [13] Leiste der aufrufbaren Untermenüs

#### Steckplatz 3 für Memory-Stick

Der Memory-Stick ist das Speichermedium für die Sicherheitskopien aller Daten der Programmsteuerung. Programme können auf den Memory-Stick kopiert und gesichert werden und bei Bedarf wieder in die Maschinensteuerung geladen werden.

#### Taste Programm-Stop

Wird die Taste Programm-Stop 6 während des Maschinenablaufs gedrückt, werden alle Fahrbewegungen und der Nähvorgang gestoppt.

#### Nummernblock

Am Nummernblock  $\boxed{2}$  werden sämtliche veränderbaren Zahlenwerte eingegeben.

Mit der Taste M werden die gewünschten Nahtprogramme aufgerufen.

Mit der Taste P werden Untermenüs aufgerufen, Eingaben bestätigt und der Programmiermodus verlassen.

#### Pfeiltasten

Mit den Pfeiltasten 4 "Hoch" und "Tief" wird der Cursor (Blinkzeichen) im angewählten Menü zeilenweise nach oben bzw. nach unten bewegt.

Mit der Pfeiltaste "Rechts" bzw. "Links" wird im angewählten Menü mit dem Cursor entweder der gewünschte Parameter markiert oder falls die Parameterliste aus mehreren Seiten besteht, vor- oder zurückgeblättert.

#### Funktionstasten

Mit den Funktionstasten  $\boxed{7}$  werden in der angewählten Ebene die Menüs zum Einstellen oder Ändern der Maschinenfunktionen aufgerufen.

Abb. 20

![](_page_25_Picture_27.jpeg)

#### Symbolleiste

J

Die Symbolleiste [5] weist auf die Menüs hin, die über die Funktionstasten direkt aus der Start-Ebene aufgerufen werden können.

131

Alle weiteren Funktionen der Maschine sind durch die Anwahl der entsprechenden Menüs in den unterschiedlichen Programm-Ebene einstell- oder veränderbar. Die jeweils dazugehörigen Symbole werden im Display des Bedienteils angezeigt.

#### **B.3.1 Sicherheitshinweise zur Bedienung**

**Maschinenablauf:**

**WARNUNG - Eingriff in Maschinenablauf!**

**Die Maschine wird durch Elektromotoren und Druckluft angetrieben. Wird versucht, die beweglichen Maschinenteile von Hand zu stoppen oder den Bewegungsablauf von Hand zu beeinflussen, besteht Verletzungsgefahr.**

- **Nicht mit der Hand in den Maschinenablauf eingreifen!**
- **Während des Nähvorgangs nicht in den Wirkbereich der Nadel greifen!**
- **Tritt während dem Betrieb eine Störung des Maschinenablaufs auf, sofort den Taster Programm-Stop drücken!**

**Arbeitskleidung:**

**VORSICHT - Ungeeignete Arbeitskleidung!**

**Die beweglichen Maschinenteile können lose Teile von Kleidungsstücken aufwickeln und einziehen. Dadurch besteht die Gefahr, in den Wirkbereich der Maschine gezogen und verletzt zu werden.**

- **Bei der Arbeit an der Maschine keine weiten oder offenen Kleidungstücke tragen!**
- **Darauf achten, dass die Armbekleidung eng anliegt und geschlossen ist!**

**Umgang mit dem Richt-Laser:**

![](_page_26_Picture_16.jpeg)

**Wird das Auge längere Zeit in den Lichtstrahl des Lasers gerichtet, kann es zu einer Schädigung der Netzhaut kommen.**

- **Den direkten Einblick in den Laserstrahl vermeiden!**
- **Den Laserstrahl nicht in die Augen richten!**

 **VORSICHT - Veränderung des Laserstrahls!**

**Eine optische Veränderung des Laserstrahls kann die Lichtstärke des Laserstrahls erhöhen und damit zur Gefahr für das Auge werden.**

- **Ist die Richtung des Laserstrahles verändert, verstellt oder die Optik des Lasers beschädigt, die Maschine abschalten und außer Betrieb nehmen.**
- **Keine optischen Hilfsmittel (Brenngläser oder Sichtscheiben) in den Strahlengang des Lasers bringen.**

#### **B.3.2 Maschine vorbereiten**

Vor Produktionsbeginn müssen die Versorgungsanschlüsse überprüft, die Maschine an Druckluft und das Stromnetz angeschlossen und der Nähkopf präpariert werden.

- 1. Nadel einsetzen, Garn für Oberfaden einfädeln und Spule für Unterfaden in den Nähkopf einsetzen (siehe dazu die Betriebsanleitung des Herstellers oder Vertreibers des Nähkopfes).
- 2. **Abb 21:** Maschine an Druckluftversorgung anschließen. Dazu die Steckkupplung 4 des Druckluftschlauches in die Aufnahme der Druckluftversorgung des Betriebsraumes stecken. Die Druckluft wird durch einen Druckminderer [3] auf den nötigen Betriebsdruck von 6 bar reduziert. Am Manometer 2 kontrollieren, ob der richtige Betriebsdruck eingestellt ist. Der Druckminderer ist an der seitlichen Montagewand des Arbeitstisches montiert.
- 3. Maschine an das Stromnetz anschließen.

#### **WARNUNG - Stromschlag!**

**Die Berührung stromführender Teile kann zu einem lebensgefährlichen Stromschlag führen. Stecker und Stromkabel vor dem Netzanschluß auf Beschädigung überprüfen.**

- **Beschädigte Stecker, Steckdosen oder Netzkabel dürfen nicht zum Netzanschluss verwendet werden!**
- **Die Maschine wird an eine Netzspannung von 230 V ±10 % bei 50/60 Hz angeschlossen.**
- **Überprüfen Sie vor dem Anschluss an das Stromnetz, ob die Werte des Stromversorgungsnetzes der Betriebsräume mit den Angaben auf dem Typenschild an der Maschinenrückseite übereinstimmen.**
- **Stimmen die Angaben für Spannung (V) und maximalen Strom (A) nicht überein, darf die Maschine nicht angeschlossen werden.**
- **Den Schutzkontaktstecker in eine ordnungsgemäß geerdete und abgesicherte Steckdose stecken.**
- **Stellen Sie sicher, daß keine Zug- oder Druckkräfte auf das Stromkabel einwirken.**
- 4. Maschine am Hauptschalter  $\boxed{1}$  einschalten. Schalter auf Position **I** legen.
- 5. Vakuumpumpe der Maschine einschalten. Schalter 8 drücken oder bauseitige Vakuumquelle öffnen.

Abb. 21

![](_page_27_Picture_19.jpeg)

![](_page_27_Figure_20.jpeg)

Ist die Maschine mit der optinalen Vakuumpumpe ausgestattet, ist die Vakuumversorgung betriebsbereit. Ist die Maschine für die kundenseitige Vakuumanlage vorgerüstet, muss der bauseitige Vakuumschlauch [5] an den Anschlussstutzen [7] des Vakuumventils [6] angelegt werden.

#### **Die Maschine ist betriebsbereit.**

**Abb. 22/23**

**B.3 Bedienung**

#### **B.3.3 Nahtprogramm auswählen**

Nach dem Einschalten der Maschine und dem Hochfahren des Steuerprogrammes ist das zuletzt ausgewählte Nahtprogramm eingestellt.

Nahtprogramme werden im Memory-Speicher (**M**) abgespeichert. Bis zu 50 Nahtprogramme (**M 01 - M 50**) können dort einprogrammiert werden.

Jedem Nahtprogramm wiederum sind maximal sechs Nahtnummern (01, 02, 03, 04, 05, 06) zugeordnet.

**Abb. 22:** Die Programmsteuerung der Maschine ist werkseitig mit einem Nahtprogramm  $\boxed{1}$  mit drei unterschiedlichen Nähten [2] programmiert.

Das Nahtprogramm hat die Bezeichnung (**M 01**)**,** die Nähte sind mit den Nahtnummern (**01, 02, 03**) gekennzeichnet:

- Naht **01** dient zum Ankappen und Umbuggen der linken Schlitzleiste und zum Abnähen der linken Schlitzleiste auf dem linken Hosenteil.
- Naht **02** vernäht die rechte Schlitzleiste auf dem rechten Hosenteil.
- Naht **03** ist eine Testnaht und auf zwei Funktionen beschränkt:
	- Klammerbewegung von der Einlegestation zum Nähkopf,
	- Starten/Beenden des komplettenNähvorganges.

Die Testnaht dient dazu den Klammertransport und den Nähvorgang beim Einrichten der Maschine zu überprüfen.

1. Nahtprogramm am Bedienfeld auswählen.

Memory-Speicher aufrufen:

Taste  $|M|$  drücken

Nummer des Nahtprogrammes wählen, z. B. 01:

Taste  $\begin{pmatrix} 0 & 1 \end{pmatrix}$  and  $\begin{pmatrix} 1 & 1 \end{pmatrix}$  drücken

Das ausgewählte Programm ist sofort aktiviert.

2. Nahtnummer der gewünschten Naht auswählen.

Cursor auf Nahtnummer bewegen:

Taste  $|\cdot|$  oder  $|\cdot|$  drücken.

Auswahl bestätigen:

Taste ENT drücken.

![](_page_28_Figure_27.jpeg)

![](_page_28_Figure_28.jpeg)

Abb. 23

![](_page_28_Figure_30.jpeg)

**Abb. 23:** Display-Anzeige während der Anwahl der Nahtnummer:

- 1 Aktive Nahtnummer<br>
12 Passive Nahtnumme
- 2 Passive Nahtnummer<br>3 Nahtnummer ist auso
	- 3 Nahtnummer ist ausgewählt

**B.3.4 Zusätzliche Nahtnummer aktivieren**

1. Nahtnummer der gewünschten Naht auswählen.

Cursor auf Nahtnummer bewegen:

 $\cdot$  Taste  $|\cdot|$  oder  $|\cdot|$  drücken.

Auswahl bestätigen:

 $\cdot$  Taste  $|ENT|$  drücken.

Die Nahtnummer der aktivierten Naht wird schwarz unterlegt angezeigt.

#### **B.3.5 Nahtnummer deaktivieren**

1. Nahtnummer der gewünschten Naht auswählen.

Cursor auf Nahtnummer bewegen:

• Taste  $|\cdot|$  oder  $|\cdot|$  drücken.

Auswahl bestätigen:

 $\cdot$  Taste  $|$  ENT drücken.

Die Nahtnummer der deaktivierten Naht ist nicht mehr schwarz unterlegt.

#### **B.3.6 Fadenklemme manuell einstellen**

Vor dem ersten Start eines Nahtprogrammes muss die Fadenklemme des Oberfadens aktiviert werden, um zu verhindern, dass bei Start des Maschinenablaufs der Oberfaden aus der Nadel gezogen wird.

Taste **F6** drücken

![](_page_29_Picture_20.jpeg)

![](_page_30_Picture_2.jpeg)

#### **B.3.7 Scheren testen**

Schärfe und Funktion der drei Scheren können einzeln getestet werden. Durch Drücken der jeweiligen Funktionstaste wird eine Schnittbewegung ausgeführt.

- 1. Menü Scherentest aufrufen.
- Taste  $|F7|$  drücken

 $\mathbb{Z}$ 

Am Display werden die Bildzeichen der anwählbaren Funktionen dieser Ebene angezeigt.

![](_page_30_Figure_8.jpeg)

2. Schere Arbeitsplatte (linkes Hosenteil).

![](_page_30_Figure_10.jpeg)

- Taste  $|F_4|$  drücken
- 3. Schere Arbeitsplatte (rechtes Hosenteil).

![](_page_30_Picture_13.jpeg)

- Taste  $|F5|$  drücken
- 4. Schere Aufpickplatte (linke Schlitzleiste / rechte Seitentasche).

![](_page_30_Picture_16.jpeg)

- Taste **F6** drücken
- 5. Schere Aufpickplatte (linke Seitentasche / rechte Schlitzleiste für Damenhosen).

![](_page_30_Figure_19.jpeg)

- Taste  $|F7|$  drücken
- 6. Spule voll laden

![](_page_30_Picture_22.jpeg)

Taste  $|FA|$  drücken

#### **B.3.8 Tageszähler auf Null zurückstellen**

Diese Funktion dient dazu, den Tageszähler für einen Produktionsdurchlauf oder einen abgeschlossenen Arbeitsgang auf Null zu setzen.

1. In Ebene 1 wechseln.

![](_page_30_Picture_27.jpeg)

Am Display werden die Bildzeichen der anwählbaren Funktionen dieser Ebene angezeigt.

![](_page_30_Picture_29.jpeg)

2. Funktion Tageszähler zurücksetzen aufrufen.

![](_page_30_Picture_224.jpeg)

Der Tageszähler ist jetzt auf Null zurückgesetzt.

- 3. Auf Startebene zurückkehren.
	- Taste  $|F1|$  drücken.

Displayanzeige: STUECK: 0000

#### **B.3.9 Nahtbreitenschnellverstellung**

**Abb. 24**

Die Nahtbreitenschnellverstellung ermöglicht die Voreinstellung von 4 Nahtbreiten.

- Abb. 24: Durch Drehen des Stellrades 1 kann die Absteppbreite auf die gewünschte Rasterstellung eingestellt werden.
	- 2 Hosenteil
	- 3 Schlitzleiste oder vorgefertigter Taschenbeutel

![](_page_31_Picture_10.jpeg)

**Abb. 25**

## **B.3 Bedienung**

#### **B.3.10 Maschinenablauf steuern**

**Abb.: 25:** Der komplette Ablauf der Nahtprogramme wird mit den beiden Fußschaltern  $\boxed{1}$  und  $\boxed{2}$  gesteuert:

- 1 Fußschalter Maschinenablauf
- 2 Fußschalter Schlitzleistenklemme

Jede Naht bietet dabei mehrere Alternativen (Modi) zur Steuerung des Ablaufes an.

Die Nahtprogramme:

- **M 01 mit der Naht 01** ("Linke Schlitzleiste umbuggen und auf linkem Hosenteil vernähen") und
- **M 03 mit der Naht 19** ("Rechte Schlitzleiste für Damenhosen")

werden durch Betätigung der Fußschalter folgendermaßen gesteuert.

- Fußschalter Schlitzleistenklemme [2] schließt die Schlitzleistenklemme nach dem Einlegen der Schlitzleiste,
- Fußschalter Maschinenablauf  $\Box$  steuert den kompletten nachfolgenden Ablauf des Nahtprommes.

Die Nahtprogramme:

- **M 01 mit der Naht 02** ("Rechte Schlitzleiste auf rechtem Hosenteil vernähen"),
- **M 02 mit der Naht 11,12** ("Rechte und linke Seitentasche"),
- **M 03 mit der Naht 20** ("Linke Schlitzleiste für Damenhosen")

werden ausschließlich durch den Fußschalter Maschinenablauf  $\boxed{1}$  gesteuert.

Das Nahtprogramm:

• **M 01 mit der Naht 03** ("Testnaht")

wird durch den Fußschalter Maschinenablauf  $\boxed{1}$  gesteuert.

![](_page_32_Figure_22.jpeg)

#### **B.3.11 Start-Modus 04 / 05**

#### **Startmodi für:**

- "Linke Schlitzleiste"
- "Linke und rechte Seitentasche"
- "Rechte Schlitzleiste für Damenhosen"

Der Maschinenablauf "Linke Schlitzleiste umbuggen und auf linkem Hosenteil vernähen" kann in zwei unterschiedlichen Abfolgen (Modus 04, Modus 05) ausgeführt werden.

#### **Maschinenablauf in Modus 04 steuern:**

- 1. Linke Schlitzleiste anlegen.
- 2. Linken Fußschalter Schlitzleistenklemme drücken: • Die Schlitzleistenklemme schließt.
- 3. Fußschalter Maschinenablauf drücken:
	- Der Falter fährt nach rechts zur Aufpickplatte.
	- Die Schere "Schlitzleiste" schneidet.
	- Die Schlitzleiste wird umgebuggt und aufgenommen.
- 4. Fußschalter Maschinenablauf drücken und niedergedrück halten:
	- Die Schere "Hosenteil links" öffnet sich, das Vakuum wird aktiviert.
	- Linkes Hosenteil anlegen und glätten.
- 5. Fußschalter loslassen:
	- Der weitere Maschinenablauf erfolgt automatisch:
	- Die Schere "Hosenteil links" schneidet.
	- Der Falter legt die Schlitzleiste auf dem linken Hosenteil ab.
	- Die Hauptklammer übernimmt die Nähstücke.
	- Die Hauptklammer transportiert die Nähstücke zum Nähkopf.
	- Die Nähstücke werden abgenäht und durch Druckluft von der Arbeitsplatte geblasen.
	- Die Hauptklammer fährt an die Startposition zurück.
	- 6. Der nächste Maschinenablauf beginnt.

#### **HINWEIS - Nähstücke nachlegen!**

**Wurde der automatische Maschinenablauf gestartet, können bereits die nächsten Nähstücke angelegt werden.**

**Der Fußschalter Maschinenablauf ist so lange deaktiviert, bis die Hauptklammer ihre Startposition erreicht hat. Dann erst kann der nächste Maschinenablauf gestartet werden.**

#### **Maschinenablauf in Modus 05 steuern:**

- 1. Linke Schlitzleiste anlegen.
- 2. Linken Fußschalter Schlitzleistenklemme drücken: • Die Schlitzleistenklemme schließt.
- 3. Fußschalter Maschinenablauf drücken:
	- Der Falter fährt nach rechts zur Aufpickplatte.
	- Die Schere "Schlitzleiste" schneidet.
	- Die Schlitzleiste wird umgebuggt und aufgenommen.
- 4. Fußschalter Maschinenablauf drücken und niedergedrück halten:
	- Die Schere "Hosenteil links" öffnet sich, das Vakuum wird aktiviert.
	- Linkes Hosenteil anlegen und glätten.
- 5. Fußschalter loslassen:
	- Die Schere "Hosenteil links" scheidet.
	- Der Falter legt die Schlitzleiste auf dem linken Hosenteil ab.
- 6. Fußschalter Maschinenablauf drücken:
	- Die Hauptklammer fährt zur Einlegestation und übernimmt die Nähstücke.
- 7. Fußschalter Maschinenablauf drücken:
	- Der weitere Maschinenablauf erfolgt automatisch: Die Hauptklammer transportiert die Nähstücke zum Nähkopf.

Die Nähstücke werden abgenäht und durch Druckluft von der Arbeitsplatte geblasen.

Die Hauptklammer fährt an die Startposition zurück.

Der nächste Maschinenablauf beginnt.

**HINWEIS - Nähstücke nachlegen!**

**Wurde der automatische Maschinenablauf gestartet, können bereits die nächsten Nähstücke angelegt werden.**

**Der Fußschalter Maschinenablauf ist so lange deaktiviert, bis die Hauptklammer ihre Startposition erreicht hat. Dann erst kann der nächste Maschinenablauf gestartet werden.**

#### **B.3.12 Start-Modus 06 / 07**

#### **Startmodi für:**

- "Rechte Schlitzleiste"
- "Linke Schlitzleiste für Damenhosen"

Der Maschinenablauf "Rechte Schlitzleiste auf rechtem Hosenteil vernähen" kann in zwei unterschiedlichen Abfolgen (Modus 06, Modus 07) ausgeführt werden.

#### **Maschinenablauf in Modus 06 steuern:**

- 1. Fußschalter Maschinenablauf drücken:
	- Der Falter fährt nach rechts zur Aufpickplatte.
	- Die Schere "Hosenteil rechts" öffnet sich,
- 2. Fußschalter Maschinenablauf drücken und niedergedrück halten:
	- Das Vakuum wird aktiviert.
	- Rechtes Hosenteil anlegen und glätten.
- 3. Fußschalter loslassen:
	- Die Schere "Hosenteil rechts" schneidet, der Schlitzleistenanschlag schwenkt auf das Hosenteil ein.
	- Die rechte Schlitzleiste auf dem rechten Hosenteil am Anschlag anlegen.
- 4. Fußschalter Maschinenablauf drücken:
	- Der weitere Maschinenablauf erfolgt automatisch: Der Falter fährt nach links.
		- Die Hauptklammer übernimmt die Nähstücke.

Die Hauptklammer transportiert die Nähstücke zum Nähkopf.

Die Nähstücke werden abgenäht und durch Druckluft von der Arbeitsplatte geblasen.

Die Hauptklammer fährt an die Startposition zurück.

Der nächste Maschinenablauf beginnt.

**HINWEIS - Nähstücke nachlegen!**

**Wurde der automatische Maschinenablauf gestartet, können bereits die nächsten Nähstücke angelegt werden.**

**Der Fußschalter Maschinenablauf ist so lange deaktiviert, bis die Hauptklammer ihre Startposition erreicht hat. Dann erst kann der nächste Maschinenablauf gestartet werden.**

#### **Maschinenablauf in Modus 07 steuern:**

- 1. Fußschalter Maschinenablauf drücken:
	- Der Falter fährt nach rechts zur Aufpickplatte.
	- Die Schere "Hosenteil rechts" öffnet sich,
- 2. Fußschalter Maschinenablauf drücken und niedergedrück halten:
	- Das Vakuum wird aktiviert.
	- Rechtes Hosenteil anlegen und glätten.
- 3. Fußschalter loslassen:
	- Die Schere "Hosenteil rechts" schneidet, der Schlitzleistenanschlag schwenkt auf das Hosenteil ein.
	- Die rechte Schlitzleiste auf dem rechten Hosenteil am Anschlag anlegen.
- 4. Fußschalter Maschinenablauf drücken:
	- Der Falter fährt nach links.
	- Die Hauptklammer fährt zur Einlegestation und übernimmt die Nähstücke.
- 5. Fußschalter Maschinenablauf drücken:
	- Der weitere Maschinenablauf erfolgt automatisch: Die Hauptklammer transportiert die Nähstücke zum Nähkopf.

Die Nähstücke werden abgenäht und durch Druckluft von der Arbeitsplatte geblasen.

Die Hauptklammer fährt an die Startposition zurück.

Der nächste Maschinenablauf beginnt.

**HINWEIS - Nähstücke nachlegen!**

**Wurde der automatische Maschinenablauf gestartet, können bereits die nächsten Nähstücke angelegt werden.**

**Der Fußschalter Maschinenablauf ist so lange deaktiviert, bis die Hauptklammer ihre Startposition erreicht hat. Dann erst kann der nächste Maschinenablauf gestartet werden**

#### **B.3.13 Einlegevorgang zurücksetzen**

Diese Funktion ist abhängig vom Startmodus des Maschinenablaufs. Sie betrifft nur Maschinenbewegungen, die vor Beginn des automatische Ablaufes ausführbar sind. Die Maschinenbewegungen werden durch den Aktivierungsbefehl sofort in die Ausgangsposition zurückgesetzt.

#### Taste **F8** drücken

! T !

#### **B.3.14 Maschine in Nullstellung fahren**

Vor Beginn der Produktion, nach Maschinentests oder Korrekturen von Nahtprogrammen, muss die Maschine für den Start des Maschinenablaufs in Nullstellung gebracht werden:

1. Taste Programm-Stop 2 x drücken.

(siehe auch Abs. B.3.15, Nahtprogramm stoppen)

#### **B.3.15 Nahtprogramm stoppen**

1. Taste Programm-Stop drücken.

Durch Drücken der Taste Programm-Stop werden alle Fahrbewegungen und der Nähvorgang sofort gestoppt.

Soll die Maschine nach einem Programm-Stop wieder gestartet werden, müssen alle Funktionen zurückgesetzt und der Maschinenablauf in Nullstellung gebracht werden. Dazu wird die Taste Programm-Stop 2 x gedrückt.

#### **B.3.16 Maschine abschalten**

Bei längeren Arbeitspausen muss die Maschine komplett abgeschaltet werden.

1 Stromversorgung abschalten. Hauptschalter auf Position 0 legen.

#### **B.3.17 Maschine zwischenreinigen**

Nach längeren Produktionsserien, mindestens aber einmal täglich muss die Maschine zwischengereinigt werden.

![](_page_35_Picture_20.jpeg)

**Wird die Maschine versehentlich in Bewegung gesetzt, besteht die Gefahr, in den Wirkbereich der Maschine gezogen und verletzt zu werden.**

**Vor allen Reinigungsarbeiten die Maschine vom Stromnetz nehmen!**

- **Maschine am Hauptschalter ausschalten.**
- **Netzstecker aus der Steckdose ziehen und gegen Wiederanschluß sichern.**

Zwischenreinigung:

- 1. Stoffreste abräumen.
- 2. Staub und Fadenreste am Nähkopf, der Arbeitsplatte, der Hauptklammer und der Linearschiene mit Druckluft gut abblasen.
# **Teil C Serviceanleitung**

# **Teil C**

### Serviceanleitung

### **Inhaltsverzeichnis**

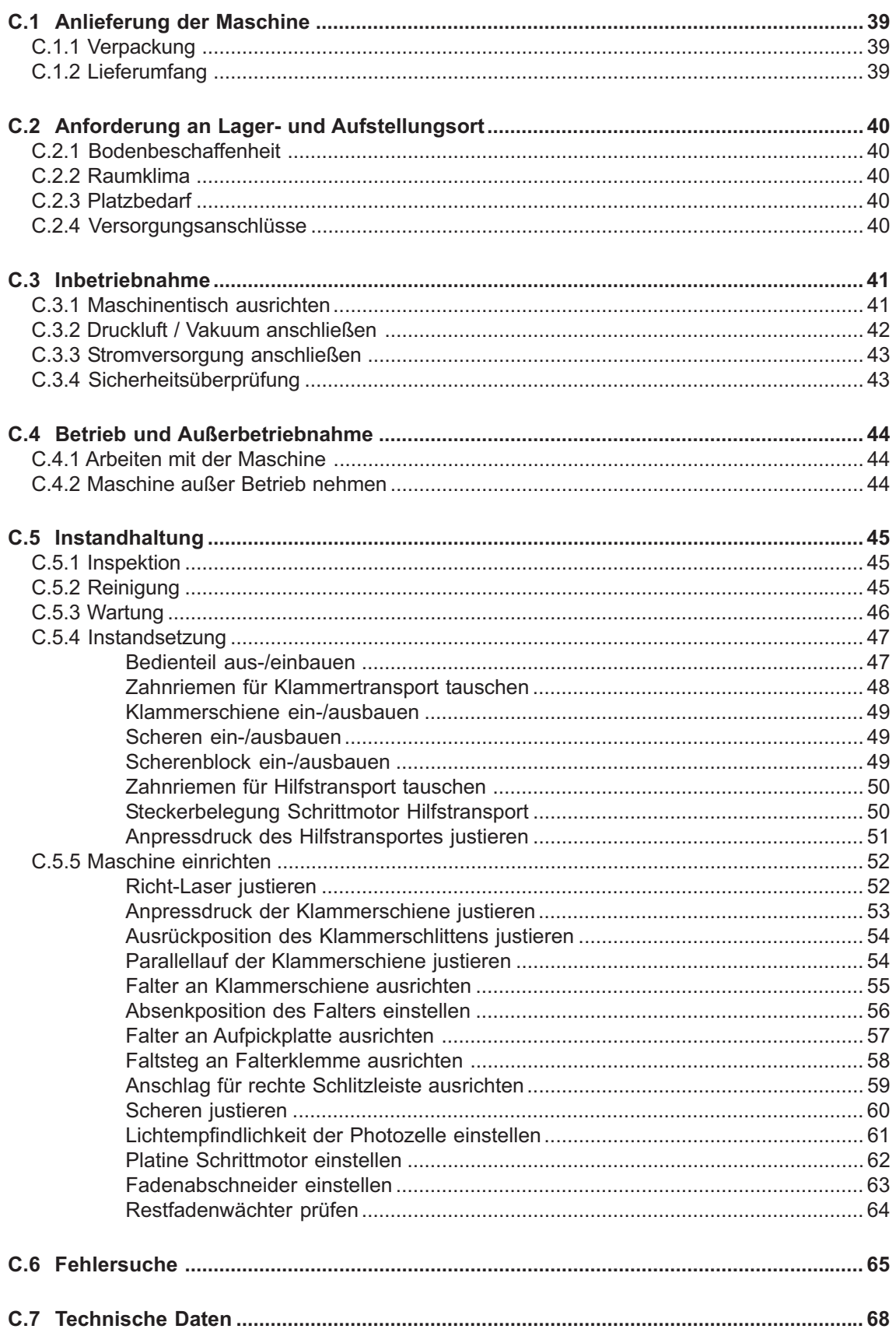

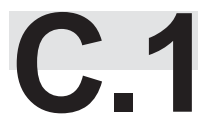

### **C.1 Anlieferung der Maschine**

#### **C.1.1 Verpackung**

Die Maschine wird in einer stabilen Verpackungskiste auf Palette geliefert. Sämtliche Verpackungsmaterialien können getrennt werden und sind wiederverwertbar.

- Palette aus Nadelholz
- Verpackungskiste aus Sperrholz / Transportkarton
- Polyethylenfolie (PE)

**HINWEIS - Transportsicherung!**

**Bewegliche Maschinenteile sind während des Transportes mit einer Transportsicherung (Kabelbinder) gesichert. Die Stellen an denen eine Transportsicherung angebracht ist, sind mit einem roten Aufkleber gekennzeichnet.**

**Nach Aufstellung und Ausrichtung der Maschine am Betriebsort müssen die Transportsicherungen entfernt werden.**

**HINWEIS - Transportschäden!**

**Werden nach dem Auspacken der Maschine Schäden festgestellt, deren Ursache auf unsachgemäßen Transport schließen lässt, informieren Sie bitte sofort Ihren Lieferanten.**

#### **C.1.2 Lieferumfang**

Die Maschine wird in betriebsfertigem Zustand ausgeliefert. Zum Lieferumfang gehören:

#### **Kurznaht-Automat mit Nähkopf**

- Die Maschine ist mit unterschiedlichem Zubehör kundenspezifisch ausgerüstet. Für die Überprüfung der genauen Konfektionierung sind die Angaben im Lieferschein maßgebend.
- Service-Paket mit Maschinenöl

#### **Bedienteil und Programmsteuerung:**

- Betriebsfertig installiertes Bedienteil.
- Memory-Stick mit werkseitig programmiertem Standard-Nahtprogramm.

#### **Technische Dokumentation:**

- Bedienungsanleitung
- Serviceanleitung
- Programmieranleitung

### **C.2 Anforderung an Lager- und Aufstellungsort**

#### **C.2.1 Bodenbeschaffenheit**

Der Bodenbelag des Aufstellungsortes muss eine ausreichende Oberflächenfestigkeit haben. Die Maschine muss erschütterungsfrei aufgestellt werden können.

Sollen mehrere Geräte in einem Raum aufgestellt werden, muss unbedingt die statische Belastbarkeit der Decke berücksichtigt werden.

#### **Gewicht:**

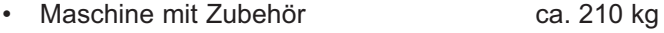

#### **C.2.2 Raumklima**

#### **Klimatische Anforderungen an den Betriebsraum:**

Das Gerät darf nur geschlossenen Betriebsräumen gelagert oder aufgestellt werden.

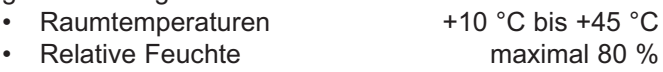

#### **C.2.3 Platzbedarf**

Zur Bedienung bei der Produktion und für Instandhaltungsarbeiten muss die Maschine von allen Seiten frei zugänglich sein. Die Maschine sollte so aufgestellt werden, dass nach allen Seiten ein Durchgang von mindesten 1 m Breite frei bleibt.

**Geräteabmessungen:** • L x B x H 1700 x 1400 x 1700 mm

**HINWEIS - Elektromagnetische Störfelder!** ౧శా

**Die Maschine darf nicht in unmittelbarer Nähe von Geräten oder Elektrokomponenten ( z. B. Transformatoren) aufgestellt werden, die ein starkes Magnetfeld entwickeln. Starke Magnetfelder können die Funktionsfähigkeit der Programmsteuerung beeinträchtigen.**

#### **C.2.4 Versorgungsanschlüsse**

Zur Energieversorgung der Maschine müssen bauseitig Strom-, Druckluft- und, sofern die Maschine nicht mit einer Vakuumpumpe ausgerüstet ist, Vakuumanschlüsse installiert sein.

#### **Netzanschluss:**

Die Stromversorgung der Maschine erfolgt über einen ordnungsgemäß geerdeten Netzanschluss mit:

• Schutzkontaktstecker 230 V ± 10 %, 50/60 Hz Absicherung 16 A

#### **HINWEIS - Spannungsspitzen!**

**Die einwandfreie Funktion der Maschine setzt voraus, dass das Netz konstanten Strom liefert. Auftretende Spannungsspitzen wirken sich insbesondere nachteilig auf die Stabilität der Programmsteuerung aus.**

#### **Druckluftversorgung:**

Die bauseitige Druckluftquelle muss folgende Leistungsmerkmale erfüllen:

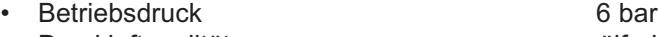

- Druckluftqualität ölfrei
- **Druckluftverbrauch** 4,16 NL/AT

#### **Vakuumquelle:**

Die Anforderungen an die bauseitige Vakuumquelle sind:

Saugleistung min.130 m<sup>3</sup>/h

## **C.3 Inbetriebnahme**

#### **C.3.1 Maschinentisch ausrichten**

Nach der Aufstellung am vorgesehenen Betriebsort muss der Maschinentisch ausgerichtet werden:

- Maschinentisch auf die erforderliche Höhe einstellen.
- Maschinentisch nach alle Seiten waagrecht justieren.

#### **Tischhöhe einstellen:**

- 1. **Abb. 1:** Maschine mit Hubvorrichtung anheben, die Hubvorrichtung dazu an den Hebepunkten (Pfeilmarkierungen) unterhalb der Querträger ansetzen. Sind die optionalen Transportrollen montiert, vor dem Anheben die Bremsen öffnen.
- 2. **Abb. 2:** An allen Führungsschienen jeweils die Fixierschrauben [2] lösen.
- 3. Tischbeine  $\boxed{3}$  auf das erforderliche Maß herausziehen und die Fixierschrauben [2] der Höhenverstellung wieder festschrauben.
- 4. Maschine wieder auf den Boden aufsetzen.

#### **Maschinentisch waagrecht justieren:**

- 1. Wasserwaage auf die Arbeitsplatte legen.
- 2. Abb. 2: Kontermuttern der Tischfüße 1 lösen.
- 3. Maschinentisch nach allen Seiten waagrecht justieren. Dazu die Tischfüße entsprechend höher oder tiefer drehen.
- 4. Kontermuttern der Tischfüße wieder zuschrauben.

#### **HINWEIS - Transportsicherung!**

**Bevor die Maschine an die Energieversorgungsquellen angeschlossen wird, müssen sämtliche Transportsicherungen entfernt werden.**

- **Kunststoffbinder durchtrennen.**
- **Aufkleber entfernen.**

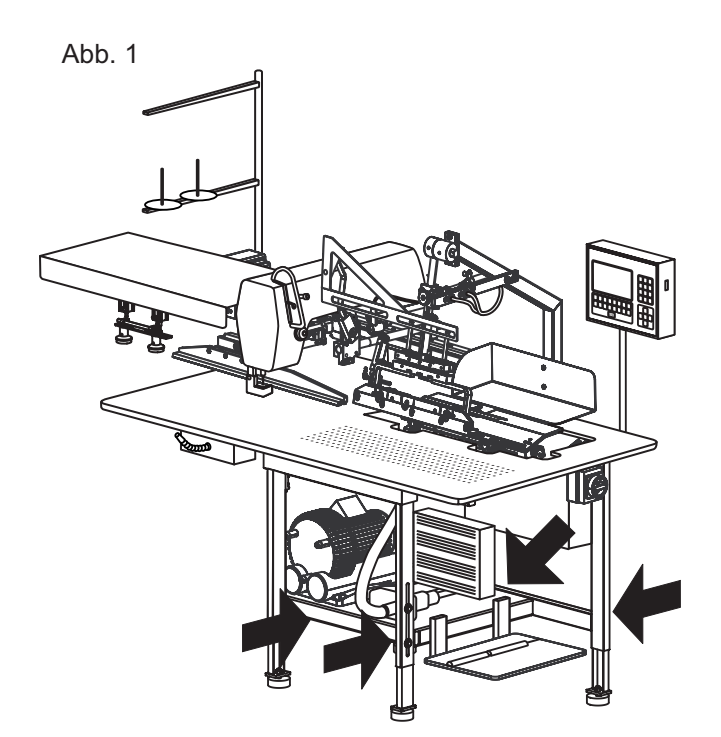

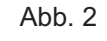

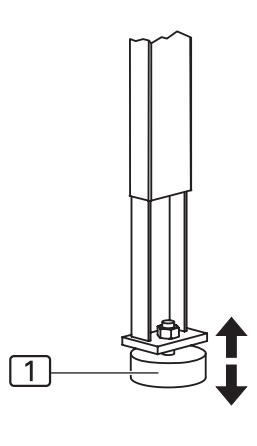

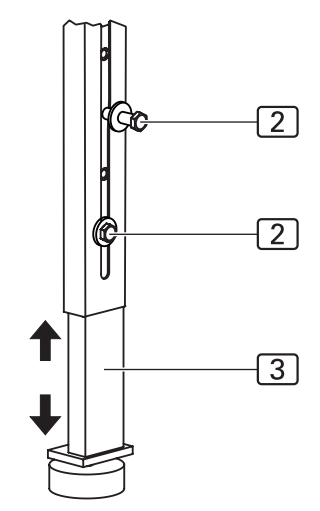

**Abb. 3/4**

## **C.3 Inbetriebnahme**

#### **C.3.2 Druckluft / Vakuum anschließen**

**Abb. 3:** Der Druckluftanschluss der Maschine ist vorinstalliert. Er setzt sich aus folgenden Komponenten zusammen:

- Druckminderer  $\boxed{3}$  mit Manometer  $\boxed{5}$  und Wasserabscheider  $\boxed{4}$ .
- Druckschlauch mit Stecktülle [2].

Der Druckminderer ist an der seitlichen Montagewand des Arbeitstisches montiert.

#### **Maschine an Druckluft anschließen:**

- 1. Stecker des Druckluftschlauches in die bauseitige Entnahmestelle stecken.
- 2. Bauseitige Druckluftquelle öffnen.
- 3. **Abb. 3:** Den Druckminderer auf einen Maschinen-Betriebsdruck von 6 bar einstellen. Dazu den Druckregler [1] drehen und Wert am Mano-

meter  $\boxed{5}$  ablesen:

- Druck erhöhen, im Uhrzeigersinn drehen,
- Druck mindern, gegen den Uhrzeigersinn drehen.

#### **Maschine an Vakuum anschließen:**

**Abb. 4:** Ist die Maschine mit der optionalen Vakuumpumpe 3 ausgerüstet, sind keinerlei Installationen erforderlich. Das Vakuumsystem ist betriebsfertig.

Ist die Maschine ohne Vakuumpumpe ausgeliefert worden, muss die bauseitige Vakuumquelle an das Vakuumventil der Maschine angeschlossen werden. Das Vakuumventil [5] ist auf die Ablagefläche unter dem Arbeitstisch montiert.

#### **HINWEIS - Benötigte Bauteile!**

**Die folgenden Bauteile müssen bauseitig bereit gestellt werden:**

- **Ein Vakuumschlauch 3 mit einem Innendurchmesser von mindestens 1¼ '' oder gegebenenfalls ein Adapter oder Reduzierstück zur Anpassung des bauseitigen Vakuumschlauches auf den Anschlussstutzen (Außendurchmesser 1¼ '') des Vakuumventils der Maschine.**
- **Eine Schlauchschelle mit einem Innendurchmesser von mindestens 1¼ ''.**
- 1. Abb. 4: Den bauseitigen Vakuumschlauch [4] auf den Anschlussstutzen [2] des Vakuumventils [5] stecken.
- 2. Vakuumschlauch mit Schlauchschelle befestigen.
- 3. Sicherstellen, dass der Vakuumschlauch [1] zur Tischplatte korrekt und dicht aufgesteckt ist.
- 4. Bauseitige Vakuumquelle öffnen.

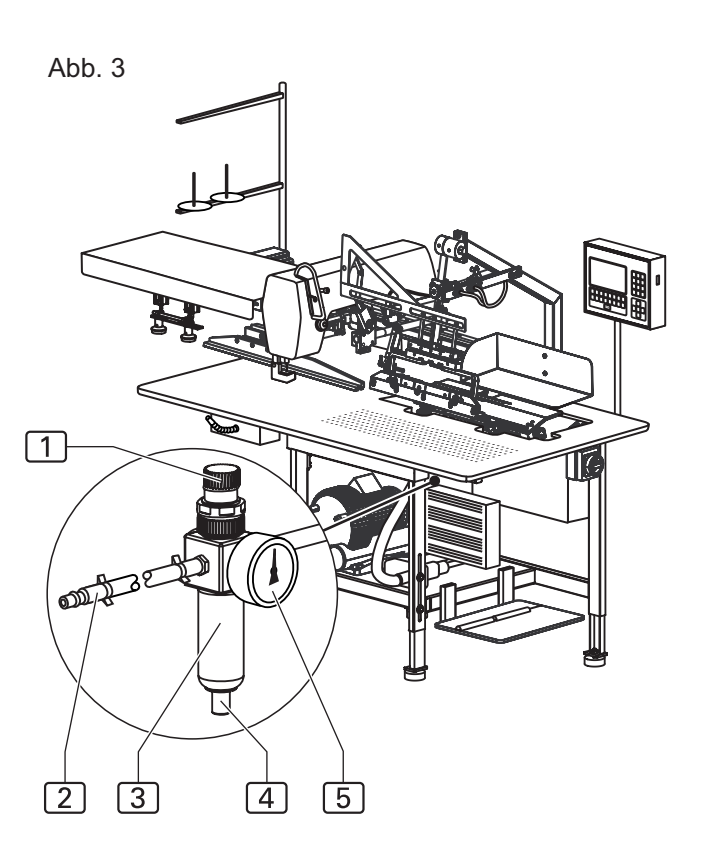

Abb. 4

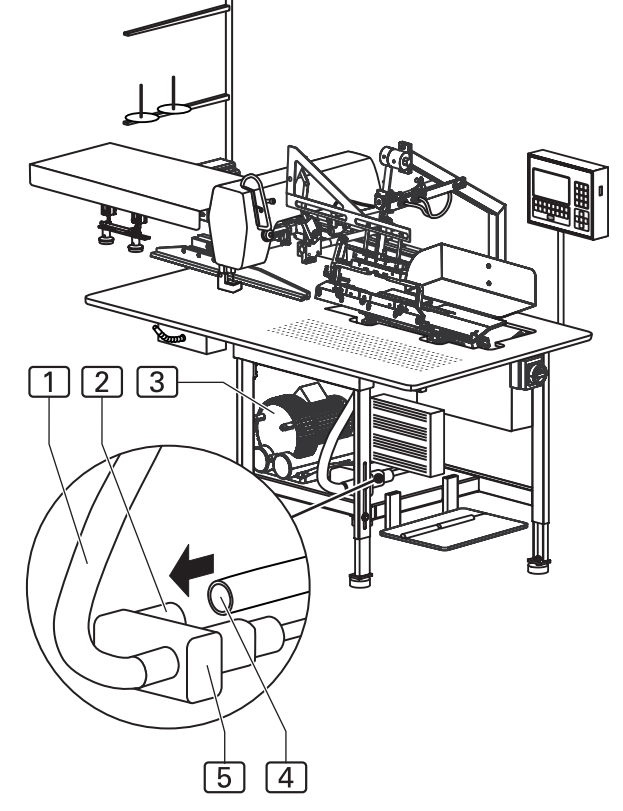

## **C.3 Inbetriebnahme**

#### **C.3.3 Stromversorgung anschließen**

Stromkabel und Stecker der Maschine sind fertig installiert. Die Fußschalter zum Steuern des Maschinenablaufs und der Bündelklammer sind funktionsbereit montiert.

#### **Maschine an das Stromnetz anschließen:**

- 1. Fußschalter Maschinenablauf und Fußschalter Bündelklammer an die jeweilige Arbeitsposition an der Frontseite der Maschine auf den Fußboden legen.
- 2. Netzanschluss herstellen.

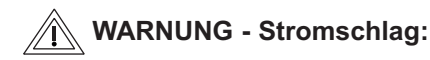

**Die Berührung stromführender Teile kann zu einem lebensgefährlichen Stromschlag führen. Stecker und Stromkabel vor dem Netzanschluß auf Beschädigung überprüfen.**

- **Beschädigte Stecker, Steckdosen oder Netzkabel dürfen nicht zum Netzanschluss verwendet werden!**
- **Die Maschine wird an eine Netzspannung von 230 V ±10 % bei 50/60 Hz angeschlossen.**
- **Überprüfen Sie vor dem Anschluss an das Stromnetz, ob die Werte des Stromversorgungsnetzes der Betriebsräume mit den Angaben auf dem Typenschild an der Maschinenrückseite übereinstimmen.**
- **Stimmen die Angaben für Spannung (V) und maximalen Strom (A) nicht überein, darf die Maschine nicht angeschlossen werden.**
- **Den Schutzkontaktstecker in eine ordnungsgemäß geerdete und abgesicherte Steckdose stecken.**
- **Stellen Sie sicher, dass keine Zug- oder Druckkräfte auf das Stromkabel einwirken.**
- **Verlegen Sie das Stromkabel so, dass es den freien Zugang zur und um die Maschine herum nicht behindert.**

**HINWEIS - Elektroarbeiten!**

**Arbeiten an der Elektroinstallation der Maschine dürfen nur von qualifiziertem und autorisiertem Fachpersonal ausgeführt werden. Bei Eingriffen durch Unbefugte erlischt jeder Haftungsanspruch.**

#### **C.3.4 Sicherheitsüberprüfung**

Bevor die Maschine für den Betrieb freigegeben wird, müssen sämtliche Schutzeinrichtungen auf ihre einwandfrei Funktion überprüft werden.

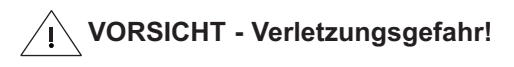

**Die Schutzeinrichtungen dienen der Sicherheit des Bedienungs- und Servicepersonals bei Arbeiten an und mit der Maschine.**

**Sind die Schutzeinrichtungen nicht oder nur teilweise funktionsfähig, darf die Maschine nicht in Betrieb genommen werden.**

#### **Sicherheits-Check durchführen:**

- 1. Überprüfen Sie, ob die Abdeckung über dem Klammertransport sicher und fest sitzt.
- 2. Kontrollieren Sie, ob der Fingerschutz am Nähkopf die Nadel wirksam abdeckt.
- 3. Stellen Sie sicher, dass der Richt-Laser nicht in die Blickrichtung des Maschinenbedieners gerichtet ist.
- 4. Der Hauptschalter ist gleichzeitig Not-Aus-Schalter. Überprüfen Sie die Funktion des Schalters, indem Sie die Maschine einschalten, einen Maschinenablauf starten und die Maschine während des Abnähens wieder am Hauptschalter ausschalten. Sämtliche Fahrbewegungen der Klammer und des Nähkopfes müssen stoppen. Die Programmsteuerung muss abschalten.
- 5. Überprüfen Sie die Funktion der Taste Programm-Stop. Starten Sie einen Maschinenablauf und drücken Sie die Taste. Sämtliche Fahrbewegungen der Klammer oder des Nähkopfes müssen stoppen.

#### **Die Maschine ist betriebsbereit.**

### **C.4 Betrieb und Außerbetriebnahme**

#### **C.4.1 Arbeiten mit der Maschine**

#### **Werkseinstellung:**

Die Programmsteuerung der Maschine ist werkseitig mit drei Nahtprogrammen programmiert:

Das Nahtprogramm **M 01** besteht aus drei Nähten, die mit den Nahtnummern (**01, 02, 03**) gekennzeichnet sind:

- **Naht 01:** dient zum Ankappen und Umbuggen der linken Schlitzleiste und zum Abnähen der linken Schlitzleiste auf dem linken Hosenteil.
- **Naht 02:** vernäht die rechte Schlitzleiste auf dem rechten Hosenteil.
- **Naht 03:** ist eine Testnaht und auf zwei Funktionen beschränkt:
	- Klammerbewegung von der Einlegestation zum Nähkopf,
	- Starten/Beenden des komplettenNähvorganges. Die Testnaht dient dazu den Klammertransport und den Nähvorgang beim Einrichten der Maschine zu überprüfen.

Das Nahtprogramm **M 02** enthält die beiden Nähte mit den Nahtnummern **(11, 12)**.

- **Naht 11:** steuert dabei den Ablauf zum Vernähen der Seitentasche auf das rechte Hosenteil.
- **Naht 12:** steuert dabei den Ablauf zum Vernähen der Seitentasche auf das linke Hosenteil.

Das Nahtprogramm **M 03** enthält die beiden Nähte mit den Nahtnummern **(19, 20)**.

- **Naht 19:** vernäht die rechte Schlitzleiste auf dem rechten Hosenteil bei Damenhosen.
- **Naht 20:** vernäht die linke Schlitzleiste auf dem linken Hosenteil bei Damenhosen.

#### **C.4.2 Maschine außer Betrieb nehmen**

Zur Außerbetriebnahme muss die Maschine von sämtlichen Energieversorgungsquellen abgekuppelt werden.

#### **Maschine vom Netz trennen:**

- 1. Maschine am Hauptschalter abschalten, Schalter auf Position "0" legen.
- 2. Netzstecker aus der Steckdose ziehen und gegen Wiederanschluß sichern.

#### **Druckluft- / Vakuumversorgung abkuppeln:**

- 1. Bauseitige Druckluft- / Vakuumquelle schließen.
- 2. Stecker des Druckluftschlauches aus der Entnahmestelle auskuppeln.

#### **HINWEIS - Staubschutz!**

**Wird die Maschine für längere Zeit außer Betrieb genommen, sollte sie mit eine Kunststoffplane abgedeckt werden.**

### **C.5 Instandhaltung**

### **VORSICHT - Verletzungsgefahr!**

**Die Berührung stromführender Teile kann zu einem lebensgefährlichen Stromschlag führen.**

**Wird die Maschine versehentlich in Bewegung gesetzt, besteht die Gefahr in den Wirkbereich der Maschine gezogen und verletzt zu werden.**

**Vor allen Instandhaltungsarbeiten, Reinigung und Wartung, die Maschine vom Stromnetz nehmen!**

- **Maschine am Hauptschalter ausschalten.**
- **Netzstecker aus der Steckdose ziehen und gegen Wiederanschluß sichern.**
- **Sofern die Stromversorgung für die Instandsetzung und Einrichtung nicht erforderlich ist, muss während dieser Arbeiten die Maschine vom Netz genommen werden.**

#### **C.5.1 Inspektion**

Die Maschine ist jährlich einer Inspektion zu unterziehen. Zum Prüfungsumfang der Inspektion zählen insbesondere:

- die Schutzeinrichtungen des Gerätes
- die Funktionsfähigkeit der Programmsteuerung
- die Funktion der Ein- und Ausgänge

#### **C.5.2 Reinigung**

Nach längeren Produktionsserien, mindestens aber einmal täglich muss die Maschine zwischengereinigt werden.

#### **Maschinenoberfläche reinigen:**

- 1. Maschine vom Stromnetz nehmen.
- 2. Stoffreste abräumen.
- 3. Staub und Fadenreste am Nähkopf, der Arbeitsplatte, der Klammer und der Linearschiene mit Druckluft gut abblasen.
- 4. Maschinenteile mit trockenem, sauberen Tuch abwischen.

#### **HINWEIS - Kunststoffoberflächen!**

**Teile der Geräteoberfläche sind aus Kunststoffmaterialien gefertigt. Lösungsmittel können Kunststoffe anlösen und unbrauchbar machen.**

**Die Geräteoberfläche, insbesondere das Bedienteil, nicht mit lösungsmittelhaltigen Reinigungsmitteln reinigen.**

### **C.5 Instandhaltung**

#### **C.5.3 Wartung**

Folgende Wartungsarbeiten sind wöchentlich durchzuführen.

#### **Klammerschiene ölen:**

- 1. Maschine vom Stromnetz nehmen.
- 2. Klammerschiene mit sauberem, ölgetränktem Tuch abwischen.

Ein Ölvorrat von 0,25 l ist Teil des Lieferumfangs. Nach dessen Verbrauch können Sie das spezielle Maschinenöl zur Wartung vom Hersteller oder vom Lieferanten der Maschine beziehen.

#### **Wasserabscheider entleeren:**

- 1. Maschine vom Stromnetz nehmen.
- 2. Wasser am Wasserabscheider des Druckminderers ablassen.

Wasserbehälter bereithalten und den Druckknopf [1] am Auffangbehälter des Druckminderers solange gedrückt halten, bis das Wasser vollständig abgelaufen ist.

#### **HINWEIS - Nähkopf!**

**Angaben zur Wartung des Nähkopfes entnehmen Sie bitte der Betriebsanleitung zum Nähkopf.**

Abb. 5

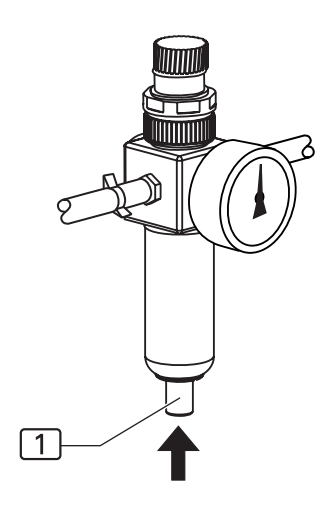

### **C.5 Instandhaltung**

#### **C.5.4 Instandsetzung**

Instandsetzungsarbeiten an der Maschine dürfen nur ausgeführt werden von:

- einem autorisierten Technischen Service,
- von Personal, das auf einer Schulung durch den Lieferanten oder Hersteller das notwendige Wissen zur Einrichtung und Instandhaltung der Maschine erworben hat.

Zum Einbau oder zum Tausch von Maschinenteile dürfen nur originale Ersatzteile verwendet werden.

Hersteller und Lieferant übernehmen keine Gewähr für Ersatzteile von Drittherstellern.

**HINWEIS - Programmieranleitung!**

**Für Instandsetzungsarbeiten ist es erforderlich, dass Maschinenteile in ihren Einzelbewegungen ablaufen und die Machinenbewegung gestestet wird. Diese Funktionen werden über das Service-Menü, Ebene 1 gesteuert.**

**Die Anleitungen dazu finden Sie in der Programmieranleitung Teil D.**

#### **Bedienteil aus-/einbauen:**

- 1. Maschine vom Stromnetz nehmen.
- 2. Abb. 6: Beide Befestigungsschrauben 4 der Halterung [5] des Bedienteiles herausschrauben.
- 3. Bedienteil  $\boxed{1}$  abnehmen, Tauschteil ansetzen und festschrauben.
- 4. Nahtprogramme einspielen: Memory-Stick 3 in die Aufnahme 2 stecken (siehe Programmieranleitung Teil D).

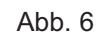

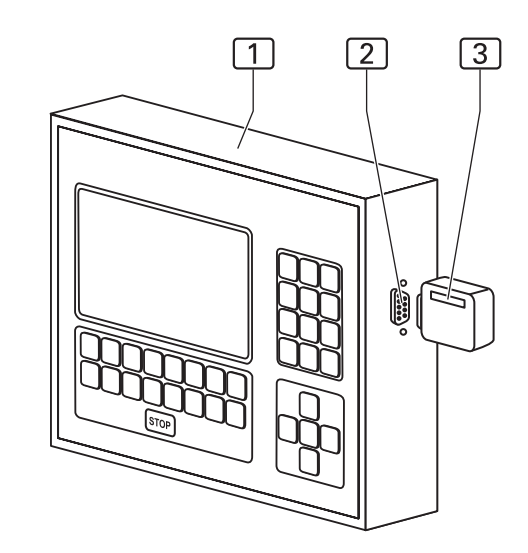

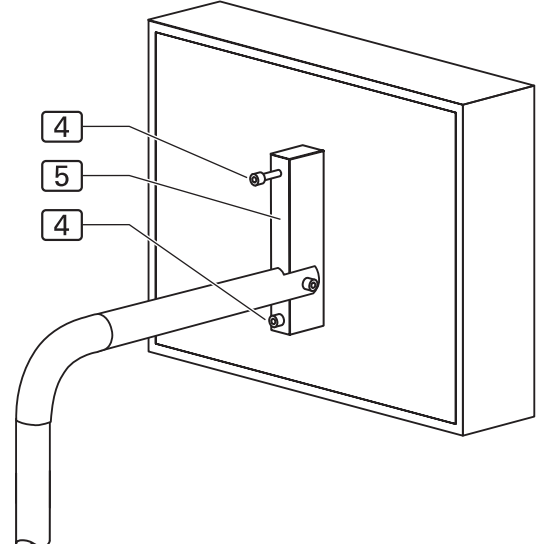

**Abb. 7/8**

## **C.5 Instandhaltung**

### **C.5.4 Instandsetzung**

#### **Zahnriemen für Klammertransport tauschen:**

- 1. Maschine vom Stromnetz nehmen.
- 2. Klammer bis zum Anschlag an die linke Endposition schieben.
- 3. Abb. 7: Befestigungsschrauben 3 der Abdeckung 2 der Antriebsrolle herausschrauben und die Abdeckung abnehmen.
- 4. Die Abdeckung **9** der Gleitrolle abnehmen, dazu die beiden Befestigungsschrauben 8 herausschrauben.
- 5. Zahnriemen [7] entspannen, dazu die beiden Fixierschrauben  $\overline{4}$  lösen.
- 6. Die Kontermuttern 6 der Stellschrauben 5 öffnen und die beiden Stellschrauben zurückdrehen.
- 7. Abb. 8: Die beiden Verbindungsschrauben [12] aus dem Lagerbock der Hauptklammer herausschrauben. Zahnriemen abnehmen.
- 8. Abb. 7: Tauschriemen auf die Antriebsrolle 1 und die Gleitrolle legen.
- 9. **Abb. 8:** Die Enden des Zahnriemens sind mit Bohrungen [13] versehen. Die beiden Enden des Zahnriemens mit den Riemenklemmen [11] passgenau über die Bohrungen des Lagerbocks legen und am Lagerbock verschrauben.
- 10.**Abb. 7:** Zahnriemen spannen, dazu die beiden Stellschrauben [5] eindrehen, bis der Zahnriemen sich in der Mitte der Transportschiene unter spürbarem Gegendruck ungefähr 10 mm niederdrücken lässt. Die Kontermuttern  $\boxed{6}$  und die Fixierschrauben  $\boxed{4}$  festziehen.
- 11. Die beiden Abdeckungen [2] und [9] anmontieren.

Abb. 7

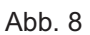

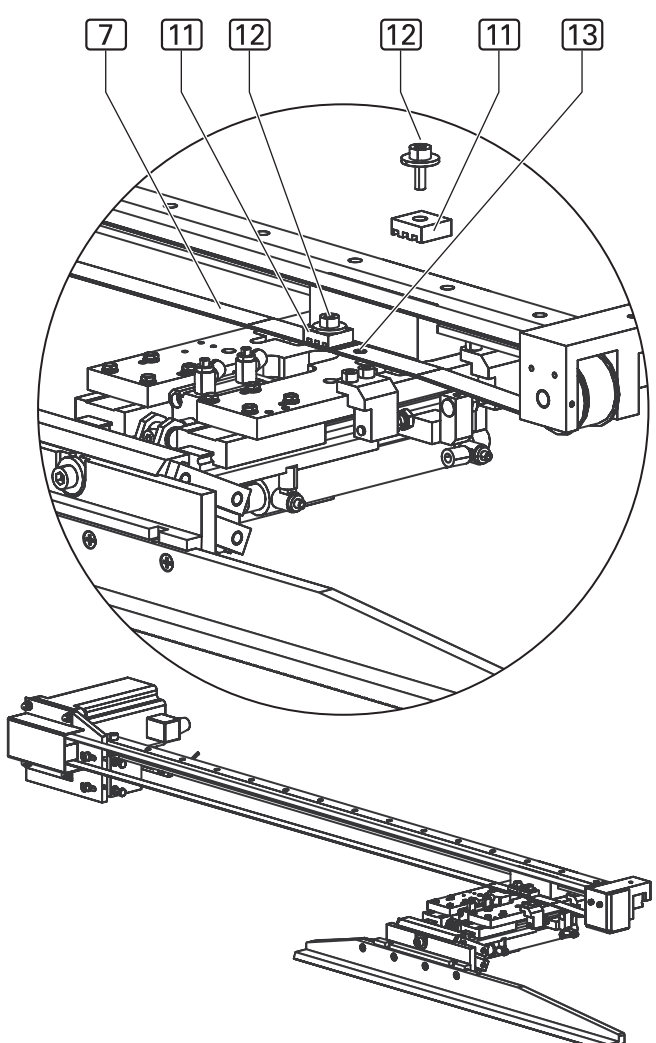

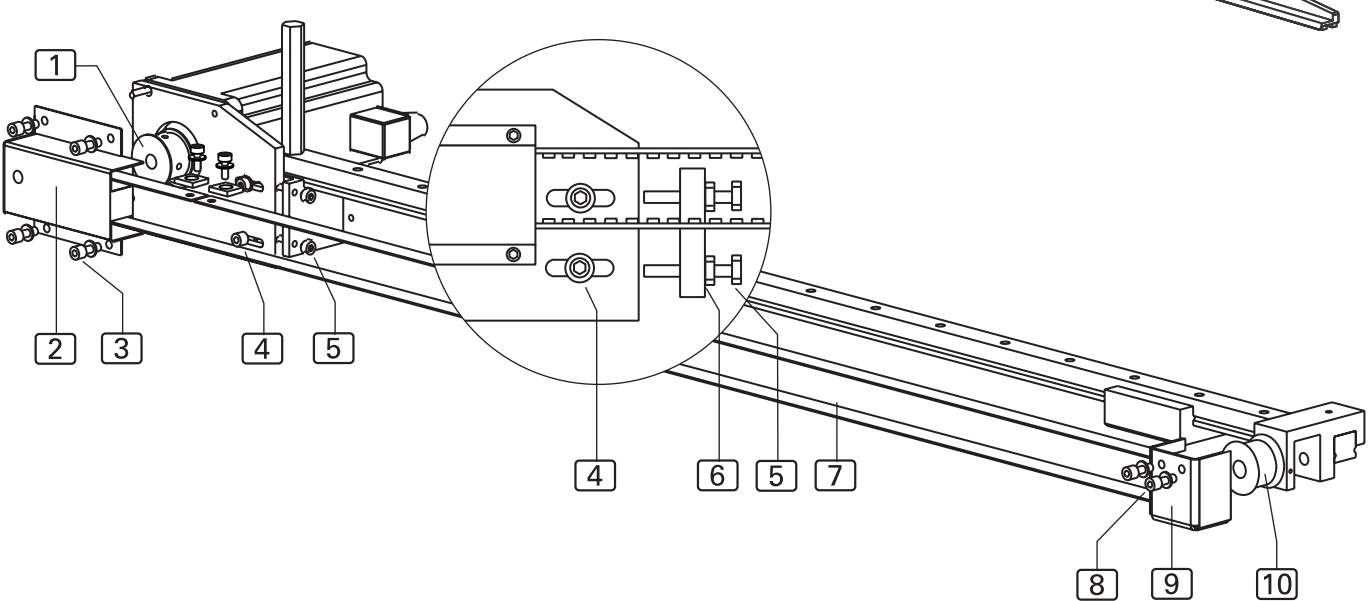

**C.5 Instandhaltung**

#### **C.5.4 Instandsetzung**

#### **Klammerschiene ein-/ausbauen:**

Die Klammerschiene ist zu ersetzten, wenn der Schutzbelag an der Unterseite der Klammerschiene abgenutzt ist.

#### **Klammerschiene ausbauen:**

- 1. Abb. 9: Hauptklammer 4 anheben.
- 2. Befestigungsschraube 2 lösen und etwas herausdrehen.
- 3. Klammerschiene  $\boxed{1}$  nach unten abnehmen.

#### **Klammerschiene einbauen:**

- 1. Klammerschiene  $\boxed{1}$  in die Aufnahme setzen und bis zum Anschlag hochschieben. Darauf achten, dass die Klammerschiene plan an der Aufnahme anliegt.
- 2. Befestigungsschraube 2 festziehen.

#### **Scheren ein-/ausbauen:**

Die Scheren sind in einen Block mit dem Druckluftzylinder integriert. Der Scherenblock für die linke Schlitzleiste ist mit zwei Winkel  $\boxed{1}$  und  $\boxed{2}$  an der Halterung der Aufpickplatte verschraubt.

Die beiden Scherenblocks für das linke und rechte Hosenteil sind mit je einem Winkel  $\boxed{3}$  an die Unterseite der Arbeitsplatte geschraubt.

#### **Scherenblock ein-/ausbauen:**

Abb. 10

- 1. Druckluftleitungen abziehen, die Leitungen sind lediglich auf den Anschlussstutzen aufgesteckt.
- 2. Abb. 10: Befestigungsschrauben 4 herausdrehen.
- 3. Neuer Scherenblock ansetzen, anschrauben und die Druckluftschläuche aufstecken.
- 4. Anschließend die Position der Schere neu justieren, siehe dazu Kapitel 5.5 Maschine einreichten.

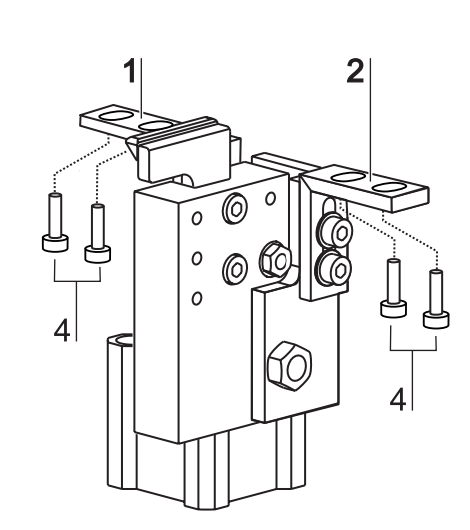

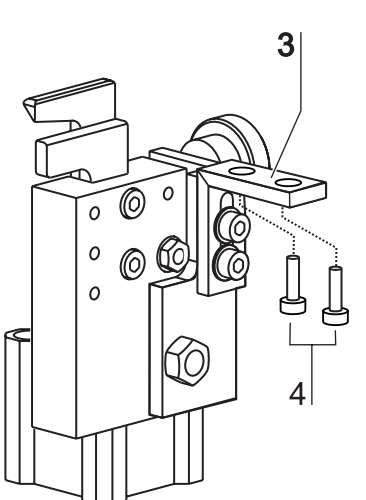

**Abb. 9/10**

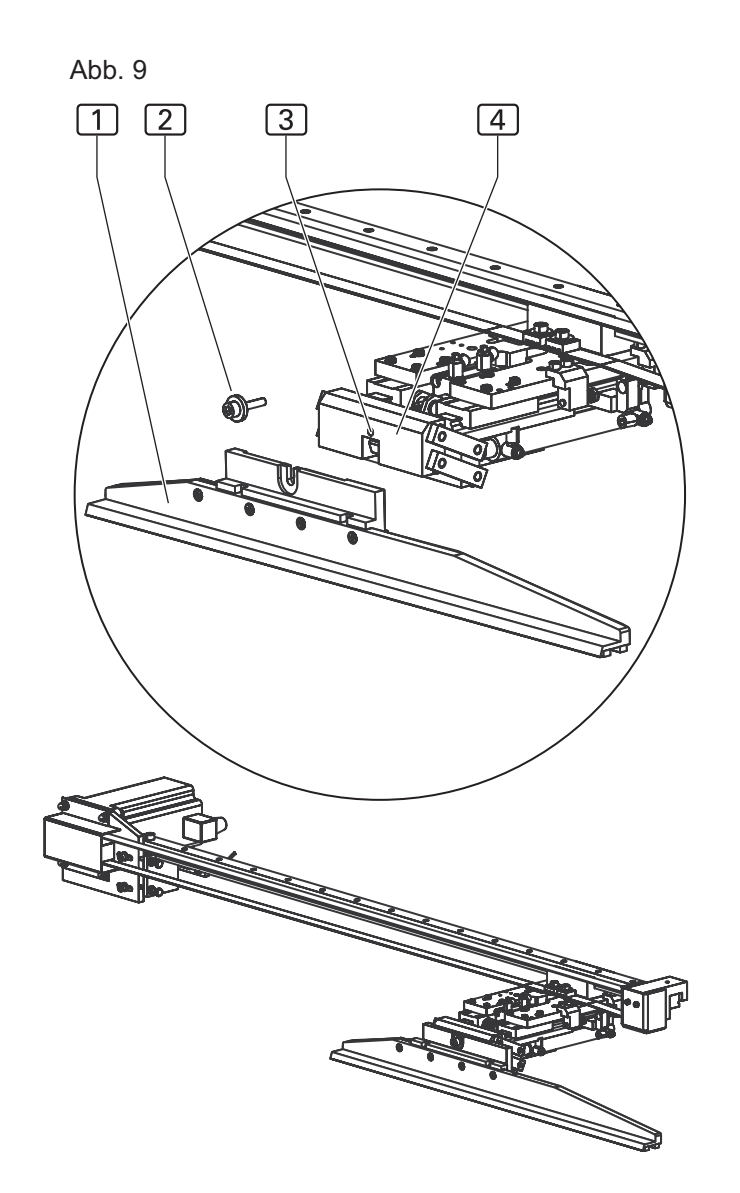

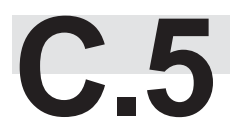

### **C.5 Instandhaltung**

#### **C.5.4 Instandsetzung**

#### **Zahnriemen für Hilfstransport tauschen:**

- 1. Maschine vom Stromnetz nehmen.
- 2. Hilfstransport bis zum Anschlag an die Endposition schieben.
- 3. Abb. 11: Befestigungsschrauben [1] der Abdeckung 2 des Zahnriemens herausschrauben und die Abdekkung abnehmen.
- 4. Zahnriemen 6 entspannen, dazu die beiden Fixierschrauben 3 sowie die Stellschraube 4 lösen.
- 5. Die beiden Befestigungsschrauben 8 aus den Riemenklemmen [9] herausschrauben. Zahnriemen abnehmen.
- 6. Tauschriemen auf die Antriebsrolle [7] und die Gleitrolle  $\boxed{5}$  legen.
- 7. Die Enden des Zahnriemens sind mit Bohrungen versehen. Die beiden Enden des Zahnriemens zusammen mit den Riemenklemmen <sup>9</sup> passgenau über die Bohrungen der Halterung legen und an der Halterung verschrauben.
- 8. Zahnriemen spannen, dazu die Stellschrauben 4 eindrehen, bis der Zahnriemen sich in der Mitte der Transportschiene unter spürbarem Gegendruck ungefähr 10 mm niederdrücken lässt. Die Fixierschrauben [3] festziehen.
	-

### 9. Abdeckung wieder montieren.

#### **Abb. 12: Steckerbelegung Schrittmotor Hilfstransport:**

- 1 Steckverbindungen
- 2 Schrittmotor Hilfstransport

Abb. 12

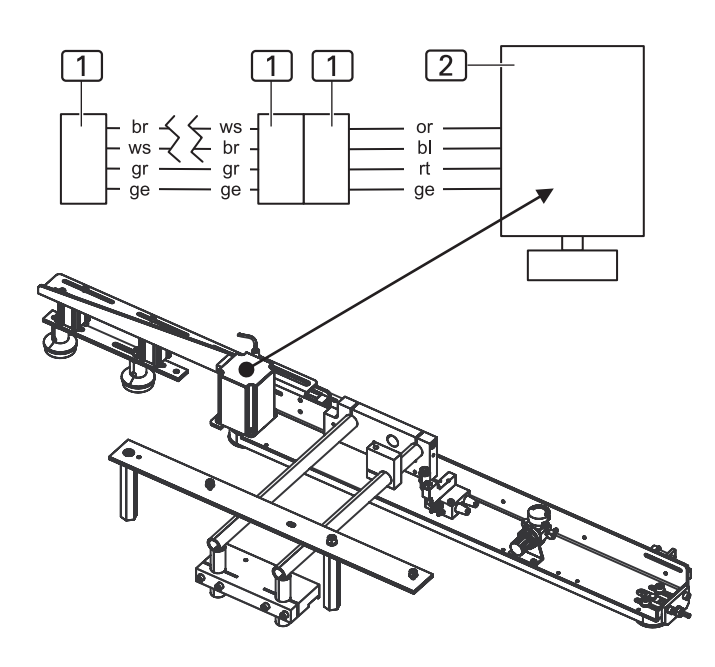

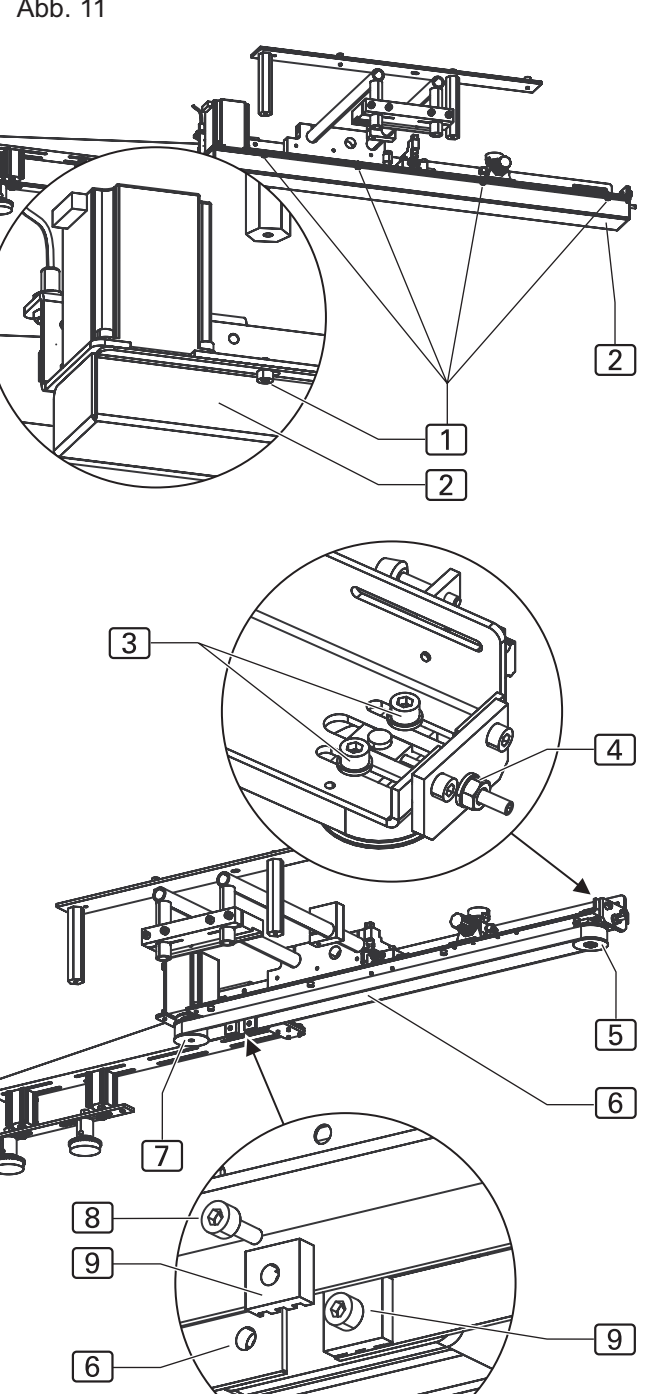

Abb. 11

**Abb. 11/12**

## **C.5 Instandhaltung**

#### **C.5.5 Maschine einrichten**

#### **Anpressdruck des Hilfstransportes justieren:**

Abb. 13: Überprüfen, ob die Stempel 4 über die ganze Länge der Transportstrecke gleichmäßigen Druck auf das Nähstück ausüben. Dazu ein Stück Textil an die Einlegeposition legen und die Stempel absenken.

Anpressdruck kontrollieren, indem an mehreren Stellen entlang der Transportstrecke versucht wird, das Nähstück unter dem Stempel wegzuziehen. Der Anpressdruck sollte an allen Stellen gleich stark sein. Falls der Anpressdruck der Stempel eingestellt werden muss:

- 1. Anpressdruck am Druckminderer  $\boxed{3}$  auf 1 bar (0,1) mpa) einstellen.
- 2. Parallele Ausrichtung der Stempel  $\boxed{4}$  am Gleitblech überprüfen. Falls die Ausrichtung der Stempel eingestellt werden muss:
- 3. Die vier Befestigungsschrauben [1] öffnen.
- 4. Höhenposition des gesamten Hilfstransports 2 korrigieren.
- 5. Die vier Befestigungsschrauben [1] festziehen.
- 6. Anpressdruck bei vollständig abgesenkten Stempeln erneut über die ganze Länge der Transportstrecke prüfen.

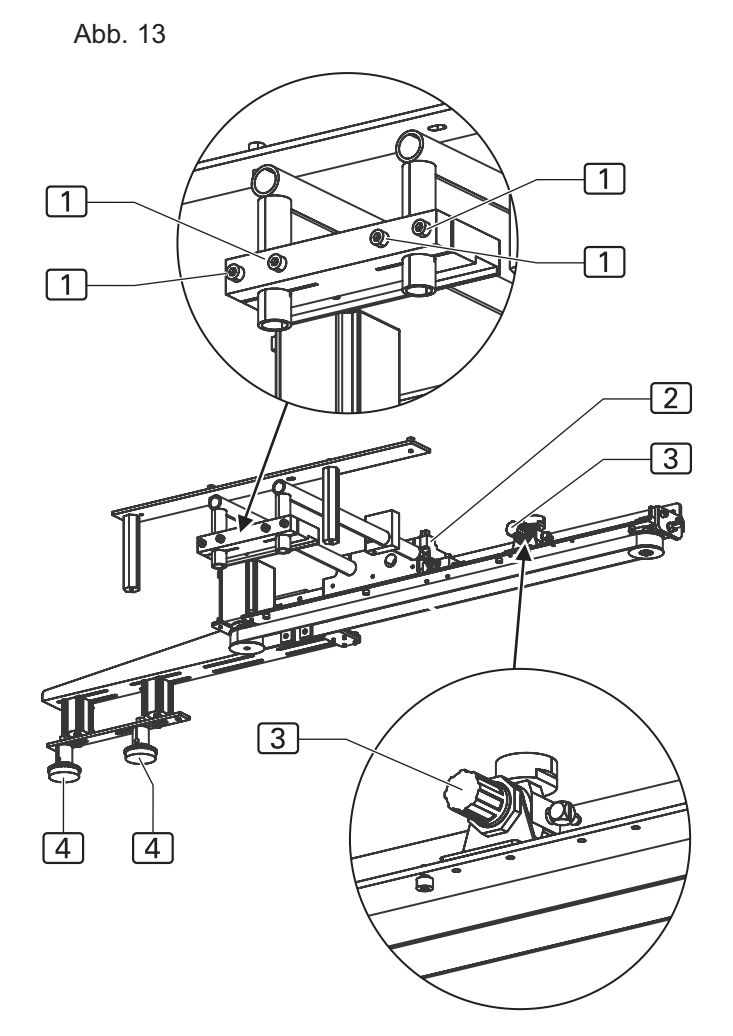

**- C 51 -**

## **C.5 Instandhaltung**

#### **C.5.5 Maschine einrichten**

**HINWEIS - Ein- / Ausgänge aktivieren!**

**Um Fahrbewegungen der Maschine zu testen oder in Intervallen ablaufen zu lassen, können die einzelnen Bewegungsstufen durch die Ein- / Ausgänge der Maschinensteuerung aktiviert werden (siehe Programmieranleitung, D.4.3 Service-Menü Ebene 1).**

In der Regel wird die Einrichtung der Maschine über die Parameterwerte der Nahtprogramme (Spezialparameter) und die Parameterwerte der Maschinensteuerung (Globalparameter) gesteuert. Die folgenden mechanischen Änderungen können zusätzlich erforderlich sein, um mit der Einstellung der Parameterwerte korrekte Nähte zu erhalten.

#### **Richt-Laser justieren:**

Der Richt-Laser kennzeichnet die Anlegeposition des rechten und linken Hosenteils parallel zu Falter und Aufpickplatte. Die Position des Richt-Lasers kann sowohl in vertikaler als auch in horizontaler Ebene verändert werden.

Höhe der Halterung verstellen:

- 1. Abb. 14: Fixierschraube 4 an der Rückseite des Arbeitstisches lösen.
- 2. Halterung der Laserlampe 3 in der gewünschten Höhe positionieren.
- 3. Fixierschraube  $\boxed{4}$  wieder festschrauben.

Horizontale Ausrichtung ändern:

- 1. Fixierschraube [1] lösen.
- 2. Laserlampe [5] in die gewünschte Position verdrehen.
- 3. Fixierschraube 1 wieder festschrauben.

Vertikale Ausrichtung ändern, um die Laserlampe in die gewünschte Position zu neigen:

- 1. Fixierschraube [2] lösen.
- 2. Winkelhalterung 6 der Laserlampe in die gewünschte Position schwenken.
- 3. Fixierschraube [2] wieder festschrauben.

#### **GP HINWEIS - Nahtbreite!**

**Durch die vertikale Ausrichtung des Richt-Lasers kann beim Vernähen der Schlitzleiste die Nahtbreite bestimmt werden.**

**Wird die Ausrichtung des Laser nach links verändert, wird die Naht schmäler, wird die Ausrichtung des Laser nach rechts verändert, wird die Naht breiter.**

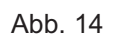

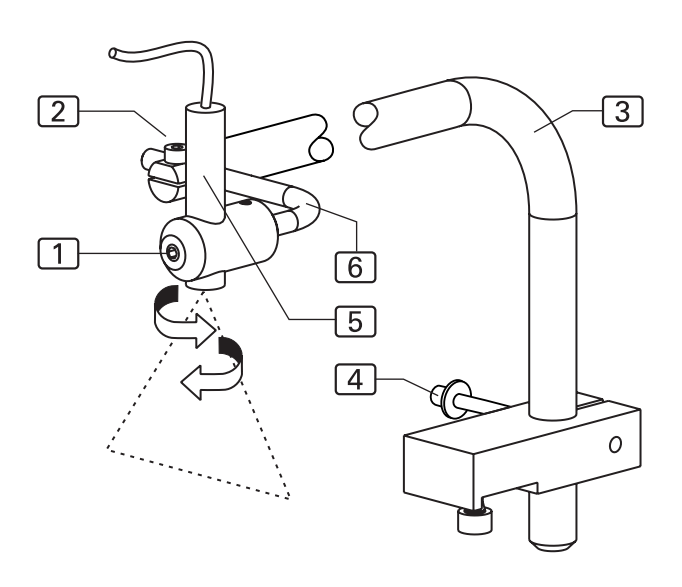

### **C.5 Instandhaltung**

#### **C.5.5 Maschine einrichten**

#### **Anpressdruck der Klammerschiene justieren:**

Nach den Arbeiten an der Hauptklammer müssen der Anpressdruck und die Ausrichtung der Klammerschiene zur Nadel überprüft werden.

- 1. Überprüfen, ob die Hauptklammer über die ganze Länge der Klammerschiene 2 gleichmäßigen Druck auf das Nähstück ausübt. Dazu ein Stück Textil an die Einlegeposition legen und die Hauptklammer absenken.
- 2. Anpressdruck kontrollieren, indem an mehreren Stellen entlang der Klammerschiene versucht wird, das Nähstück unter der Klammer wegzuziehen.
- 3. **Abb. 15:** Ist der Anpressdruck ungleichmäßig oder nicht stark genug, die Klammerschiene abmontieren und die Stellung der beiden Justierschrauben  $\Box$  an der Innenseite der Klammerschiene verändern. Werden die Justierschrauben weiter hineingeschraubt, erhöht sich der Druck der Klammerschiene auf die Arbeitsplatte, weil sich die Höhe **H** der Hauptklammer nach unten verändert.
- 4. Justierung solange vornehmen und an abgesenkter Hauptklammer immer wieder überprüfen, bis der Anpressdruck gleichmäßig über die gesamte Länge der Klammerschiene verteilt ist.

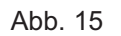

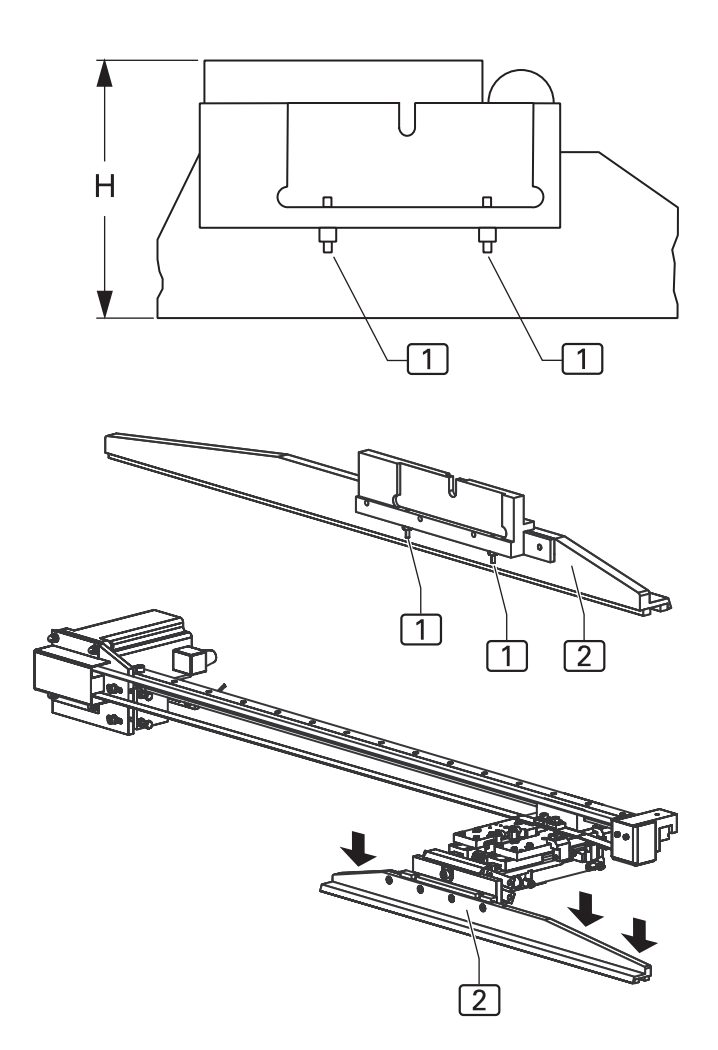

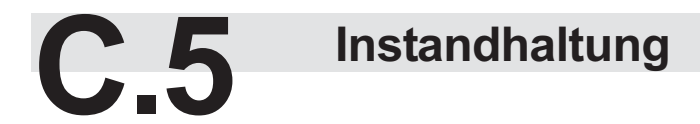

#### **C.5.5 Maschine einrichten**

#### **Ausrückposition des Klammerschlittens justieren:**

Die Ausrückposition des Klammerschlittens wird für den vorderen und hinteren Anschlagpunkt am Lagerbock eingestellt.

Abb. 16: Der vordere Anschlagpunkt 3 legt fest, wie weit der Klammerschlitten an die Nadel des Nähkopfes heranfährt, der hintere Anschlagpunkt  $\boxed{4}$  legt fest, wie weit der Klammerschlitten in die Ausgangsposition zurückfährt.

#### **Vorderen Anschlagpunkt einstellen:**

- 1. Die Hauptklammer absenken.
- 2. Druck aus dem Druckluftsystem der Maschine nehmen. Druckluftschlauch der Maschine von der bauseitigen Druckluftversorgung abkuppeln.
- 3. Die Hauptklammer mit der Hand unter den Nähkopf verschieben und die Nadel per Handantrieb absenken.
- 4. **Abb. 16:** Der Abstand **A** von der Klammerschiene 2 zur Nadel  $\boxed{1}$  muss 1-1,5 mm betragen.
- 5. Kontermutter  $[8]$  der Anschlagschraube  $[7]$  am Lagerbock lösen und die Anschlagschraube auf Position drehen.
- 6. Abstand **A** überprüfen.
- 7. Kontermutter der Anschlagschraube festziehen.

#### **Hinteren Anschlagpunkt einstellen:**

Der hintere Anschlagpunkt ist korrekt eingestellt, wenn die lichte Länge **B** der Anschlagschraube 6 exakt 10 mm beträgt.

- 1. **Abb. 16:** Kontermutter [5] der Anschlagschraube [6] lösen und die Anschlagschraube auf Position drehen.
- 2. Länge **B** überprüfen.
- 3. Kontermutter der Anschlagschraube festziehen.

#### **Parallellauf der Klammerschiene justieren:**

- 1. Überprüfen, ob Nadel des Nähkopfes über die ganze Länge der Klammerschiene exakt parallel zur Klammerschiene verläuft. Dazu die Hauptklammer unter dem Nähkopf durchschieben und den Abstand von der Klammerschiene zur Nadel an mehreren Punkten überprüfen.
- 2. **Abb. 17:** Falls der Verlauf nicht parallel ist, die acht Befestigungsschrauben 1 der Klammeraufhängung lösen und die Klammerschiene in Parallelposition schwenken.
- 3. Befestigungsschrauben der Klammeraufhängung wieder anziehen und Lauf der Klammerschiene kontrollieren..

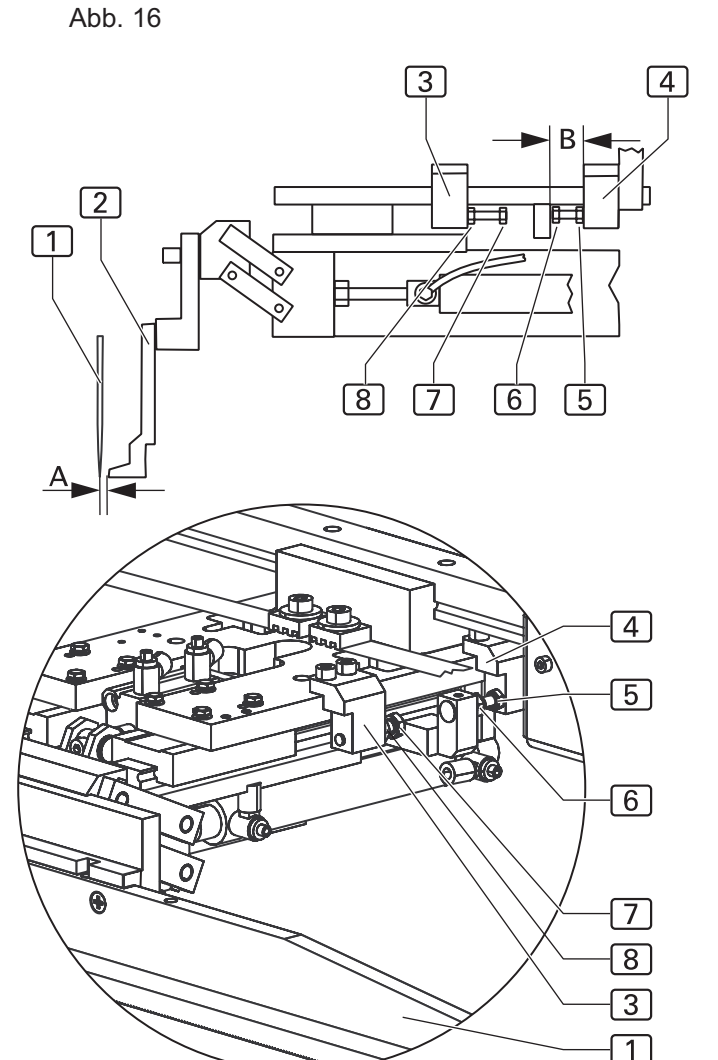

Abb. 17

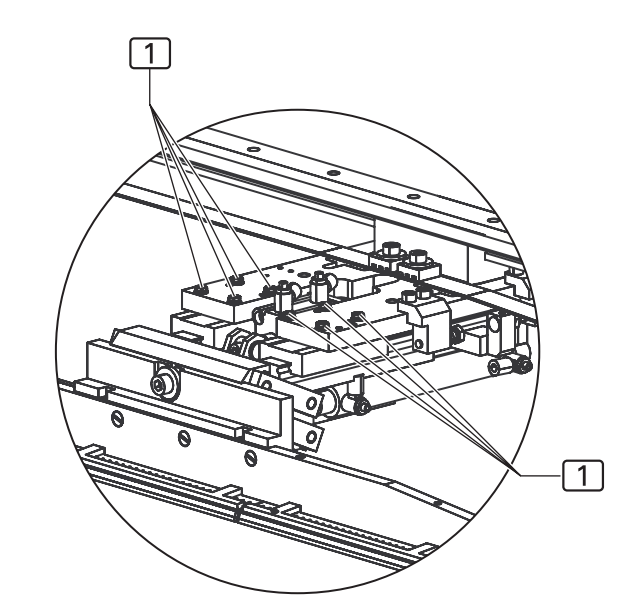

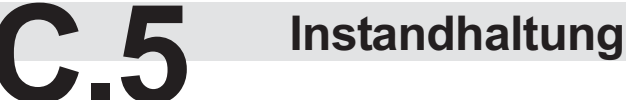

#### **C.5.5 Maschine einrichten**

#### **Falter an Klammerschiene ausrichten:**

Der Falter muss im abgesenkten Zustand über seine ganze Länge absolut parallel und in leichter Berührung zur Klammerschiene stehen.

#### **Parallele Position des Falters einstellen:**

- 1. Die Hauptklammer in Position fahren. Dazu mit den Funktionen der Ein-/Ausgangssteuerung:
	- Hauptklammer an vorderen Anschlagpunkt fahren,
	- Hauptklammer absenken.
- 2. Den Falter in Position fahren. Dazu mit den Funktionen der Ein-/Ausgangssteuerung:
	- Falter drehen.
	- Falterklemme schließen,
	- Falter absenken.
- 3. Abb. 18: Parallele Ausrichtung von Falterklemme 3 und Klammerschiene  $\boxed{4}$  zueinander überprüfen. Falls die Ausrichtung der Falterklemme verändert werden muss:
- 4. Fixierschraube 1 öffnen.
- 5. Aufhängung 2 der Falterklemme in parallele Position drehen.
- 6. Fixierschraube [1] festziehen.

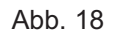

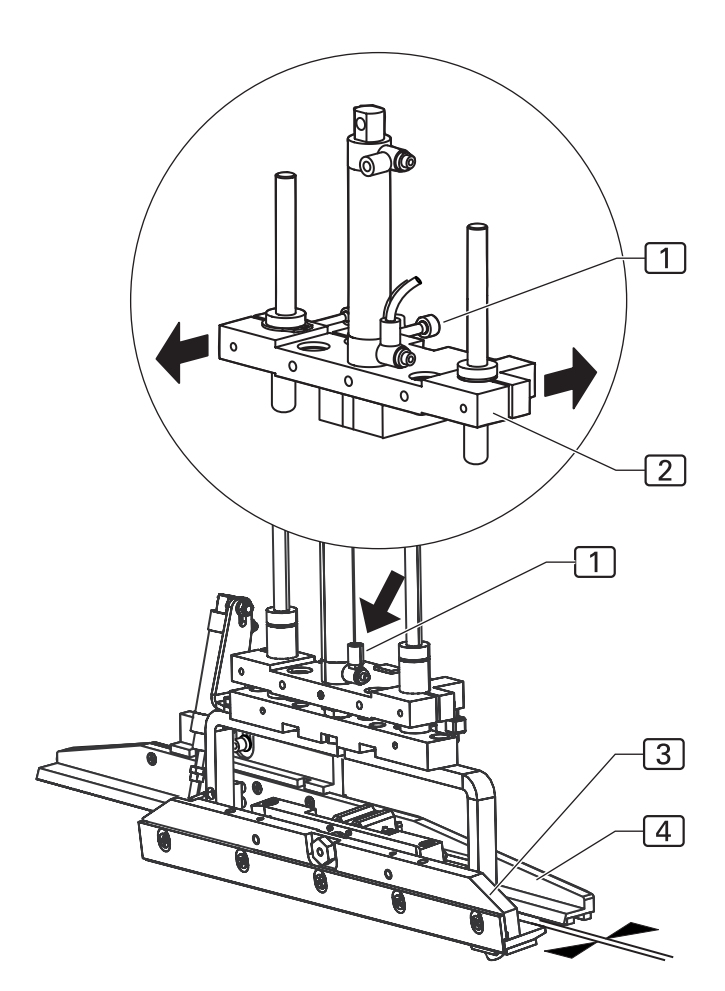

# **C.5 Instandhaltung**

### **C.5.5 Maschine einrichten**

Die Nahtbreitenschnellverstellung ermöglicht die Voreinstellung von 4 Nahtbreiten.

Abb. 19: Durch Drehen des Stellrades 1 kann die Absteppbreite zwischen:

5 Hosenteil und

6 Schlitzleiste oder vorgefertigter Taschenbeutel auf die gewünschte Rasterstellung eingestellt werden.

#### **Absenkposition des Falters einstellen:**

- 1. Abb. 19: Anschlagschraube 4 am Revolver 2 für die Absenkposition einstellen. Die Kontermutter 3 lösen und die Anschlagschraube  $\boxed{4}$  in Position drehen.
- 2. Abstand des Falters 8 zur Klammerschiene [7] überprüfen.

**HINWEIS - Absenkposition Falter testen!** 

**In korrekter Position muss sich der Falter ohne Reibungskontakt links vom Klammerschlitten auf die Arbeitsfläche absenken.**

3. Kontermutter der Anschlagschraube festziehen.

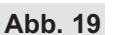

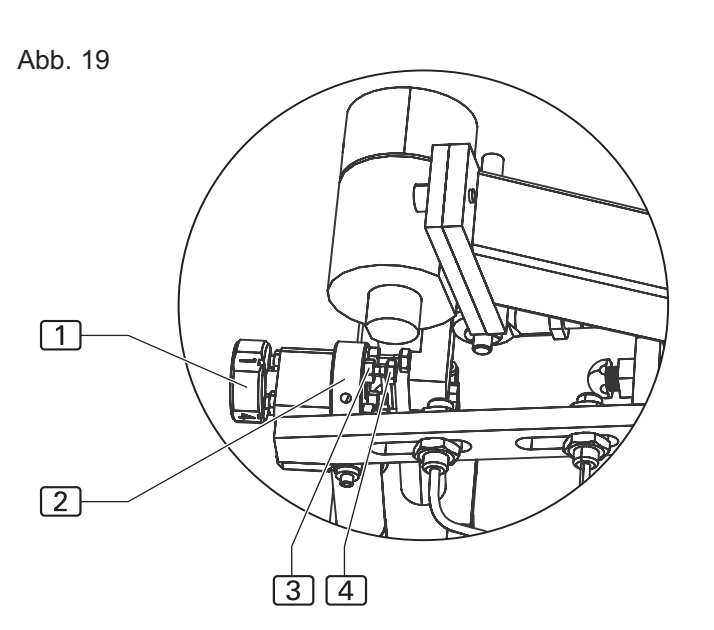

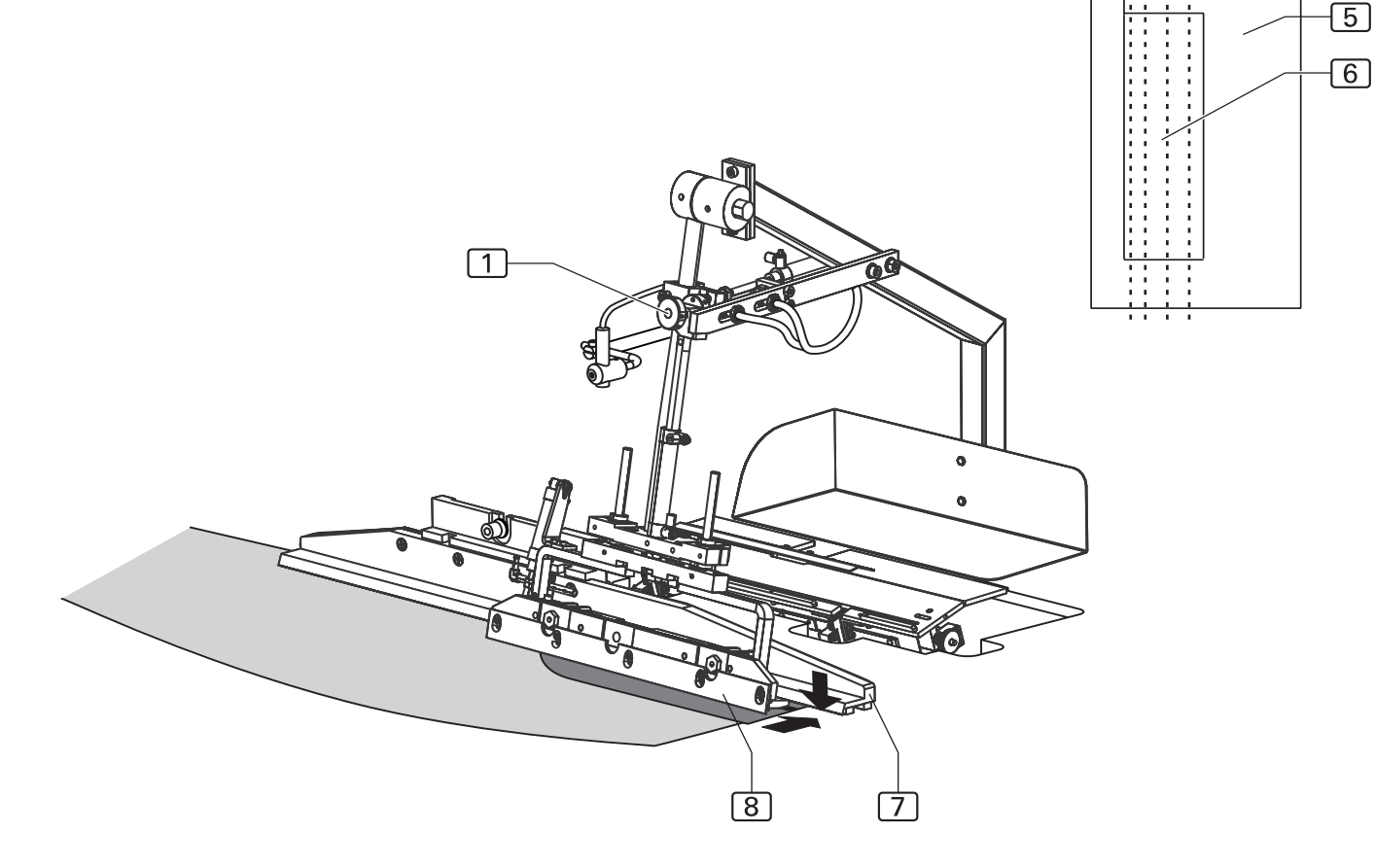

### **C.5 Instandhaltung**

#### **C.5.5 Maschine einrichten**

#### **Falter an Aufpickplatte ausrichten:**

Damit der Falter das Taschenbesetz gleichmäßig aufnehmen kann, muss er im abgesenkten Zustand über seine gesamte Länge plan auf der Aufpickplatte aufliegen.

#### **Neigung der Aufpickplatte einstellen:**

- 1. Abb. 20: Aufpickplatte fixieren. Dazu das Stellrad [4] vollständig in den Minusbereich drehen.
- 2. Den Falter 2 auf die Aufpickplatte 3 fahren. Dazu mit den Funktionen der Ein-/Ausgangssteuerung: • Falter nach rechts fahren.
	-
	- Falter absenken.
- 3. Die Neigung der Aufpickplatte so einstellen, dass der Falter absolut plan auf der Aufpickplatte aufliegt. Dazu die beiden Befestigungsschrauben [7] der Halterung der Aufpickplatte an der Unterseite des Arbeitstisches lösen und die Halterung [5] auf der Aufhängung [6] verdrehen.
- 4. Befestigungsschrauben wieder festziehen.
- 5. Anschließend die Falterschiene [2] nachjustieren. Die Befestigungsschrauben 1 etwas lösen und die Falterschiene gleichmäßig auf die Aufpickplatte niederdrücken.
- 6. Die Befestigungsschrauben [1] wieder festziehen.

Abb. 20

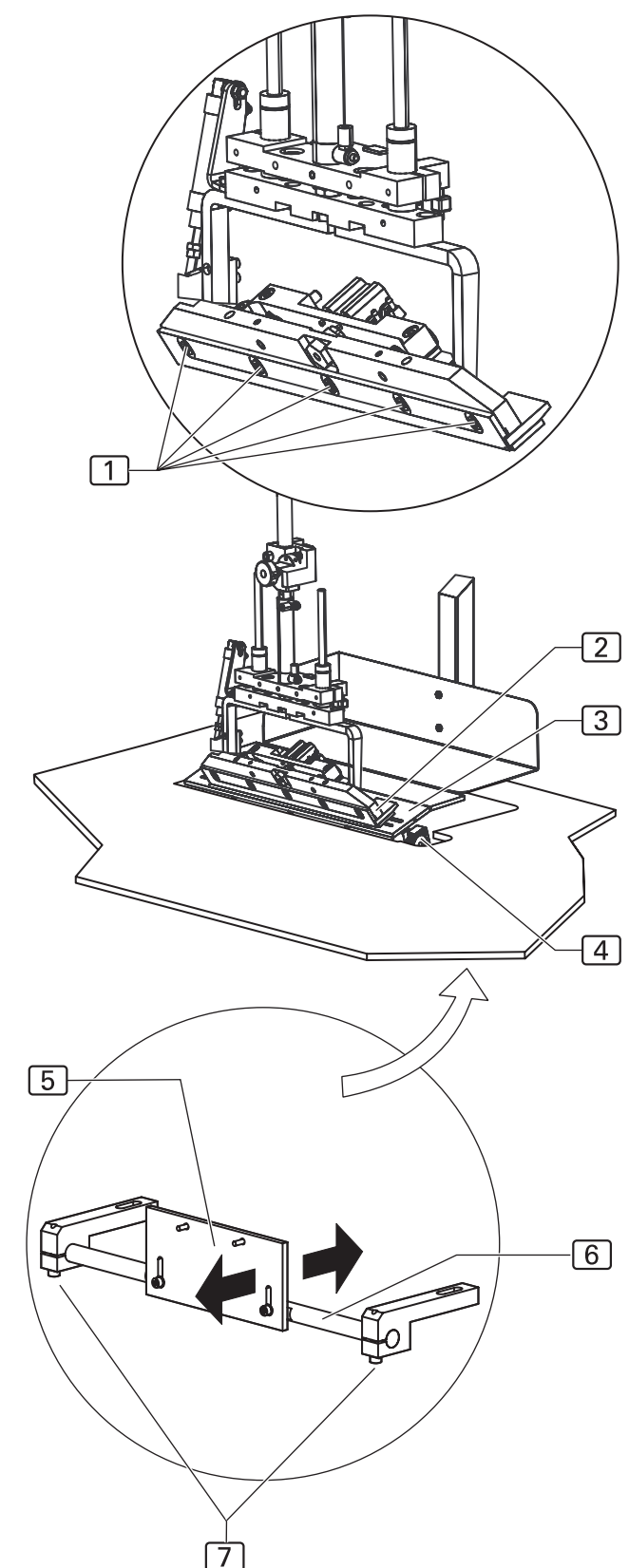

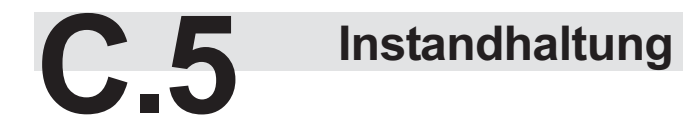

#### **C.5.5 Maschine einrichten**

#### **Faltsteg an Falterklemme ausrichten:**

Damit der Falter das Taschenbesetz gleichmäßig umbuggen kann, muss die Falterklemme 1 mittig über dem Faltsteg 2 sitzen.

#### **Faltsteg justieren:**

- 1. Abb. 21: Aufpickplatte fixieren. Dazu das Stellrad 3 vollständig in den Minusbereich drehen. Die Befestigungsschrauben 4 der Aufhängung des Faltsteges an der Unterseite des Arbeitstisches lösen und die Aufhängung [5] verschieben.
- 2. Befestigungsschrauben wieder festziehen.

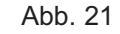

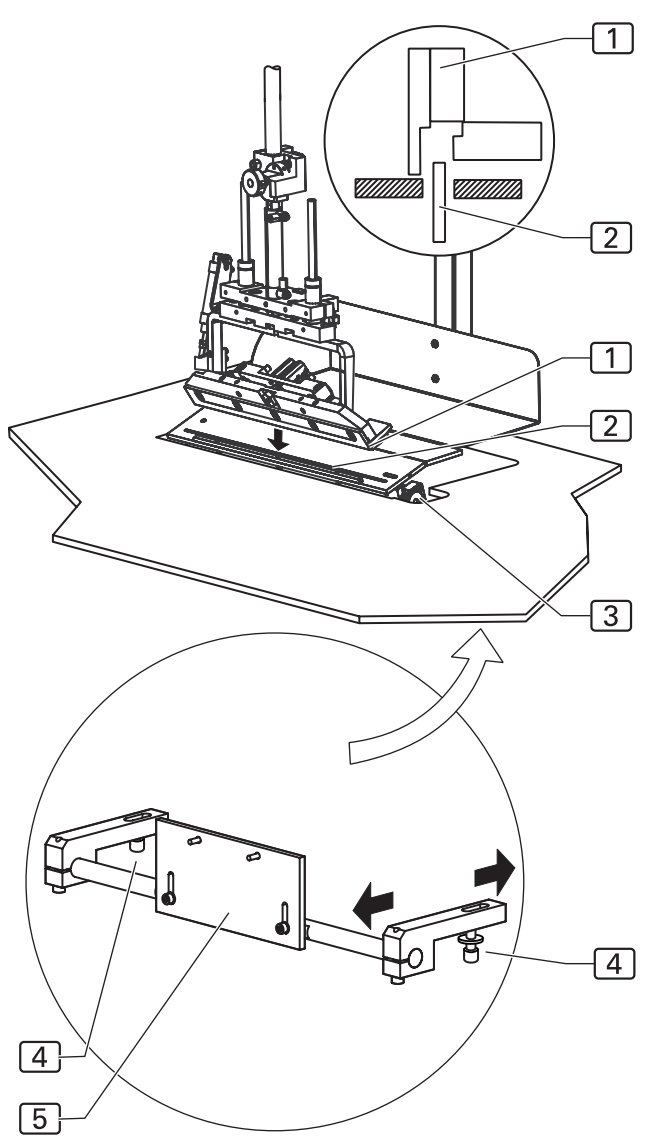

## **C.5 Instandhaltung**

#### **C.5.5 Maschine einrichten**

#### **Anschlag für rechte Schlitzleiste ausrichten:**

Die Position des Anschlages bestimmt die Anlegeposition der rechten Schlitzleiste auf dem rechten Hosenteil.

#### **Position des Anschlages justieren:**

**Abb. 22:** Die Endposition des Anschlages wird durch die Verstellschraube 1 eingestellt.

- 1. Kontermutter  $\overline{2}$  lösen.
- 2. Verstellschraube 1 verdrehen.
- 3. Kontermutter wieder festziehen.

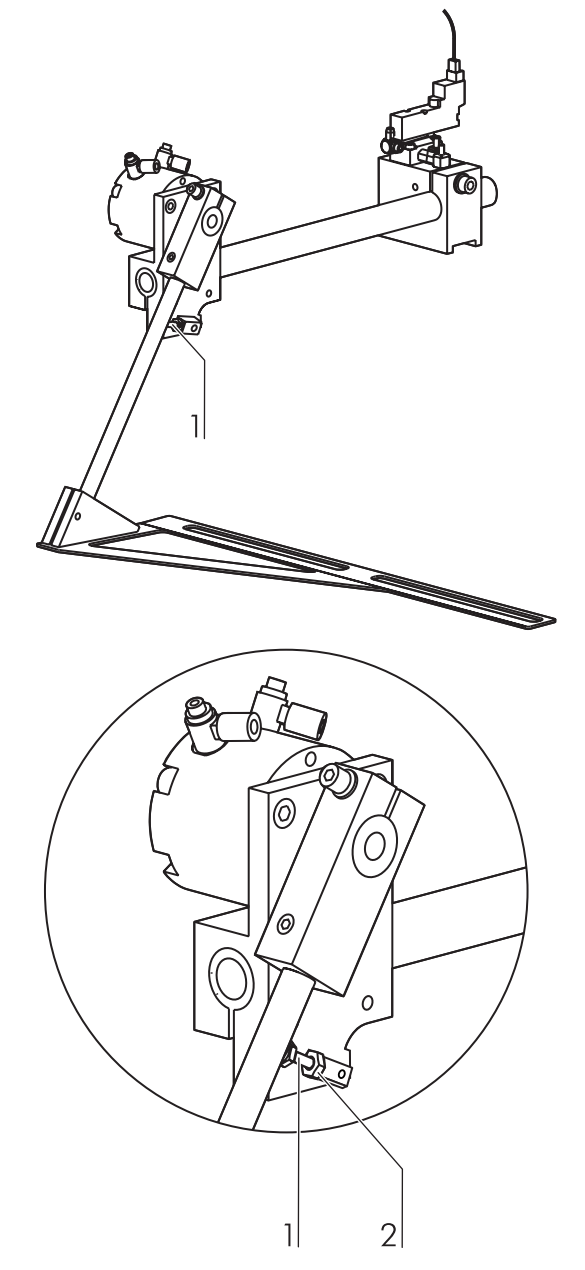

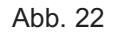

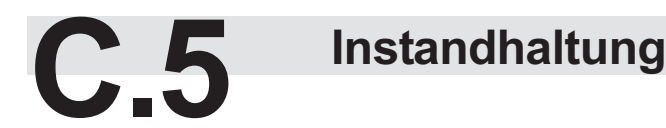

#### **C.5.5 Maschine einrichten**

#### **Scheren justieren:**

Die Schnitttiefe des Zwicks wird bei den vier Scheren durch unterschiedliche Einstellungen vorgenommen.

- **Abb. 23:** Die Schnitttiefe der beiden Scheren der Arbeitsplatte für den Zwick des linken und rechten Hosenteils wird durch Verdrehen des Einstellrades 1 verändert.
- Die Schnitttiefe des Zwicks in der linken Schlitzleiste steht in Abhängigkeit zur Montageposition des Scherenblocks. Die Montagewinkel [2] verfügen über Langlöcher. Durch Verschieben des Schereblockes in den Langlöchern kann die Schere in exaktem Abstand zur Anschlagleiste 4 der Aufpickplatte positioniert werden.
- Die vertikale Postion der Scheren wird durch Verschieben des Scherenblocks in den Langlöchern des vertikalen Winklearmes 3 eingestellt. Dabei ist zu beachten, dass in abgesenktem Zustand die Scheren bündig mit der Oberkante der Arbeitsplatte bzw. der Aufpickplatte positioniert sein müssen.

#### Abb. 23

**HINWEIS - Ausrichtung der Schneidepunkte!** 

**Die beiden Scheren für den Zwick in der linken Schlitzleiste und im linken Hosenteil mussen so zueinander ausgerichtet sein, dass die beiden Schneidenpunkte exakt auf einer Flucht liegen.**

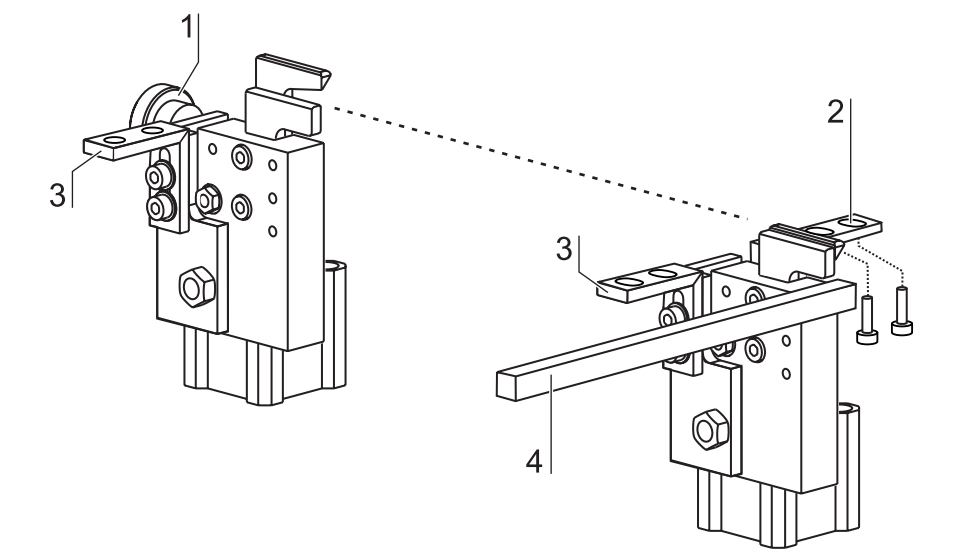

## **C.5 Instandhaltung**

#### **C.5.5 Maschine einrichten**

#### **Lichtempfindlichkeit der Photozelle einstellen:**

Die Photozelle 1 am Nähkopf steuert den Beginn und das Ende des Nähvorganges. Die Empfindlichkeit der Photozelle muss auf das Nähmaterial eingestellt werden. Voraussetzung ist, dass diese Funktion eingeschaltet ist (siehe Kap. D.4.9).

- 1. Abb. 24: Sicherstellen, dass der Lichtstrahl [2] der Photozelle nicht unterbrochen ist.
- 2. Tastatur entriegeln:

Die beiden Tasten  $\boxed{5}$  und  $\boxed{6}$  (+ / -) ca. 5 s gedrückt halten.

Die grüne LED 8 leuchtet kurz auf und zeigt die Entriegelungszustand an. Die Entriegelungsdauer (rote LED  $\boxed{7}$  blinkt) beträgt 4 min, danach wird das Lichtleiter-Steuergerät wieder automatisch verriegelt.

- 3. Mit Taste [5] und [6] die Empfindlichkeit einstellen: + die Empfindlichkeit erhöhen
	- die Empfindlichkeit verringern
- 4. Mit dem zu verwendenden Nähmaterial 3 den Lichtstrahl 2 unterbrechen, die gelbe LED 9 muss erlöschen. Falls die gelbe LED nicht erlischt, die Empfindlichkeit verringern.

#### **HINWEIS - Rote LED!**

Die rote LED [7] darf in keinem Schaltzustand auf**leuchten. Leuchtet die rote LED auf, befindet sich der Lichtverstärker im kritischen Schaltzustand. In diesem Fall muss die Empfindlichkeit der Photozelle erhöht werden, bis die rote LED erlischt. Danach wird die Empfindlichkeit auf das Nähmaterial, wie oben beschrieben, eingestellt.**

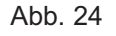

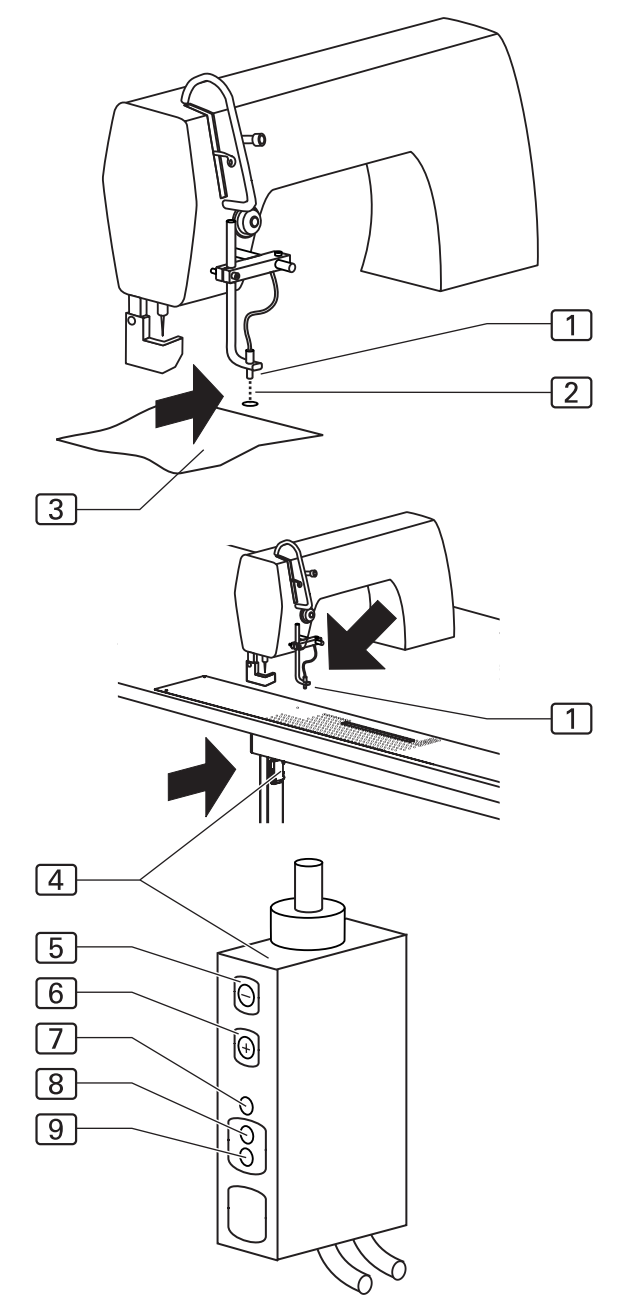

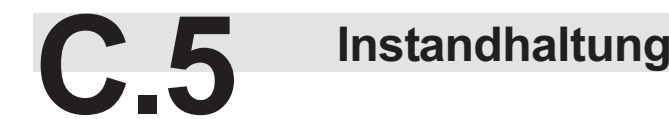

#### **C.5.5 Maschine einrichten**

#### **Platine Schrittmotor einstellen:**

Die Platine zur Steuerung von Schrittmotoren ist im Schaltkasten eingebaut.

#### **HINWEIS - Maschinenablauf!**

**Um zu verhindern, dass beim Wiedereinschalten bewegliche Maschinenteile kollidieren, sollte vor einem Platinentausch die Maschine manuell in ihre Ausgangsposition zurückgefahren werden.**

- **1. Druck aus dem Druckluftsystem der Maschine nehmen. Druckluftschlauch der Maschine von der bauseitigen Druckluftversorgung abkuppeln.**
- **2. Maschinenteile in Ausgangsposition schieben.**

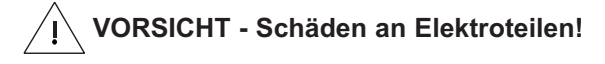

**Die Schalter der Platine dürfen nicht verstellt werden, solange an der Maschine Spannung anliegt. Werden die Schalter unter Spannung verstellt, können die davon betroffenen Elektroteile beschädigt oder unbrauchbar werden!**

**Maschine vom Stromnetz nehmen und gegen versehentlichen Wiederanschluss sichern.**

#### **Schalter der Platine einstellen:**

- 1. **Abb. 25:** Die Schrittzahl einstellen:
	- an den DIP-Schaltern  $\boxed{1}$  und  $\boxed{2}$ ,
		- Micro-Step an den Hakenschaltern  $\boxed{6}$  und  $\boxed{7}$ .
- 2. Stromabsenkung am DIP-Schalter [3] einstellen.
- 3. **DIP-Schalter** 4 **auf ON** stellen.
- 4. Motorphasenstrom einstellen, Drehschalter [5] auf **Position F** legen.
- 5. Versorgungsspannung einschalten. Bei korrekter Einstellung der Platine leuchtet die Bereitschafts-LED [8], das Bereitschaftsrelais zieht an.

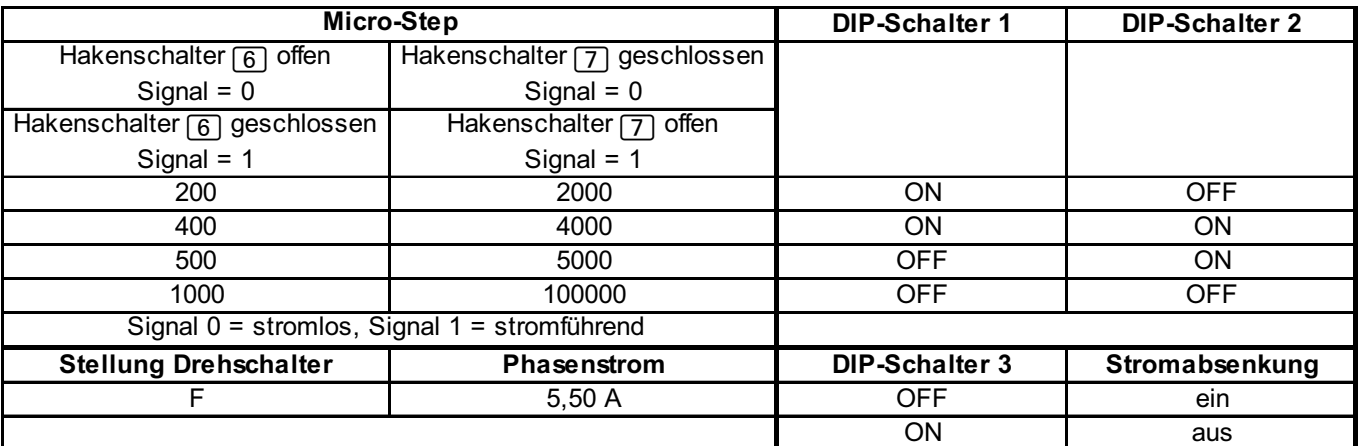

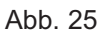

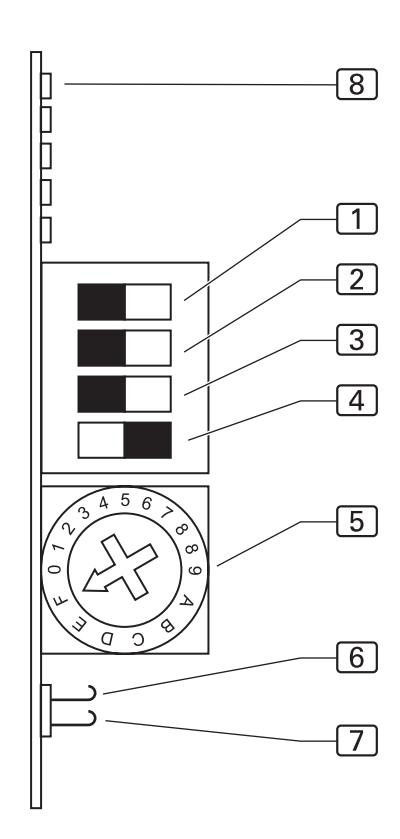

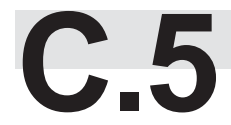

**C.5 Instandhaltung**

#### **C.5.5 Maschine einrichten**

#### **Fadenabschneider einstellen:**

Mit der dreistelligen Werteingabe (GP Par. 35) wird festgelegt, wann der Fadenschneider aktiviert wird.

Die korrekte Einstellung des Fadenabschneiders muss am Maschinenablauf überprüft und eventuell nachkorrigiert werden.

- 1. Handrad des Nähkopfes in Drehrichtung der Maschine drehen, bis die Nadel den Höchstpunkt (Absteckposition **C**) erreicht hat. Handrad an Position **C** fixieren, dazu den Absteckstift der Bohrung links vom Handrad eindrücken.
- 2. Abb. 26: Den Antriebsriemen 1 so auflegen, dass die Passfeder [2] der Welle in einer Flucht mit der Markierung 3 am Motorgehäuse liegt.
- 3. Fixierung lösen.
- 4. Menü Globalparameter aufrufen:
- Taste  $|F1|$  drücken
- Taste F2 GP drücken

Folgende Werte in Globalparameter eingeben: **35: Fadenhebel in Position oben 200 INC 36: Einschaltpos. für Fadenschneiden 110 INC**

Wert speichern und Einstellungseben verlassen:

- Taste  $|P|$  drücken
- 5. Funktion Fadenabschneider starten:
- Taste  $|P|$  drücken
- Taste  $|F2|$  Diagnostik drücken
- Taste  $|F2|$  Nähmotor drücken

Abb. 26

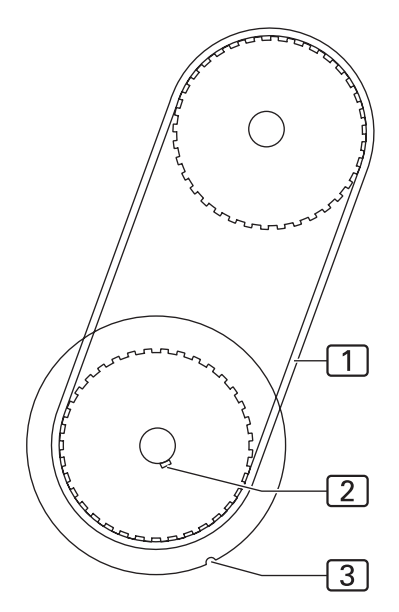

Taste **F2** Fadenabschneider drücken

Maschinenablauf starten oder wieder stoppen:

- Taste  $\bigcap$  drücken
- 6. Kontrollieren, ob an Position **C** die Passfeder [2] der Welle in einer Flucht mit der Markierung 3 am Motorgehäuse liegt. GGf. die Werte verändern und Funktion Fadenschneiden testen.
- 7. Fadenabschneiden starten und Positionen nochmals überprüfen.

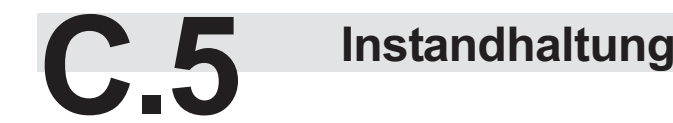

#### **C.5.5 Maschine einrichten**

#### **Restfadenwächter prüfen:**

Der Restfadenwächter wird von einer Fotozelle überprüft. Stimmen die Meldungen am Display mit dem Füllzustand der Spule nicht überein, muss die Empfindlichkeit der Fotozelle überprüft werden.

- 1. **Abb. 27:** Spule halbvoll auffüllen, so dass die Sichtfenster  $\boxed{2}$  der oberen Kammer  $\boxed{1}$  abgedeckt sind.
- 2. Spule einlegen und abnähen, bis am Display die Meldung angezeigt wird: SPULE: 003 M Weiternähen, bis am Display die Meldung angezeigt wird: SPULE LEER
- 3. Spule herausnehmen, den restlichen Faden abwickeln und die verbleibende Länge messen. Als Restlänge sollte eine Länge von 0,5 m Faden übrig bleiben.

#### **Fotozelle justieren:**

- Wird die Spule über die Restlänge von 0,5 m abgenäht, ohne dass die Meldung SPULE LEER ausgegeben wird, die Empfindlichkeit der Fotozelle erhöhen:
	- Potentiometer an der Fotozelle im Uhrzeigersinn drehen.
- Wird die Meldung SPULE LEER ausgegeben, obwohl noch mehr als 0,5 m Faden aufgewickelt sind, die Empfindlichkeit der Fotozelle verringern:
	- Potentiometer an der Fotozelle gegen Uhrzeigersinn drehen

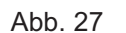

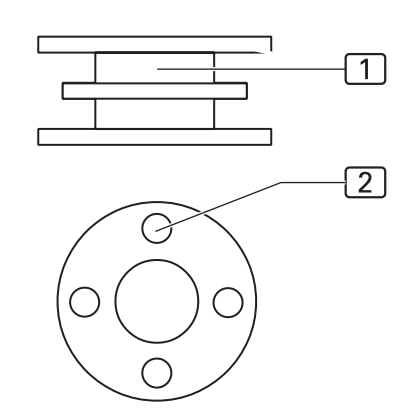

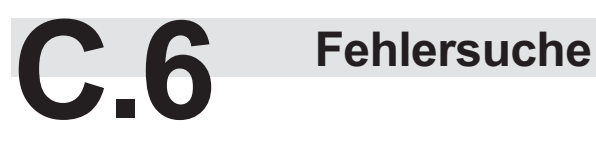

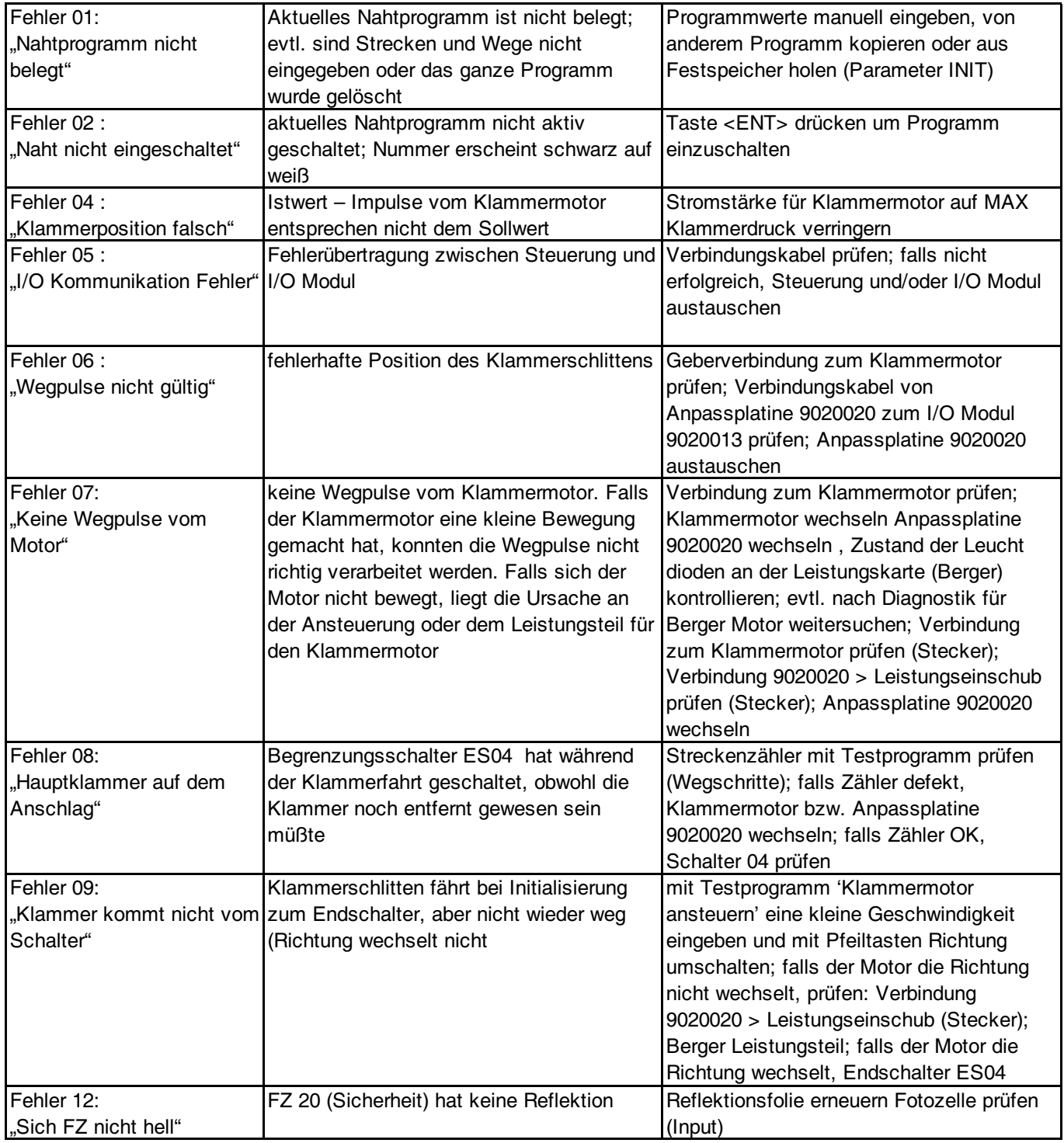

# **C.6 Fehlersuche**

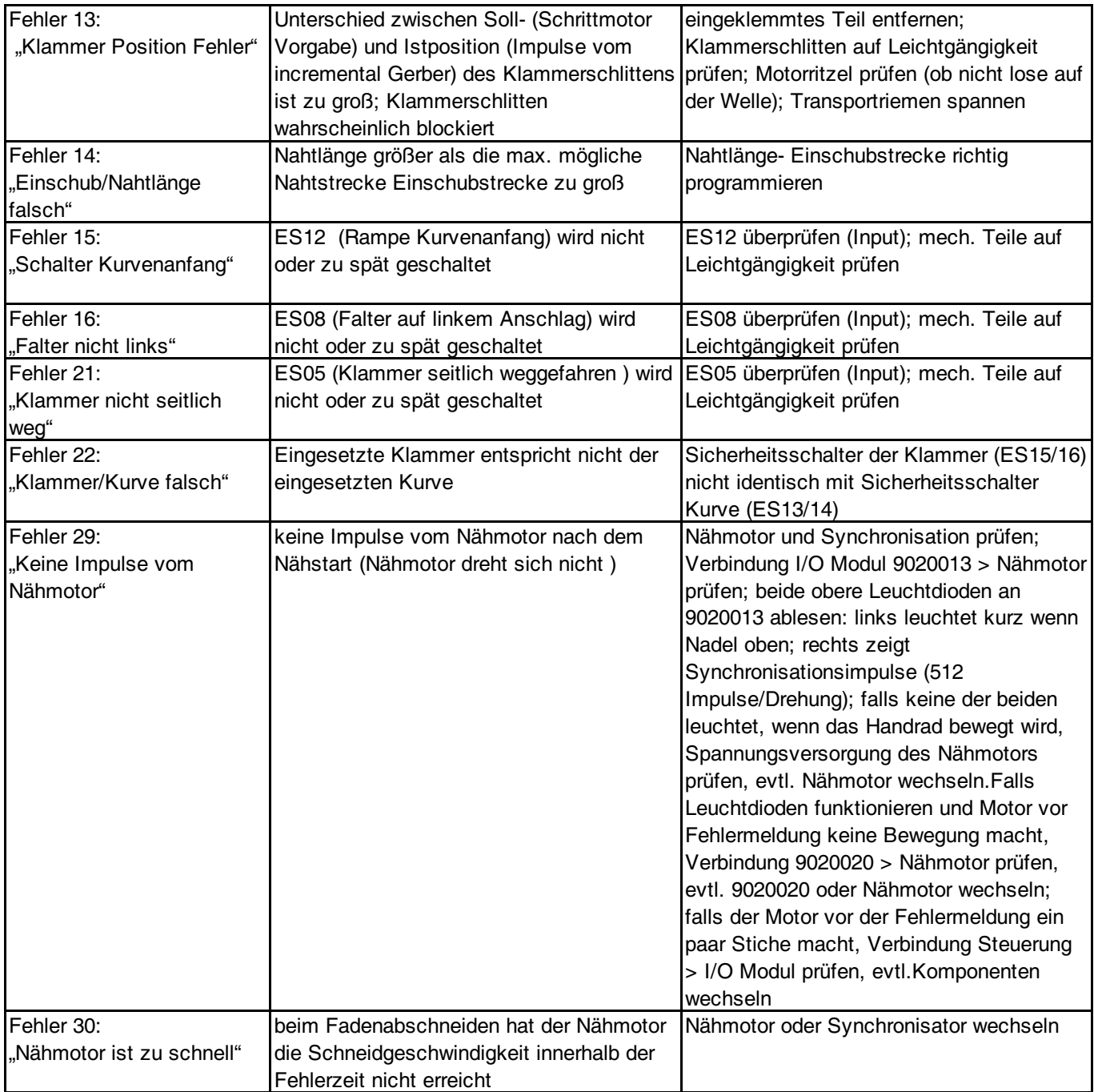

# **C.6 Fehlersuche**

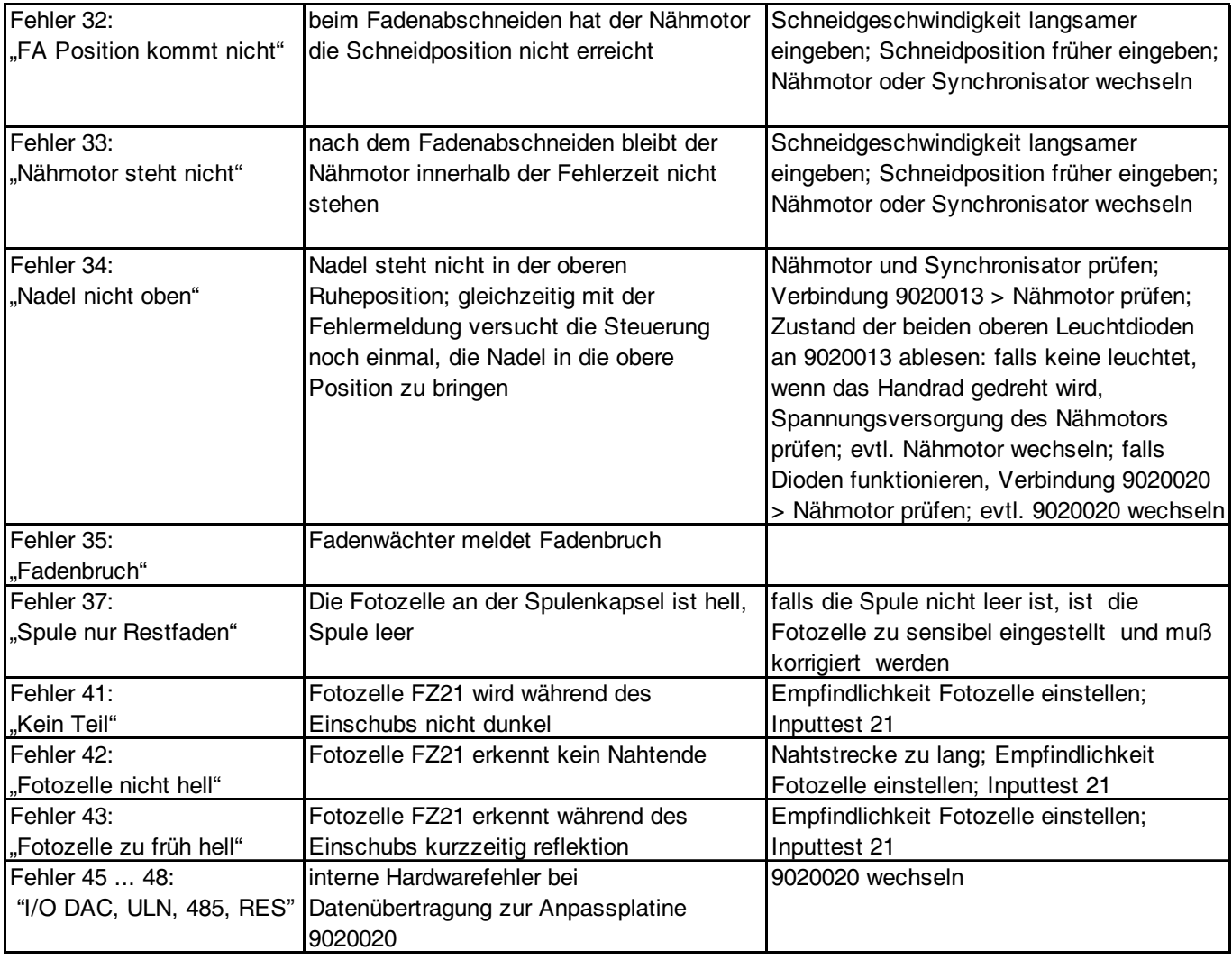

# **C.7 Technische Daten**

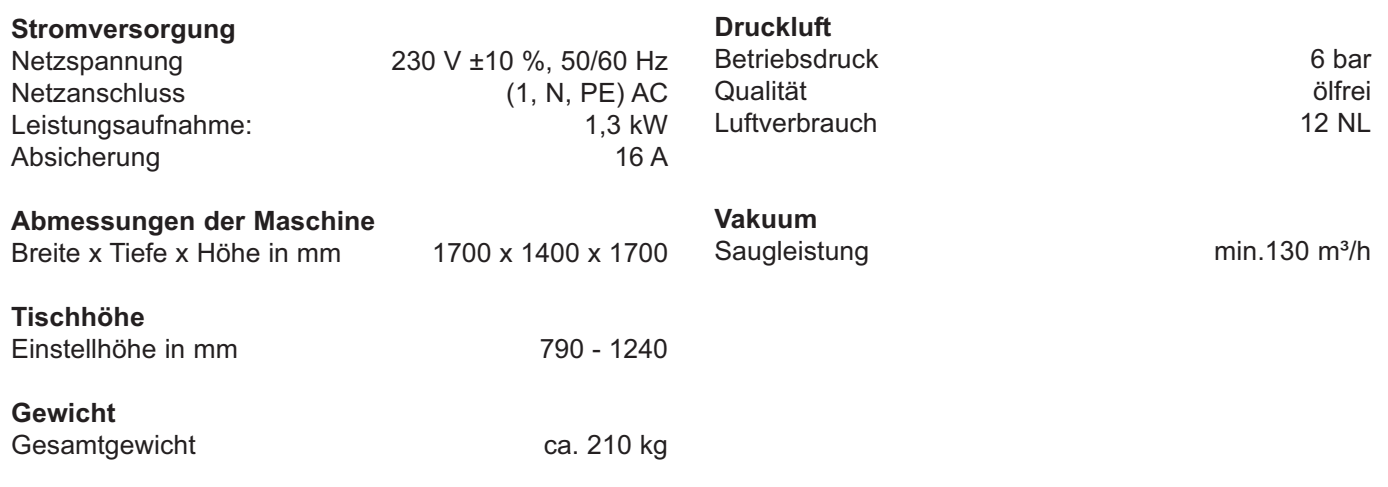

# **Teil D Programmieranleitung**

# **Teil D**

### Programmieranleitung

### **Inhaltsverzeichnis**

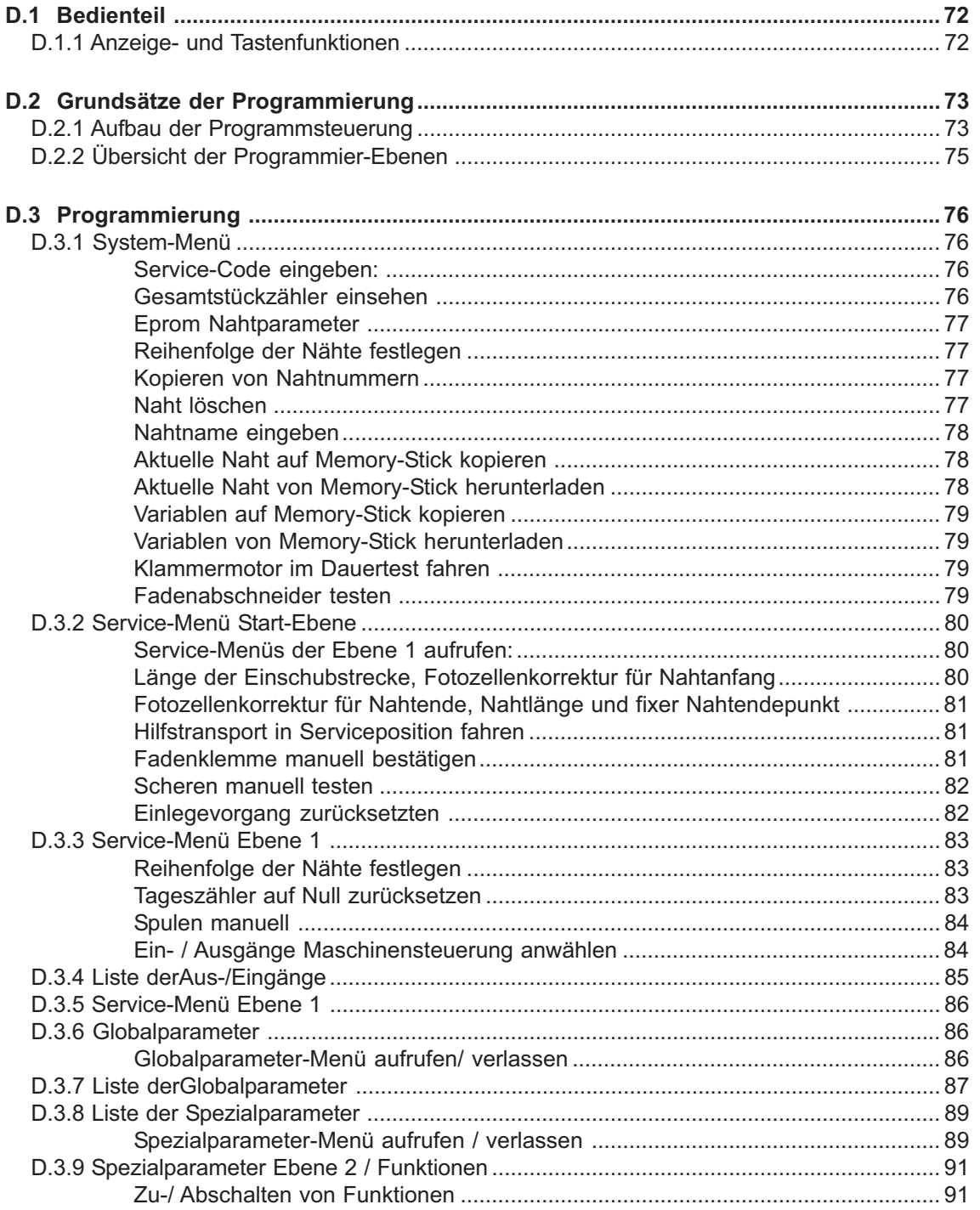

# **Teil D Programmieranleitung**

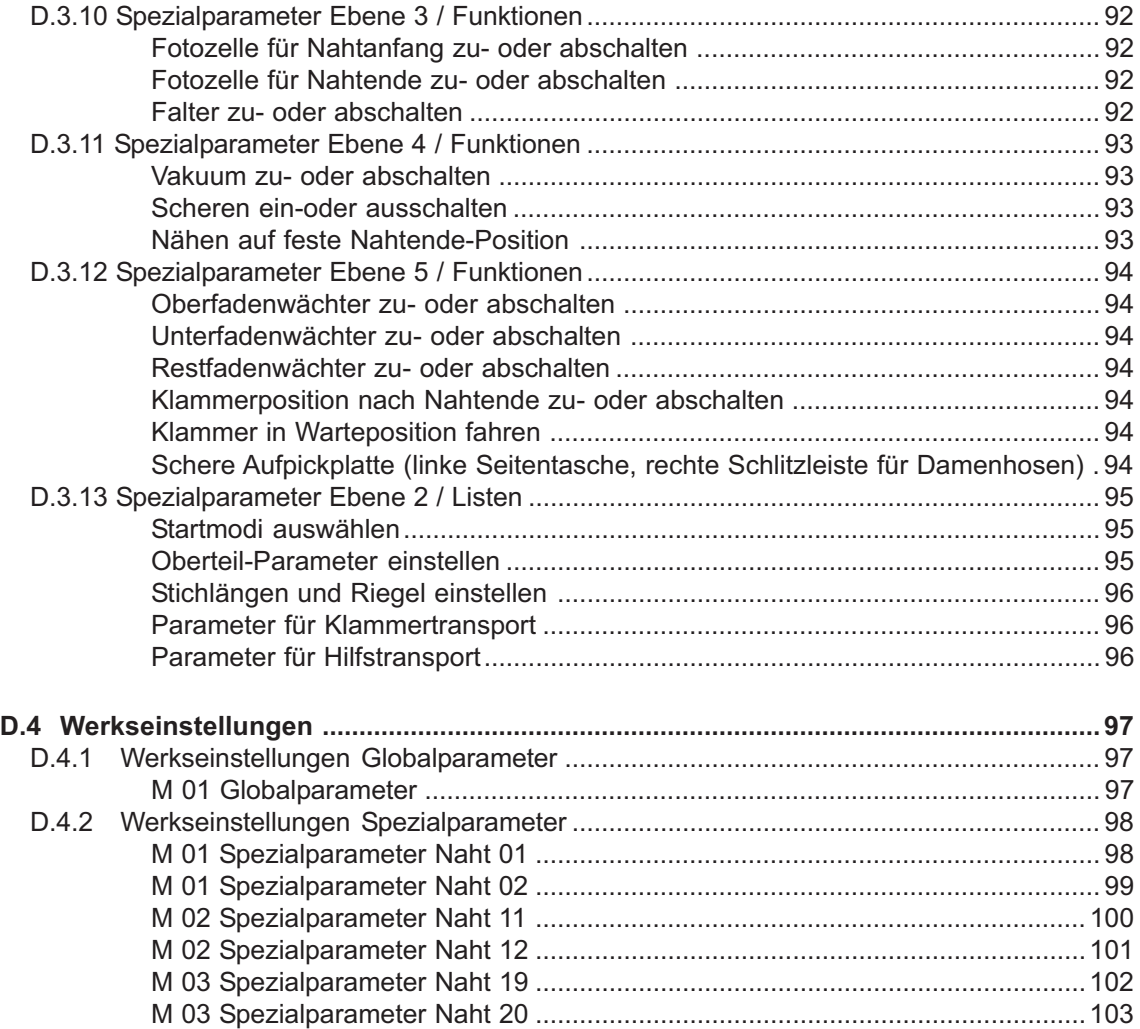

## **D.1 Bedienteil**

#### **D.1.1 Anzeige- und Tastenfunktionen**

#### 1 Display

Am Display werden während des Betriebes der Maschine die Werte des ausgewählten Nahtprogrammes angezeigt. Sind Menüs aufgerufen, werden die Bildzeichen zum Menü oder die entsprechenden Parameter der Funktion angezeigt.

#### 2 Nummernblock

Am Nummernblock werden sämtliche veränderbaren Zahlenwerte eingegeben.

Mit der Taste M werden die gewünschten Nahtprogramme aufgerufen. Mit der Taste P werden Untermenüs aufgerufen, Eingaben bestätigt und der Programmiermodus verlassen.

#### 3 Steckplatz für Memory-Stick

Der Memory-Stick ist das Speichermedium für die Sicherheitskopien aller Daten der Programmsteuerung. Programme können auf dem Memory-Stick kopiert und gesichert werden und bei Bedarf wieder in die Maschinensteuerung geladen werden.

#### 4 Alle Pfeiltasten

Mit den Pfeiltasten "Hoch" und "Tief" wird der Cursor (Blinkzeichen) im angewählten Menü zeilenweise nach oben bzw. nach unten bewegt.

Mit der Pfeiltaste "Rechts" bzw. "Links" wird im angewählten Menü mit dem Cursor entweder der gewünschte Parameter markiert oder falls die Parameterliste aus mehreren Seiten besteht, voroder zurückgeblättert.

#### 5 Symbolleiste

Die Symbolleiste weist auf die Menüs hin, die über die Funktionstasten [7] direkt aus der Start-Ebene aufgerufen werden können.

Bei allen weiteren Menüs werden die jeweils dazugehörigen Symbole im Display des Bedienteils angezeigt.

#### 6 Taste Programm-Stop

Wird die Taste während des Maschinenablaufs gedrückt, werden alle Fahrbewegungen und der Nähvorgang gestoppt.

Abb. 01

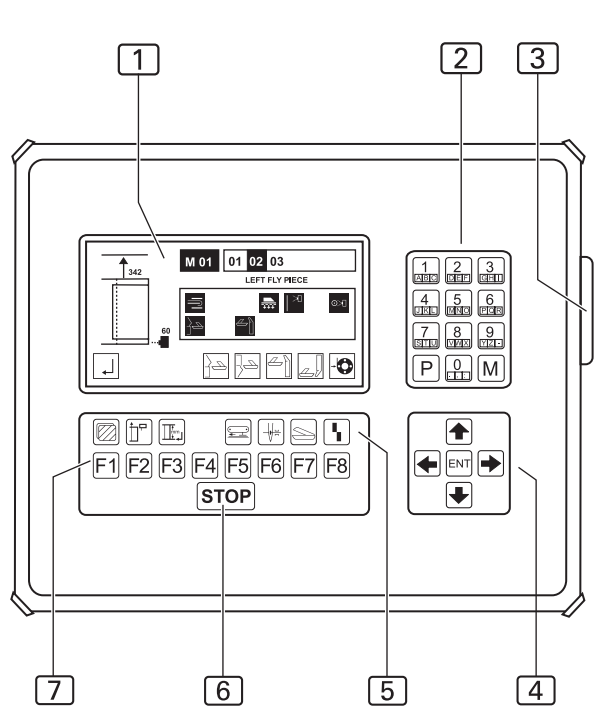

#### 7 Funktionstasten

Mit den Funktionstasten werden in der angewählten Ebene die Menüs zum Einstellen oder Ändern der Maschinenfunktionen aufgerufen.

Zwei Funktionstasten haben in allen anwählbaren Menüs die gleiche Bedeutung.

Zur vorhergehenden oder Start-Ebene wechseln und zur nächsten Ebene wechseln:

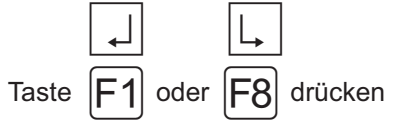

**Abb. 1**
# **D.2 Grundsätze der Programmierung**

# **D.2.1 Aufbau der Programmsteuerung**

Die Programmsteuerung wird durch vier unterschiedliche Arten von Menüs gesteuert:

- 1. System-Menü,
- 2. Service-Menü,
- 3. Globalparameter-Menü,
- 4. Spezialparameter-Menü.

# **System-Menü:**

Im System-Menü werden alle Einstellungen zum Betriebssystem der Programmsteuerung und die Verwaltung der Nahtprogramme vorgenommen:

- Überspielen der Werkseinstellungen in die Programmsteuerung,
- Sichern der einprogrammierten Nahtprogramme auf dem Speichermedium Memory-Stick,
- Kopieren und umbenennen von Nahtprogrammen,
- Überspielen der Nahtprogramme von der Memory-Stick in die Programmsteuerung.

### **Service-Menü**

Im Service-Menü werden im Direktzugriff Dienstfunktionen aufgerufen. Dienstfunktionen sind Funktionen, die das Einrichten der Maschine unterstützen oder während der Arbeit mit der Maschine anfallen ,z.B.das Zurücksetzen des Tageszählers oder das Aufspulen des Unterfadens.

### **Globalparameter-Menü**

In diesem Menue werden ausschließlich die Globalparameter eingestellt. Globalparameter sind Werte, die die Grundfunktionen der Maschine steuern. Werden Globalparameter verändert, wirkt sich die Änderung auf die Nähte alle gespeicherten Nahtprogramme aus (z.B. die Zeitdauer des Ausblasens eines abgenähten Nähstückes durch Druckluft).

### **Spezialparameter-Menü**

Spezialparameter sind Einstellungen, die sich auf die Eigenschaften einer bestimmten Naht eines Nahtprogrammes beziehen. Ihre Änderung wirkt sich nur auf die gerade ausgewählte Naht aus, in welchem die Einstellung vorgenommen wird (z.B. die Stichlänge einer Naht).

Das Spezialparameter-Menü besteht aus mehreren Untermenüs.

Spezialparameter können Funktionen sein, die zu- oder abgeschaltet werden oder Parameterwerte, die in Listen eingestellt werden.

# **Nahtprogramm**

Ein Nahtprogramm steuert den kompletten Maschinenablauf während der Produktion:

- den Transport des Nähstückes zum Nähkopf,
- das Abnähen einer Naht und
- das Auswerfen des Nähstückes.

Ein Nahtprogramm wird durch zwei unterschiedliche Typen von Werten bestimmt:

- Globalparameter,
- Spezialparameter.

Nahtprogramme können kopiert oder umbenannt werden.

### **Nahtnummer**

Jedes Nahtprogramm wiederum kann mit bis zu sechs Nähten ablaufen. Die Nähte sind durch Nahtnummern (01, 02, 03, 04, 05, 06) dem Nahtprogramm zugeordnet. Die Vergabe der zweistelligen Nahtnummern ist frei wählbar.

# **Kombination Nahtprogramm mit Naht**

Ein Nahtprogramm kann entweder mit einer, mit mehreren Nähten oder mit allen vier Nähten gleichzeichtig kombiniert werden.

Wird ein Nahtprogramm mit mehreren Nähten aufgerufen, werden die Nähte in der Reihenfolge der Nahtnummern von links nach rechts nacheinander abgearbeitet. Die Reihenfolge der Nähte ist dabei frei wählbar.

# **Memory-Speicher**

Nahtprogramme werden im Memory-Speicher (**M**) abgelegt.

Im Memory-Speicher der Programmsteuerung können bis zu 50 Nahtprogramme (**M 01 - M 50**) mit jeweils bis zu sechs Nähten (**01, 02, 03, 04, 05, 06**) einprogrammiert sein.

Zur Datensicherung können alle im Memory-Speicher abgelegten Nahtprogramme auf die Memory-Card kopiert und gesichert werden.

# **Nahtprogramme erstellen**

Grundsätzlich ist es möglich, ein völlig neues Nahtprogramm zu programmieren. Einfacher ist es:

- ein werkseitig programmiertes Nahtprogramm auf einen freien Speicherplatz im Memory-Speicher zu kopieren und zu verändern,
- ein bereits verändertes Nahtprogramm auf einen freien Speicherplatz im Memory-Speicher zu kopieren und weiter anzupassen.

# **D.2 Grundsätze der Programmierung**

### **D.2.1 Aufbau der Programmsteuerung**

## **Zugriff auf die Menüs**

Freien Zugriff gibt es auf:

- Service-Menü
- Globalparameter-Menü
- Spezialparameter-Menü

Das gesamte System-Menü ist, mit Ausnahme von drei Untermenü-Seiten, durch eine Zugriffberechtigungen geregelt. Die Zugriffsberechtigung schützt vor unerlaubter Dateneingabe. Um Eingaben oder Veränderungen im System-Menü vornehmen zu können, muss zuerst der Service-Code eingegen werden. Der Service-Code ist im Begleitschreiben zur Maschine enthalten.

### **Struktur der Menü-Ebenen**

**Abb. 2:** Die Programmsteuerung ist in insgesamt 6 Menü-Ebenen, Start-Ebene und Ebene 1 bis Ebene 5, aufgebaut.

Das **System-Menü** wird aus der Start-Ebene aufgerufen. Die weitere Benutzerführung erfolgt durch Klartextangaben in Untermenüs.

Die **Service-Menüs** werden im Direktzugriff aus der Start-Ebene und Ebene 1 aufgerufen.

Das **Globalparameter-Menü** wird aus Ebene 1 aufgerufen, die zum Menü gehörigen Parameter werden in einer Liste ausgewählt und verändert.

Das **Spezialparameter-Menü** wird aus Ebene 1 aufgerufen und in 4 weiteren Ebenen (Ebene 2 - Ebene 5) und den dazugehörigen Parameterlisten bearbeitet.

**VORSICHT - Beschädigung der Maschine!**

**Einige der Eingaben in die Menüs starten Maschinenaggregate oder einen Maschinenablauf.**

**Ist die Maschine nicht in betriebsbereitem Zustand, kann dies zur Beschädigung von Maschinenkomponenten führen.**

**Eingaben nur in betriebsbereitem Zustand vornehmen.**

### **Werkseinstellung**

Die Programmsteuerung der Maschine ist werkseitig mit drei Nahtprogrammen programmiert.

Das Nahtprogramm **M 01** besteht aus drei Nähten, die mit den Nahtnummern (**01, 02, 03**) gekennzeichnet sind:

- **Naht 01:** dient zum Ankappen und Umbuggen der linken Schlitzleiste und zum Abnähen der linken Schlitzleiste auf dem linken Hosenteil.
- **Naht 02:** vernäht die rechte Schlitzleiste auf dem rechten Hosenteil.
- **Naht 03:** ist eine Testnaht und auf zwei Funktionen beschränkt:
	- Klammerbewegung von der Einlegestation zum Nähkopf,

• Starten/Beenden des komplettenNähvorganges. Die Testnaht dient dazu den Klammertransport und den Nähvorgang beim Einrichten der Maschine zu überprüfen.

Das Nahtprogramm **M 02** enthält die beiden Nähte mit den Nahtnummern **(11, 12)**.

- **Naht 11:** steuert dabei den Ablauf zum Vernähen der Seitentasche auf das rechte Hosenteil.
- **Naht 12:** steuert dabei den Ablauf zum Vernähen der Seitentasche auf das linke Hosenteil.

Das Nahtprogramm **M 03** enthält die beiden Nähte mit den Nahtnummern **(19, 20)**.

- **Naht 19:** vernäht die rechte Schlitzleiste auf dem rechten Hosenteil bei Damenhosen.
- **Naht 20:** vernäht die linke Schlitzleiste auf dem linken Hosenteil bei Damenhosen.

## **D.2 Grundsätze der Programmierung D.2.2 Übersicht der Programmier-Ebenen Abb. 2**3 F<sub>6</sub> F8 2 ΄4 5 P **Start-Ebene** Direktzugriff: System-Menü Tasten F1 - F8 (Untermenüs)  $\frac{1}{6}$  $1+2$ Ebene 1 (Service-Menü) F2 F3 IF4 IF5 IF<sub>6</sub> F7 lF8 Globalparameter-Menü Spezialparameter-Menü (Parameterliste) (Bedienebenen mit Funktionen/Parameterlisten)  $\overline{\text{O}}_1$ Ebene<sub>2</sub>  $FG$   $F7$   $F8$ F2  $F5$ Ebene 3  $F5$   $F6$   $F7$ F<sub>8</sub>  $|F2$  $|F3|$  $|F4|$ lF1 틊 Ebene 4 F8  $|F2$ F1 IF3 ΙF 4 5 IF6I IF7  $O > 1$ Ebene 5  $F3$   $F4$   $F5$   $F6$ lF1l  $F2$ lF7 F<sub>8</sub>

# **D.3.1 System-Menü**

Das Sytem-Menü ist in mehrere Untermenüs gegliedert. Die Untermenüs wiederum sind unterteilt in zugriffsgeschützte und offene Untermenüs. Der Zugriff ist durch den **Service-Code** geschützt.

# **Offene Untermenüs**

Offene Untermenüs sind aus der Start-Ebene heraus ungeschützt zugänglich:

- Service-Code eingeben
- Klammermotor Wegschritte testen
- Gesamtstückzähler einsehen

# **Zugriffsgeschützte Untermenüs**

Zugriffsgeschützte Untermenüs sind nur zu öffnen, wenn zuvor der Service-Code eingegeben wurde:

- Eprom Nahtparameter
- Kopieren von Nahtnummern
- Naht löschen
- Nahtname eingeben
- Nahtprogramm auf Memory-Stick kopieren
- Nahtprogramm von Memory-Stick herunterladen
- Variablen (Globalparameter/Spezialparameter) auf Memory-Stick kopieren
- Variablen (Globalparameter/Spezialparameter) von Memory-Stick herunterladen
- Klammermotor im Dauertest fahren
- Fadenabschneider testen

# **HINWEIS - System-Menü-Steuerung!**

**Die Untermenüs des System-Menüs werden mit denselben Tasten aufgerufen und beendet. Ausnahmen von dieser Regelung werden im entsprechenden Menü in Klartext angezeigt.**

Das System-Menü aus der Start-Ebene aufrufen:

Taste  $|P|$  drücken

Bestätigen der Eingabe und Verlassen des System-Menüs:

Taste  $|P|$  drücken

# **HINWEIS - Untermenü-Ebenen!**

# **Alle Eingaben zum System-Menüs müssen aus Untermenü-Ebene 1 gestartet werden.**

Um in Untermenü-Ebene 1 zu wechseln:

Taste  $|\triangleleft|$  drücken

Die Untermenüs des System-Menüs können entweder mit den Pfeiltasten oder mit den Funktionstasten angesteuert werden.

# **EXAMPLE - RESET!**

**Grundsätzlich sollte nach allen Änderungen oder Einstellungen im System-Menü ein RESET gestartet werden, um die Maschine in ihre Ausgangsposition zurückzufahren.**

• Taste **STOP** 2 x drücken

# **Service-Code eingeben:**

Die Eingabe des Service-Code ermöglicht den Zugang zu der zugriffgeschützten Untermenüs des System-Menüs.

- Taste  $|P|$  drücken
- - Taste  $|F3|$  Service-Code drücken
- Am Nummernblock die Ziffern des Service-Code eingeben. Die Code-Nummer lautet: 50190
	- Taste  $|P|$  bestätigen

# **Gesamtstückzähler einsehen**

Mit diesem Stückzähler lässt die genähte Gesamtstückzahl einsehen. Der Gesamtstückzähler kann nicht zurückgesetzt werden.

- Taste  $|P|$  drücken
- Taste  $|F4|$  Zusatzprogramme drücken
- Taste  $|F3|$  Stückzähler drücken

Maschine Stückzahl: 0000000 wird angezeigt.

# **D.3 Programmierung D.3.1 System-Menü Eprom Nahtparameter** Mit dieser Funktion können die werkseitig programmierten, festen Nähte vom E-Prom wieder in das Nahtprogramm kopiert werden. Taste  $|P|$  drücken Taste  $|F1|$  Init Parameter drücken Taste  $|F4|$  Muster Nahtparameter drücken • Am Nummernblock die Nahtnummer 01 eingeben. **Reihenfolge der Nähte festlegen** Die Einstellung bezieht sich auf das angewählte Nahtprogramm. Die Reihenfolge, in der die Nähte abgenäht werden, kann beliebig festgelegt werden. Um die Reihenfolge herzustellen, werden bestehende Nahtnummern überschrieben oder Nahtnummern neu geschrieben.  $\mathbb{K}$ Taste  $|$ F1 drücken  $\left|1\rightarrow 2\right|$ Taste  $|F_4|$  drücken Das Display zeigt die Kennzeichnung des Nahtprogrammes und die Nahtnummern an. Das Display zeigt die neue Reihenfolge der Nähte an. **20 01** 03 04 **Kopieren von Nahtnummern** Mit dieser Funktion können die Eigenschaften eines werkseitig programmierten oder eine eigens konfigurierten Nahtprogrammes in andere Nahtprogramme kopiert werden. Die bestehendenden Eigenschaften eines Nahtprogrammes werden dadurch komplett überschrieben. 1. Nahtprogramm (Ziel) aufrufen, in die das gewünschte Nahtprogramm (Quelle) kopiert werden soll: Taste  $|M|$  drücken 2. Zweistellige Nummernbezeichnung der Naht eingeben. Taste  $|P|$  drücken Taste  $|F1|$  Init Parameter drücken Taste **F2** Kopieren von Nahtnummer drücken • Am Nummernblock die zweistellige Nummer des Nahtprogrammes eingeben das kopiert werden soll. Am Display wird \* OK BITTE WARTEN!\* angezeigt, ein Hinweis, dass der Kopiervorgang erfolgreich abgeschlossen ist.

**20 01** 02 03 04

Zu ändernde Nahtnummer mit Cursor markieren:

**20** 01 02 03 04

Funktion Überschreiben öffnen:

Taste  $|ENT|$  drücken

Neue Nahtnummer am Nummernblock eingeben:

**20** 01 **04** 03 04

Eingabe bestätigen und Menü verlassen:

Taste  $|P|$  drücken

**Naht löschen**

Nahtprogramm aufrufen und die gewünschte Nahtnummer markieren (Nahtnummer ist schwarz hinterlegt).

- Taste  $|\cdot|$  oder  $|\cdot|$  drücken
- Taste  $|P|$  drücken
- Taste  $|F1|$  Init Parameter drücken
- Taste  $|F5|$  Naht löschen drücken
- Am Nummernblock die Nahtnummer eingeben

# **D.3 Programmierung D.3.1 System-Menü** • Sicherheitsabfrage bestätigen, Taste  $|ENT|$  drücken **HINWEIS - Nahtnummer löschen! Wird eine Nahtnummer gelöscht, wird sie aus allen Nahtprogrammen, in denen sie eingefügt ist, entfernt! Nahtname eingeben** Eine Nahtprogramm kann mit Klartext bezeichnet werden. Nahtprogramm aufrufen. Taste  $|P|$  drücken Taste  $|F1|$  Init Parameter drücken Taste  $|F5|$  Naht Name eingeben drücken • Am Nummernblock entweder Zahlenkombination oder Text eingeben. Buchstaben werden eingegeben, indem die entsprechend farbig gekennzeichnete Funktionstaste niedergedrückt und dazu die farblich passende Zahlentaste des Buchstabens am Nummernblock gedrückt wird. Leerzeichen zwischen Text oder Zahlenkombinationen werden mit den Pfeiltasten "Links/ Rechts" erzeugt. Buchstabe löschen: Taste  $\begin{array}{|c|c|} \hline \end{array}$  4 x drücken **Aktuelle Naht auf Memory-Stick kopieren** Einprogrammierte Nahtprogramme können zur Datensicherung auf den Memory-Stick gespeichert werden. Nahtprogramm auswählen. • Memory-Stick in USB-Schnittstelle einstecken Taste  $|P|$  drücken Taste  $|F1|$  Init Parameter drücken Taste **F6** Maschine <--> Stick drücken Taste  $|F1|$  Akt. Naht --> Memory-Stick drücken • Am Nummernblock die gewünschte Nahtnummer eingeben **Aktuelle Naht von Memory-Stick herunterladen** Zur Wiederherstellung oder zur Veränderung von Nähten können Nahtprogramme vom Memory-Stick heruntergeladen werden. Dazu wird entweder ein bestehendes Programm überschrieben oder ein freier Speicherplatz angewählt. • Memory-Stick in USB-Schnittstelle einstecken Taste  $|P|$  drücken

Eingabe bestätigen, Menü verlassen:

Taste  $|P|$  drücken

Taste  $|F1|$  Init Parameter drücken

- Taste  $|FG|$  Maschine <--> Stick drücken
- Taste  $|F2|$  Stick --> Akt. Naht drücken
- Am Nummernblock die gewünschte Nahtnummer

eingeben

# **D.3.1 System-Menü**

## **Variablen auf Memory-Stick kopieren**

Alle Variablen (Globalparameter/Spezialparameter) können zur Datensicherung auf den Memory-Stick gespeichert werden.

- Memory-Stick in USB-Schnittstelle einstecken
- Taste  $|P|$  drücken
- Taste  $|F1|$  Init Parameter drücken
- Taste **F6** Maschine <--> Stick drücken
- Taste  $|F3|$  Maschinenspeicher --> Stick drücken

Sicherheitsabfrage bestätigen.

Taste ENT drücken

# **Variablen von Memory-Stick herunterladen**

Alle Variablen (Globalparameter/Spezialparameter) können zur Wiederherstellung der Maschinenkonfiguration von dem Memory-Stick in den Speicher der Programmsteuerung geladen werden.

- Memory-Stick in USB-Schnittstelle einstecken
- Taste  $|P|$  drücken
- Taste  $|F1|$  Init Parameter drücken
- 

Taste  $|FG|$  Maschine <--> Stick drücken

Taste  $|F4|$  Stick --> Maschinenspeicher drücken

Sicherheitsabfrage bestätigen.

Taste ENT drücken

# **EXTERNATION:** COMBINITY **HINWEIS** - Aktuelle Konfiguration!

**Werden mit dieser Funktion alle Variablen von dem Memory-Stick in die Programmsteuerung geladen, werden sämtliche aktuellen Nahtprogramme überschrieben.**

# **Klammermotor im Dauertest fahren**

Der Klammermotor kann zu Testzwecken im Dauerbetrieb gefahren werden, um zu überprüfen, ob die Maschinenbewegung konstant läuft.

- Taste  $|P|$  drücken
- Taste  $|F2|$  Diagnostik drücken
- Taste **F3** Klammer Transport drücken
- Taste **F2** KI Motor Dauertest drücken

Sicherheitsabfrage bestätigen.

Taste ENT drücken

Der Klammermotor läuft jetzt im Dauerbetrieb, bis er gestoppt wird. Klammermotor stoppen:

• Taste **Stop** drücken

## **Fadenabschneider testen**

Mit der dreistelligen Werteingabe wird festgelegt, wann der Fadenschneider aktiviert wird. Die Eingabe muss am Maschinenablauf überprüft und eventuell korrigiert werden.

- Taste  $|P|$  drücken
- Taste F2 Diagnostik drücken
- Taste  $|F2|$  Nähmotor drücken
- Taste  $|F2|$  Fadenabschneider drücken

Maschinenablauf starten oder wieder stoppen.

Taste  $\vert \bigcap \vert$  drücken

# **D.3.2 Service-Menü Start-Ebene**

Die Dienstfunktionen des Service-Menüs werden im Direktzugriff aus der Start-Ebene oder aus Ebene 1 aufgerufen. Dienstfunktionen unterstützen die Arbeit während der Produktion an der Maschine.

### **Bedeutung der Funktionen Start-Ebene**

Die Funktionstasten der Start-Ebene sind den darunterliegenden Bildzeichen zugeordnet. Diese Bildzeichen sind nicht veränderbar und bleiben ständig sichtbar.

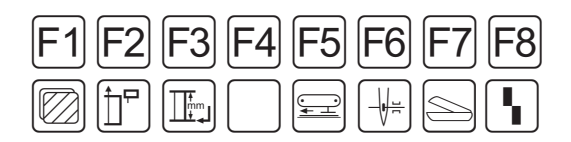

- F1 Ebene 1 des Service-Menüs aufrufen
- F2 Länge der Einschubstrecke, Fotozellenkorrektur für Nahtanfang
- F3 Fotozellenkorrektur für Nahtende, Nahtlänge und festen Nahtendpunkt ändern
- F5 Hilfstransport in Serviceposition fahren
- F6 Fadenklemme manuell bestätigen
- F7 Scheren mauell testen
- F8 Einlegevorgang zurücksetzten

# **Service-Menüs der Ebene 1 aufrufen:**

Direktzugriff auf die Funktionen der Service-Menüs der Ebene 1.

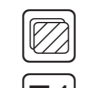

Taste  $|F1|$  drücken

# **Länge der Einschubstrecke, Fotozellenkorrektur für Nahtanfang.**

Die Einstellungen steuern den Beginn der Naht. Sie beziehen sich auf die jeweils ausgewählte Naht und stehen in engem Zusammenhang zu den Einstellungen, die durch die Funktion F3 für das Nahtende vorgenommen werden. Das Menü bietet zwei Einstellmöglichkeiten:

- die **Ansprechverzögerung der Fotozelle** für den Nahtanfang,
- das Festlegen der **Länge der Einschubstrecke** am Nahtanfang .

# **Ansprechverzögerung der Fotozelle:**

Um die Ansprechverzögerung der Fotozelle einzustellen, muss die entsprechende Funktion "Fotozelle für Nahtanfang" aktiviert sein ( siehe Kap. D.4.9). Je höher der eingegebene Wert, desto später beginnt der Nähvorgang.

# **Länge der Einschubstrecke:**

Ist die Funktion "Fotozelle für Nahtanfang" abgeschaltet, wird der Beginn der Naht über eine feste Einschubstrecke gesteuert ( siehe Kap. D.4.9). Die Einschubstrecke ist die Wegstrecke, die die Hauptklammer in Richtung Nähkopf fährt, bevor der Nähkopf zu nähen beginnt.

Die Einstellung bezieht sich auf eine Korrektur der Länge der Einschubstrecke für den Nahtanfang. Je höher der eingegebene Wert, desto länger die Einschubstrecke.

Wert eingeben:

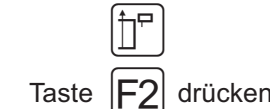

Der Cursor markiert automatisch den veränderbaren Wert. Um schrittweise diesen Wert zu verändern:

Taste  $|\cdot|$  oder  $|\cdot|$  drücken

Einen komplett neuen Zahlenwert eingeben:

• Zahlenkombination am Nummernblock eingeben

Eingabe bestätigen und Menü verlassen:

Taste  $|P|$  drücken

# **G** HINWEIS - Überprüfung der Einstellungen!

**Die Einstellungen müssen an einem Nähstück überprüft und gegebenenfalls nochmals korrigiert werden.**

# **D.3.2 Service-Menü Start-Ebene**

# **Fotozellenkorrektur für Nahtende, Nahtlänge und fixer Nahtendepunkt.**

Die Einstellungen steuern das Ende der Naht. Sie beziehen sich auf die jeweils ausgewählte Naht und stehen in engem Zusammenhang zu den Einstellungen, die durch die Funktion F2 für den Nahtanfang vorgenommen werden.

Das Menü bietet zwei Einstellmöglichkeiten:

- die **Ansprechverzögerung der Fotozelle** für das Nahtende,
- das Festlegen der **Nahtlänge** insgesamt.

# **Ansprechverzögerung der Fotozelle:**

Um die Ansprechverzögerung der Fotozelle einzustellen, muss die entsprechende Funktion "Fotozelle für Nahtende" aktiviert sein ( siehe Kap. D.4.9). Je höher der eingegebene Wert, desto später bricht der Nähvorgang ab.

# **Länge der Naht:**

Ist die Funktion "Fotozelle für Nahtende" abgeschaltet, wird das Ende der Naht über eine fixe Nahtlänge gesteuert. Dazu muss die Funktion "Nähen auf feste Nahtende-Position aktiviert sein. (siehe Kap. D.4.10). Die Einstellung bezieht sich also auf die festzulegende Länge der Naht. Je höher der eingegebene Wert, desto länger wird die Naht.

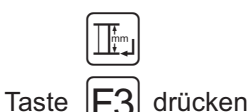

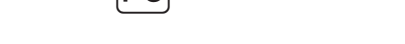

Der Cursor markiert automatisch den veränderbaren Wert. Um schrittweise diesen Wert zu verändern:

Taste  $|\triangleleft|$  oder  $|\triangleleft|$  drücken

Einen komplett neuen Zahlenwert eingeben:

• Zahlenkombination am Nummernblock eingeben

Eingabe bestätigen und Menü verlassen:

Taste  $|P|$  drücken

**HINWEIS - Überprüfung der Einstellungen!**

**Die Einstellungen müssen an einem Nähstück überprüft und gegebenenfalls nochmals korrigiert werden.**

# ■ Hilfstransport in Serviceposition fahren

Um ausreichend Platz für Arbeiten am Nähkopf zu schaffen, kann der Hilfstransport in die äußere Serviceposition gefahren werden.

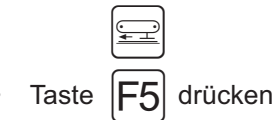

Wieder in die Ausgangsposition zurückfahren:

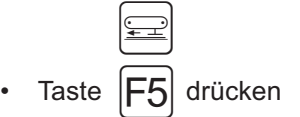

# **Fadenklemme manuell bestätigen**

Nach dem Einfädeln des Oberfadens wird die Fadenklemme manuell aktiviert, um zu verhindern, dass bei Start des Maschinenablaufs der Oberfaden aus der Nadel gezogen wird.

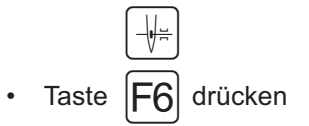

# **D.3.2 Service-Menü Start-Ebene**

### ■ Scheren manuell testen

Schärfe und Funktion der drei Scheren können einzeln getestet werden. Durch Drücken der jeweiligen Funktionstaste wird eine Schnittbewegung ausgeführt.

### 1. Menü Scherentest aufrufen.

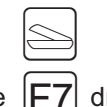

• Taste  $|F7|$  drücken

Am Display werden die Bildzeichen der anwählbaren Funktionen dieser Ebene angezeigt.

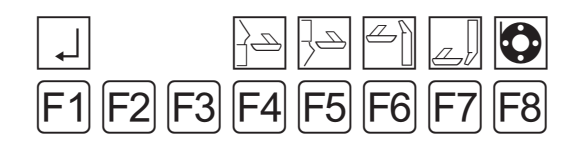

2. Schere Arbeitsplatte (linkes Hosenteil).

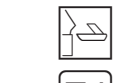

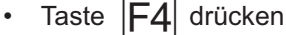

- 3. Schere Arbeitsplatte (rechtes Hosenteil).
- F • Taste  $|F5|$  drücken
- 4. Schere Aufpickplatte (linke Schlitzleiste, rechte Seitentasche).
	- $\Box$
- $\cdot$  Taste  $|F6|$  drücken
- 5. Schere Aufpickplatte (linke Seitentasche, rechte Schlitzleiste für Damenhosen).

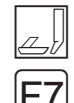

Taste  $|F7|$  drücken

6. Spule füllen.

Faden einlegen und Spule auffüllen:

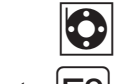

Taste **FR** drücken

Statusmeldungen am Display quittieren:

Erscheint die Meldung SPULE LEER, eine volle Spule einlegen und

Taste  $|ENT|$  drücken

Erscheint die Meldung SPULE: 004 M bei eingelegter voller Spule

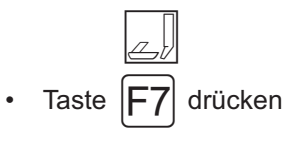

IQ I Taste **F8** drücken

**HINWEIS - Empfindlichkeit Restfädenwächter!**

**Falls die Spule geleert ist, am Display aber keine Statusmeldung ausgegeben wir, muss die Empfindlichkeit der Fotozelle eingstellt werden (siehe Teil C, Serviceanleitung)**

## **Einlegevorgang zurücksetzten**

Diese Funktion ist abhängig vom Modus des Maschinenablaufs. Sie betrifft nur Maschinenbewegungen, die vor Beginn des automatische Ablaufes ausführbar sind. Die Maschinenbewegungen werden sofort in die Ausgangsstellung gesetzt.

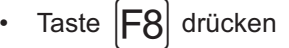

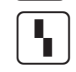

# **D.3.3 Service-Menü Ebene 1**

# **Bedeutung der Funktionen Ebene 1**

Die Funktionstasten der Ebene 1 sind den darüberliegenden, im Display angezeigten, Bildzeichen zugeordnet. Die Einstellungen des Globalparameter-Menü (GP) und Spezialparameter-Menü (SP), die ebenfalls aus dieser Ebene aufgerufen werden, werden in separaten Kapiteln beschrieben.

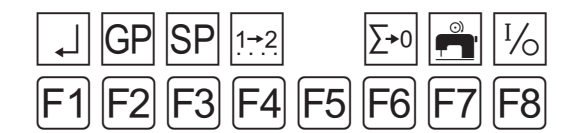

- F1 Zurück zur Start-Ebene
- F2 Globalparameter-Menü aufrufen
- F3 Spezialparameter-Menü aufrufen
- F4 Reihenfolge der Nähte festlegen
- F6 Tageszähler auf Null zurücksetzen
- F7 Spulen manuell
- F8 Ein- / Ausgänge Maschinensteuerung anwählen

# **Reihenfolge der Nähte festlegen**

Die Einstellung bezieht sich auf das angewählte Nahtprogramm. Die Reihenfolge, in der die Nähte abgenäht werden, kann beliebig festgelegt werden. Um die Reihenfolge herzustellen, werden bestehende Nahtnummern überschrieben oder Nahtnummer neu geschrieben.

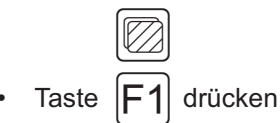

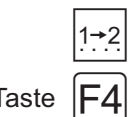

Taste  $|F_4|$  drücken

Das Display zeigt die Kennzeichnung des Nahtprogrammes und die Nahtnummern an.

**01 01** 02 03 04

Zu ändernde Nahtnummer mit Cursor markieren:

**01** 01 02 03 04

Funktion Überschreiben öffnen:

Taste  $|M|$  drücken, Nahtnummer wird gelöscht.

Taste  $|ENT|$  drücken

Neue Nahtnummer am Nummernblock eingeben:

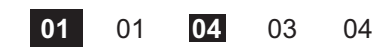

Eingabe bestätigen und Menü verlassen:

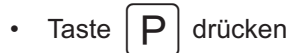

Das Display zeigt die neue Reihenfolge der Nähte an.

**01 01** 04 03 04

Nahtnummer löschen:

- Nahtnummer zuerst mit Cursor markieren und löschen:
- Taste  $|M|$  drücken
- Taste  $|P|$  drücken

# **HINWEIS - Nahtfolgen!**

**Ebenso wie die Reihenfolge der Nähte beliebig gewählt werden kann, kann auch eine Naht einmal oder mehrmals in ein Nahtprogramm geschrieben werden. Ein Nahtprogramm kann aus maximal 6 Nähten bestehen.**

### **Tageszähler auf Null zurücksetzen**

Diese Funktion dient dazu, den Tageszähler für einen Produktionsdurchlauf auf Null zu setzen.

- $\mathbb{K}$ Taste  $|F1|$  drücken
- $|\Sigma^{\ast}0|$ Press  $|F6|$  key.

Der Tageszähler ist jetzt auf Null zurückgesetzt. Displayanzeige: STUECK: 0000

# **D.3.3 Service-Menü Ebene 1**

## **Spulen manuell:**

Mit dieser Funktion wird Garn von der Garnrolle auf die Unterfadenspule gespult. Um die Funktion zu starten:

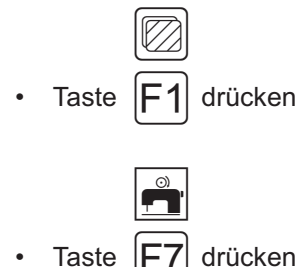

- 
- Zum Beenden beliebige Taste drücken.

**HINWEIS - Oberfaden entfernen!** 

**Damit sich Ober- und Unterfaden nicht verwickeln, muss der Oberfaden bis zum Fadenhebel entfernt werden.**

 **Ein- / Ausgänge Maschinensteuerung anwählen:** Dieses Menü dient zur Fehlersuche und zur manuellen Überprüfung von Einstellungen des Maschinenablaufs. Die Ausgänge (OUT) können separat angewählt und getestet werden. Die entsprechenden Eingänge (INP) werden bei aktivem Ausgang angezeigt. Zudem kann der ausgewählte Ausgang im Intervall geschaltet werden.

Aktivierte Ein-/ Ausgänge sind durch unterlegte Nummern gekennzeichnet.

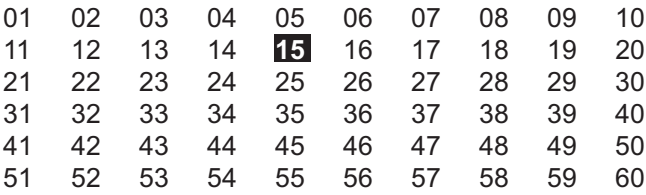

**HINWEIS - Maschinenbewegungen!** 

**Werden Ausgänge aktiviert, führt die Maschine die entsprechenden Funktionen aus. Vor Aktivierung der Ausgänge sämtliche Hindernisse und Gegenstände im Wirkbereich der Maschine wegräumen.**

Ausgang anwählen:

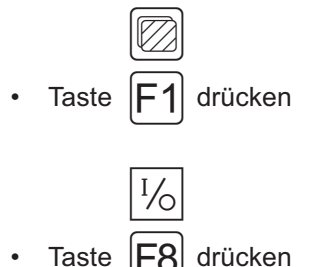

Zahlenreihe anwählen:

Taste  $|\spadesuit|$  oder  $|\clubsuit|$  drücken

Nummer des Ausgang markieren, dazu den Cursor vor die entsprechende Funktionsnummer bewegen. Der Cursor erscheint als Pfeil.

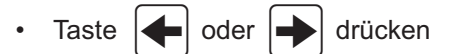

Ausgang aktivieren:

Taste ENT drücken

Die Funktionsnummer wird schwarz hinterlegt. Der Ausgang ist aktiv.

Ausgang deaktivieren:

Taste ENT drücken

Ausgang im Intervall schalten:

- Funktionsnummer mit Cursor markieren.
	- Taste IENTI ca. 3 Sekunden niederdrücken

Die Funktionsnummer blinkt schwarz hinterlegt. Der Ausgang ist im Intervall aktiv.

Ausgang im Intervall abschalten:

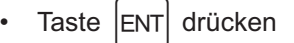

Die Funktionsnummer wird wieder schwarz hinterlegt. Der Ausgang ist noch aktiv.

Ausgang deaktivieren:

Taste ENT drücken

# **D.3.4 Liste der Aus-/Eingänge**

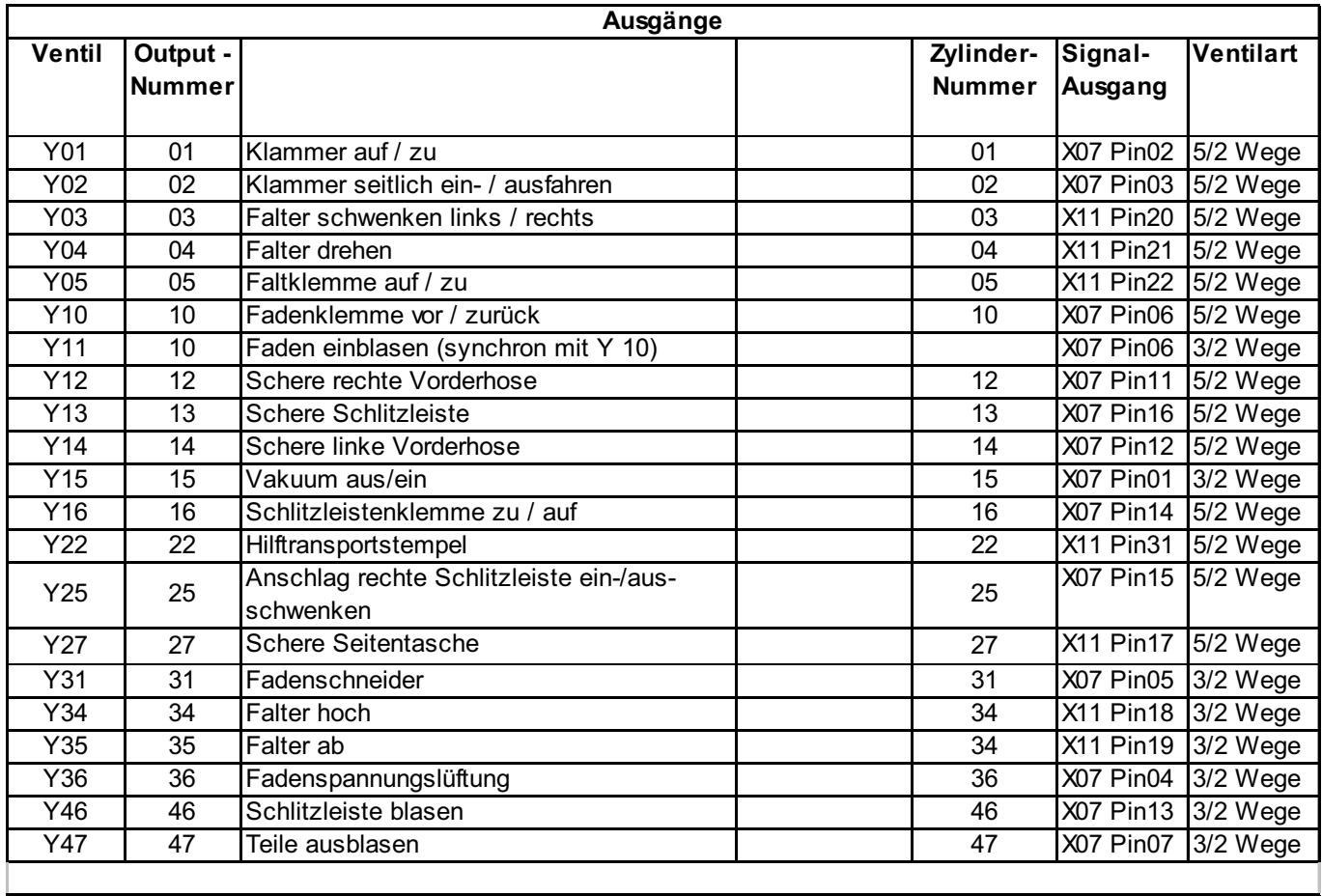

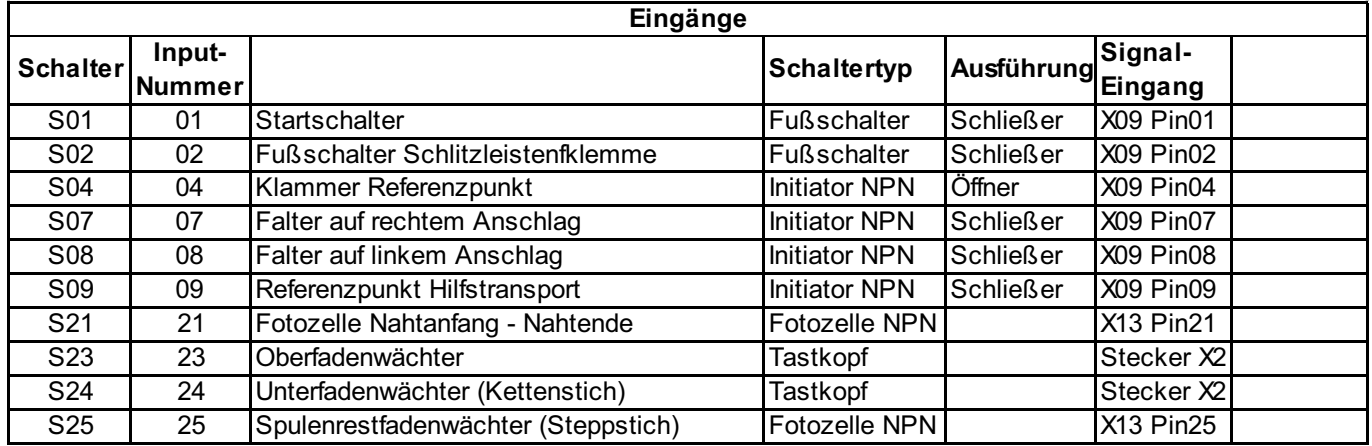

# **D.3.5 Service-Menü Ebene 1**

Anschlussbelegung für Steppstich (1-4): S23 \*Oberfadenwächter Anschlussbelegung für Kettenstich (5-8): S24 \*Unterfadenwächter

Anschlussbelegung \*Stecker X2:

gelb 1

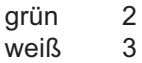

braun 4

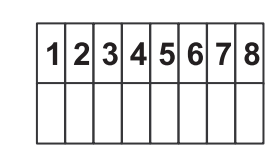

## **D.3.6 Globalparameter**

**Globalparameter** sind Werte, die die Basisfunktionen der Maschine steuern. Werden Globalparameter verändert, wirkt sich die Änderung auf alle gespeicherten Nahtprogramme aus.

Minimale und maximale Werteingabe werden von der Programmsteuerung begrenzt. Werte, die außerhalb der Begrenzung liegen werden nicht akzeptiert, sondern auf den jeweiligen Minimal- bzw. Maximalwert reduziert.

# **Globalparameter-Menü aufrufen/ verlassen:**

Vom Service-Menü Start-Ebene in Ebene 1 wechseln.

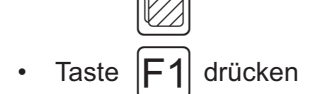

 $|GP|$ Taste  $|F2|$  drücken

In der Liste blättern:

Taste  $|\cdot|$  oder  $|\cdot|$  drücken

Zeile der Liste wechseln:

Taste  $|\spadesuit|$  oder  $|\spadesuit|$  drücken

Parameter ändern:

- Taste  $|ENT|$  drücken
- Neuen Wert am Nummernblock eingeben oder
- Taste  $\left| \left| \right| \right|$  oder  $\left| \right|$  drücken

Eingabe bestätigen:

Taste ENT drücken

Menü verlassen und geänderte Parameter speichern:

Taste  $|P|$  drücken

# **D.3.7 Liste der Globalparameter**

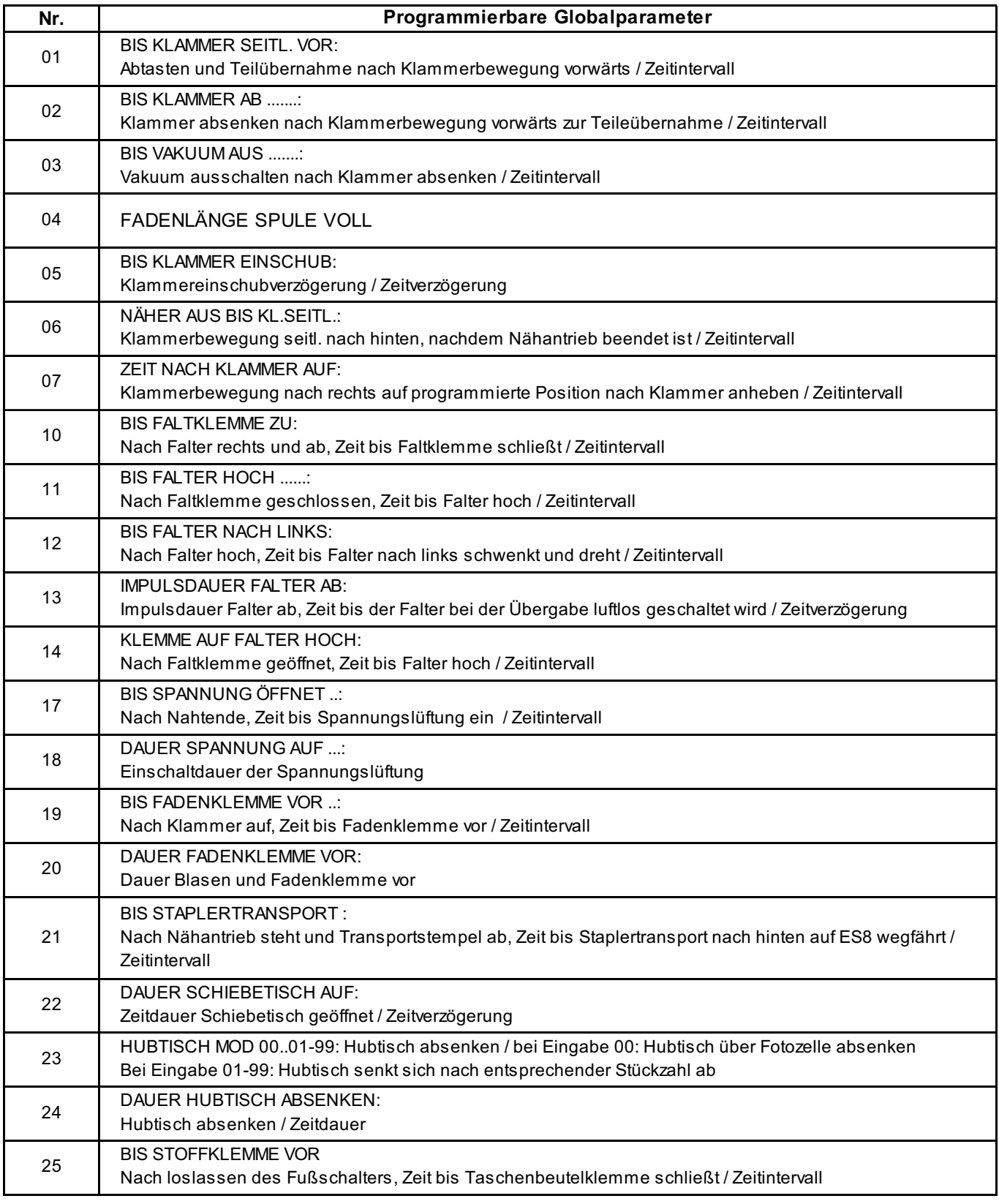

# **D.3.7 Liste der Globalparameter**

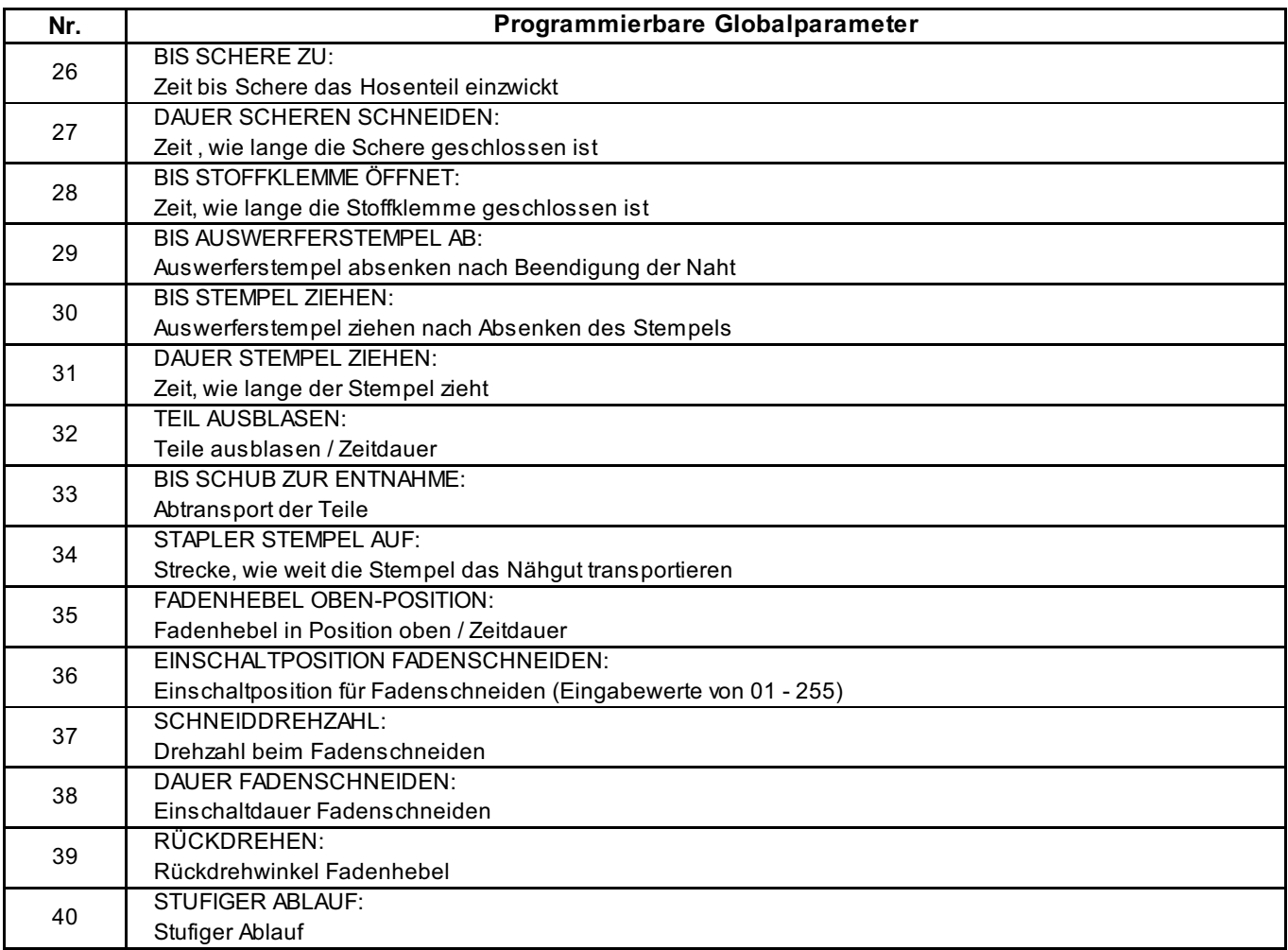

# **D.3.8 Liste der Spezialparameter**

**Spezialparameter** sind Werte, die sich nur auf ein bestimmtes Nahtprogramm beziehen. Ihre Änderung wirkt sich nur auf das gerade vorgewählte Nahtprogramm aus, in dem die Einstellung vorgenommen wird.

Spezialparameter werden in vier unterschiedlichen Ebenen (Ebene 2 - Ebene 5) bearbeitet.

Spezialparameter können Funktionen sein, die zu- oder abgeschaltet werden oder Parameterwerte, die in Listen eingestellt werden.

 **Spezialparameter-Menü aufrufen / verlassen:** Vom Service-Menü Start-Ebene in Ebene 1 wechseln.

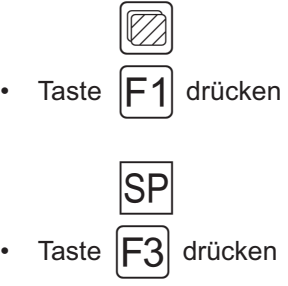

Menü verlassen:

Taste  $|P|$  drücken

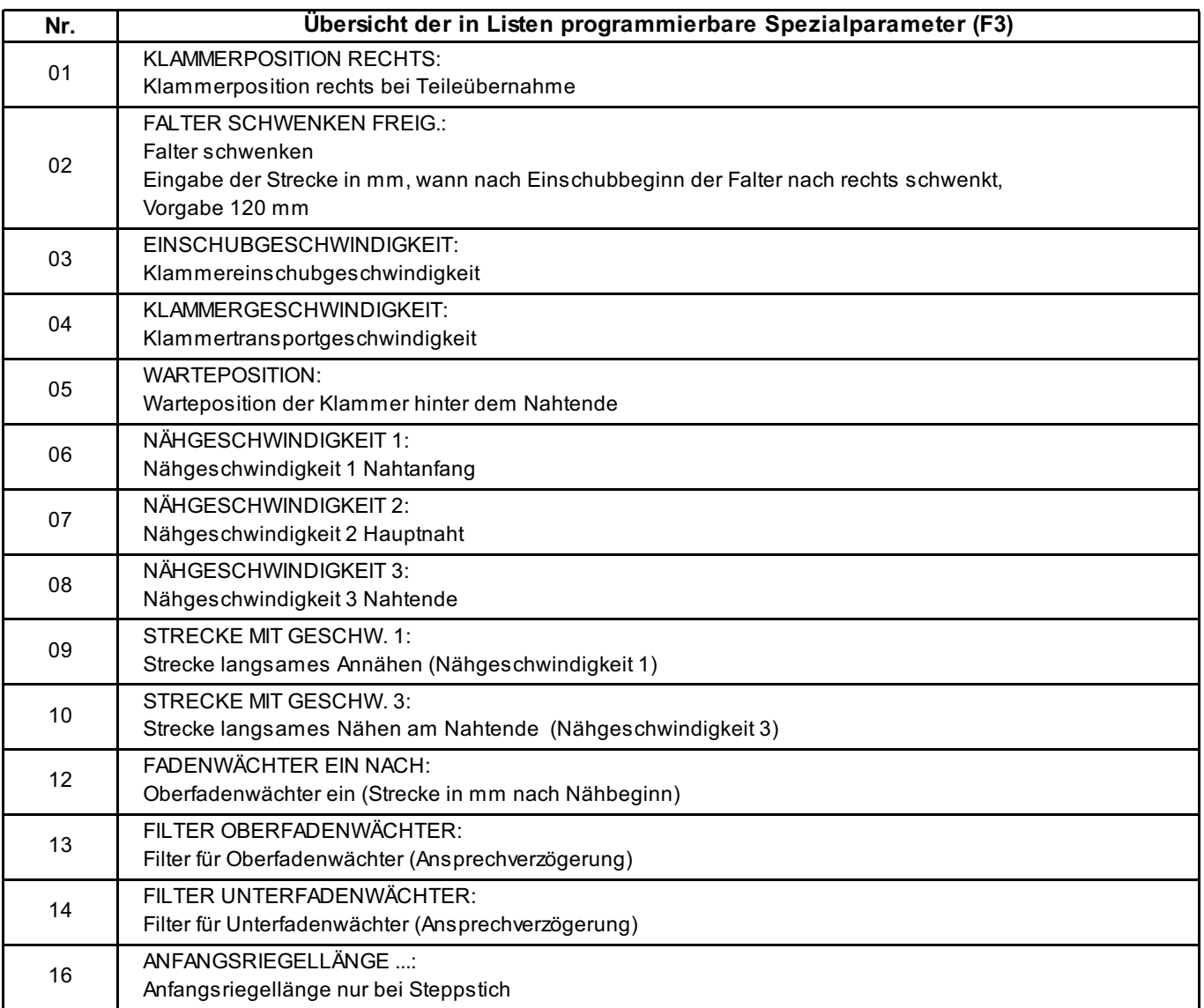

# **D.3.8 Liste der Spezialparameter**

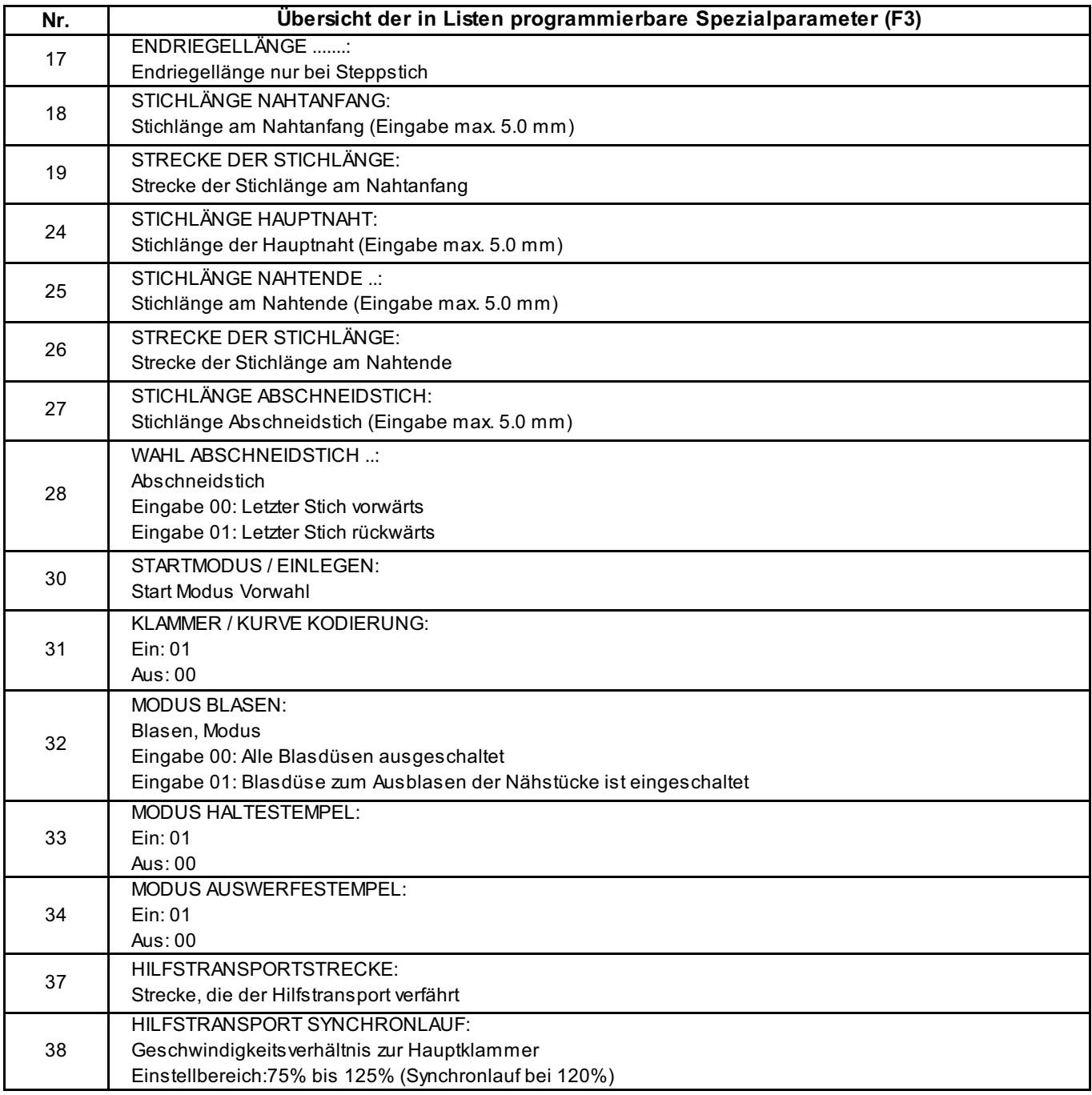

⋊

 $O(\sqrt{2})$ 

C

# **D.3 Programmierung**

# **D.3.9 Spezialparameter Ebene 2 / Funktionen Abb. 3/4 Abb. 3/4 Abb. 3/4**

# **Funktionen der Untermenüs Ebene 2:**

Im folgenden Abschnitt werden die Spezialparameter erklärt, die als Funktionen zu- oder abgschaltet werden.

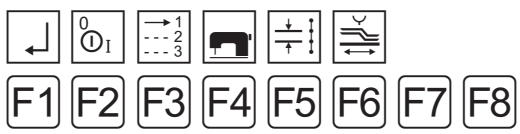

F1 Zurück zur Start-Ebene<br>F2 Zu-/ Abschalten von Fu

Menü starten:

 $\overline{O}$ 

Taste | F<sub>2</sub>| drücken

Es erfolgt ein Wechsel in Ebene 3.

Zu-/ Abschalten von Funktionen

# **Zu-/ Abschalten von Funktionen**

Für das ausgewählte Nahtprogramm können Funktionen zu oder abgeschaltet werden. Das Zu- oder Abschalten vollzieht sich über drei Ebenen: Ebene 3, 4 und 5. Die ausgeführten Änderungen sind am Display nachvollziehbar:

**Abb. 3:** Zugeschaltete Funktionen werden als Bildzeichen  $\boxed{1}$  und  $\boxed{2}$  angezeigt.

**Abb. 4:** Abgeschaltete Funktionen werden aus dem Nahtpiktogramm  $\boxed{1}$  und dem Innenrahmen  $\boxed{2}$  des Displays ausgeblendet.

Abb. 4

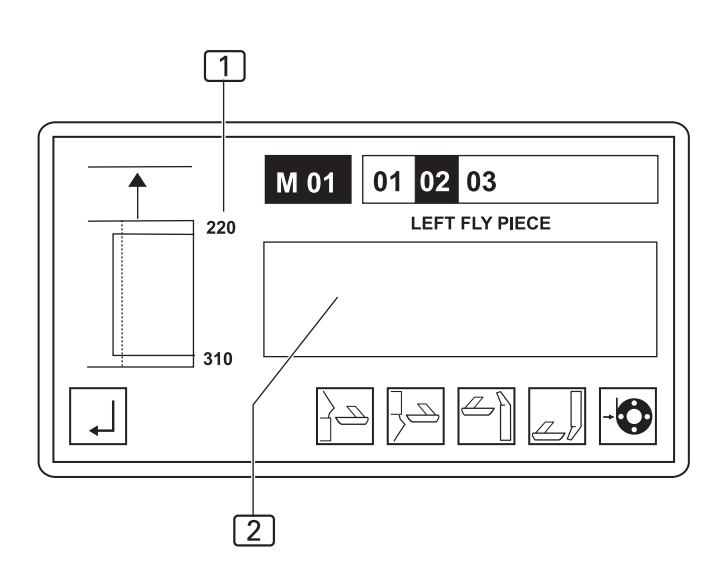

Abb. 3

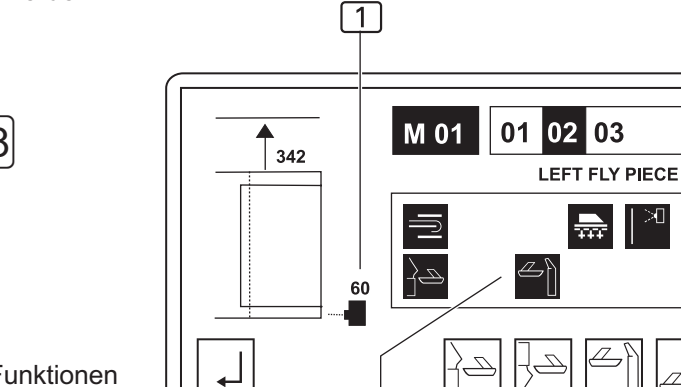

 $\sqrt{2}$ 

**D.3.10 Spezialparameter Ebene 3 / Funktionen**

# **Bedeutung der Untermenüs Ebene 3:**

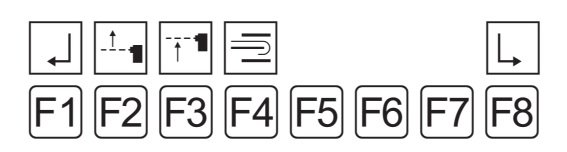

- F1 Zurück zur Start-Ebene
- F2 Fotozelle für Nahtanfang zu- oder abschalten
- F3 Fotozelle für Nahtende zu- oder abschalten
- F4 Falter ein- oder ausschalten
- F8 Nächste Ebene (Ebene 4) aufrufen

# **Fotozelle für Nahtanfang zu- oder abschalten**

Wird die Fotozelle, die die Anfangsposition der Naht abtastet abgeschaltet, benötigt die Maschinensteuerung als Information für den Maschinenablauf eine feste Einschubstrecke. Das Abschalten der Fotozelle bewirkt folglich, dass auf eine feste Einschubstrecke umgeschaltet wird ( siehe Abb. 4). Diese Funktion steht in direktem Zusammenhang mit den Funktionen Fotozellenkorrektur des Service-Menüs.

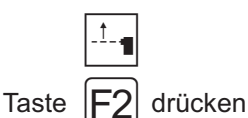

Das abwechselnde Aufrufen dieser Funktion schaltet um zwischen dem Modus:

Fotozelle für Nahtanfang und feste Einschubstrecke.

# **Fotozelle für Nahtende zu- oder abschalten**

Wird die Fotozelle, die die Endposition der Naht abtastet abgeschaltet, benötigt die Maschinensteuerung als Information für den Maschinenablauf einen festen Punkt für das Nahtende. Das Abschalten der Fotozelle bewirkt folglich, dass auf einen festen Nahtendpunkt umgeschaltet wird. Diese Funktion steht in direktem Zusammenhang mit den Funktionen Fotozellenkorrektur des Service-Menüs.

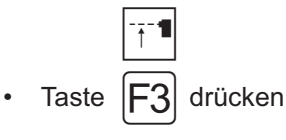

Das abwechselnde Aufrufen dieser Funktion schaltet um zwischen dem Modus:

Fotozelle für Nahtend und fester Nahtendpunkt, bzw. fixer Nahtlänge.

# **Falter zu- oder abschalten**

Der Falter legt das Taschenbesetz auf dem Taschenbeutel oder die linke Schlitzleiste auf dem linken Hosenteil ab. Wird diese Funktion abgeschaltet, muss das Taschenbesetz manuell auf dem Taschenbeutel bzw. die linke Schlitzleiste manuell auf dem linken Hosenteil abgelegt werden.

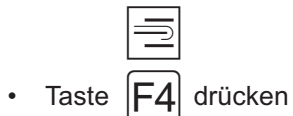

# **D.3.11 Spezialparameter Ebene 4 / Funktionen**

# **Bedeutung der Untermenüs Ebene 4:**

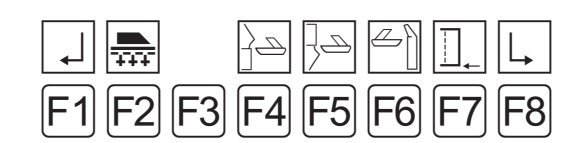

- F1 Zurück zu Ebene 3
- F2 Vakuum zu- oder abschalten
- F4 Schere Arbeitsplatte (linkes Hosenteil) ein-oder ausschalten
- F5 Schere Arbeitsplatte (rechtes Hosenteil) ein-oder ausschalten
- F6 Schere Aufpickplatte (linke Schlitzleiste) ein-oder ausschalten
- F7 Nähen auf feste Nahtende-Position
- F8 Nächste Ebene (Ebene 5) aufrufen

# **Vakuum zu- oder abschalten**

Das Vakuum dient als Fixierhilfe für das linke, bzw. rechte Hosenteil vor der Übernahme durch den Klammertransport. Es kann während der Überprüfung von Maschinenbewegungen abgeschaltet werden. Funktion zu- bzw. abschalten:

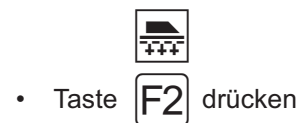

**HINWEIS - Betrieb ohne Vakuum!** 

**Im normalen Produktionsbetrieb sollte das Vakuum immer zugeschaltet sein, weil es sonst zu Störungen im Maschinenablauf kommen kann.**

# ■ Scheren ein-oder ausschalten

Werkseitig sind die Nahtprogramme mit einem jeweiligen Scherenschnitt programmiert. Für spezifische Nähte kann diese Funktion separat zu- oder abgeschaltet werden:

1. Schere Arbeitsplatte (linkes Hosenteil).

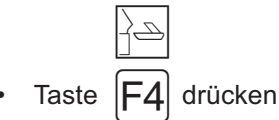

2. Schere Arbeitsplatte (rechtes Hosenteil).

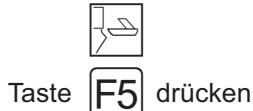

3. Schere Aufpickplatte (linke Schlitzleiste, rechte Seitentasche, linke Schlitzleiste für Damenhosen).

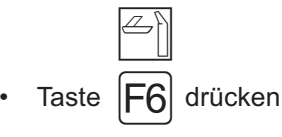

# **Nähen auf feste Nahtende-Position**

Wird diese Funktion aktiviert, kann eine für das Abnähen der Schlitzleisten eine feste Position für das Nahtende programmiert werden:

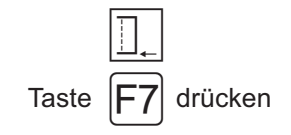

# **D.3.12 Spezialparameter Ebene 5 / Funktionen**

# **Bedeutung der Untermenüs Ebene 5:**

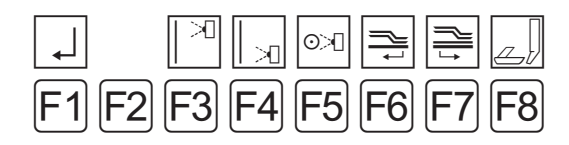

- F1 Zurück zu Ebene 4
- F3 Oberfadenwächter zu- oder abschalten
- F4 Unterfadenwächter bei Kettenstichoberteil zu- oder abschalten
- F5 Restfadenwächter bei Steppstichoberteil zu- oder abschalten
- F6 Klammerposition nach Nahtende
- F7 Klammerposition Warteposition
- F8 Schere für linke Seitentasche

# **Oberfadenwächter zu- oder abschalten**

Der Oberfadenwächter kann zu Testzwecken abgeschaltet werden. Funktion zu- bzw. abschalten:

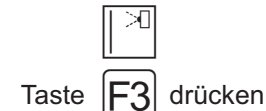

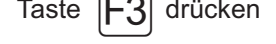

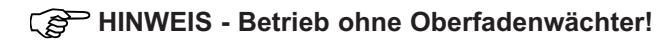

Im normalen Produktionsbetrieb sollte der Oberfadenwächter immer zugeschaltet sein, weil sonst bei Fadenabriss das Nahtprogramm nicht gestoppt wird.

# **Unterfadenwächter zu- oder abschalten**

Abhängig von der Spezifikation des Nähkopfes ist ein Unterfadenwächter (bei Kettenstichoberteil) in die Maschine eingebaut.

Die Einrichtungen kann zu Testzwecken abgeschaltet werden. Funktion zu- bzw. abschalten:

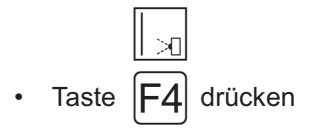

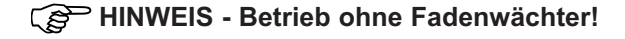

**Im normalen Produktionsbetrieb sollte der Rest- bzw. Oberfadenwächter immer zugeschaltet sein, weil sonst bei Fadenabriss das Nahtprogramm nicht gestoppt wird.**

# **Restfadenwächter zu- oder abschalten**

Abhängig von der Spezifikation des Nähkopfes ist ein Restfadenwächter (bei Steppstichoberteil) in die Maschine eingebaut. Die Einrichtungen kann zu Testzwecken abgeschaltet werden. Funktion zu- bzw. abschalten:

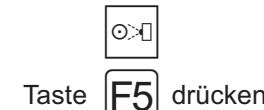

**HINWEIS - Betrieb ohne Fadenwächter!** 

**Im normalen Produktionsbetrieb sollte der Rest- bzw. Oberfadenwächter immer zugeschaltet sein, weil sonst bei Fadenabriss das Nahtprogramm nicht gestoppt wird.**

 **Klammerposition nach Nahtende zu- oder abschalten**

Ist diese Funktion aktiviert, fährt die Klammer nach Nahtende im geschlossenen Zustand zum Klammertransportendpunkt und gibt dann erst das Nähstück frei. Funktion zu- bzw. abschalten:

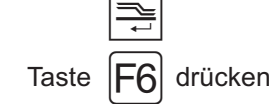

# **Klammer in Warteposition fahren**

Ist diese Funktion aktiviert, fährt die Klammer nach Nahtende in Warteposition.

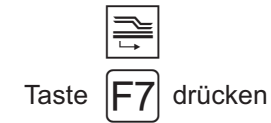

 **Schere Aufpickplatte (linke Seitentasche, rechte Schlitzleiste für Damenhosen)** Schere aktivieren:

 $\|Z\|$ 

Taste $|F8|$ drücken

# **D.3.13 Spezialparameter Ebene 2 / Listen**

### **Parametereinstellungen der Untermenüs Ebene 2:** Im folgenden Abschnitt werden die Spezialparameter er-

klärt, die in Parameterlisten eingestellt werden. Es werden bei Aufruf eines Untermenüs jeweils nur die Positionen der Parameterliste angezeigt, die die Maschinenfunktion betreffen.

Zeile der Liste wechseln:

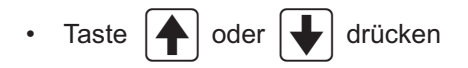

# **Bedeutung des Spezialparameter-Menü**

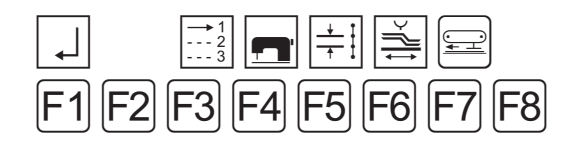

- F1 Zurück zur Start-Ebene
- F3 Liste Startmodi auswählen
- F4 Liste Oberteil-Parameter aufrufen
- F5 Liste Stichlängen und Riegel aufrufen
- F6 Liste Klammertransport aufrufen
- F7 Liste Hilfstransport aufrufen

# **Startmodi auswählen**

- In diesem Menü sind zwei Modi einstellbar:
- **Startmodus**
- Modus Blasen

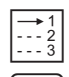

Taste  $|F3|$  drücken

Parameter ändern:

- Taste ENT drücken
- Neuen Wert am Nummernblock eingeben oder

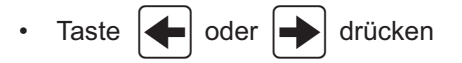

Eingabe bestätigen:

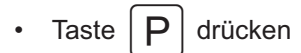

# **Einstellbare Werte:**

# **Startmodus**

Die Wahl des Startmodus bestimmt, wie der Maschinenablauf gestartet und ausgeführt wird. Es stehen vier Modi zur Auswahl:

- Modus 04
- Modus 05
- Modus 06
- Modus 07

Die Bedeutung der Einstellung für den Maschinenablauf ist in Teil B.3.10, Maschinenablauf starten, beschrieben.

# **Modus Blasen**

Der Modus Blasen hat zur Funktion, dass nach dem Abnähen das Nähstück für den Transport zum Stapler geglättet wird.

- 00, ausgeschaltet
- 01, eingeschaltet nur Teile ausblasen Y47
- 02, Schlitz blasen Y46
- 03, eingeschaltet Teile ausblasen Y47 und Schlitz blasen Y46

# **Oberteil-Parameter einstellen**

In dieser Liste werden alle Parameter zu Funktionen des Nähkopfes eingestellt.

Minimale und maximale Werteingabe werden von der Programmsteuerung begrenzt. Werte die außerhalb der Begrenzung liegen werden nicht akzeptiert, sondern auf den jeweiligen Minimal- bzw. Maximalwert reduziert.

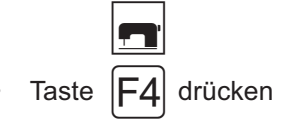

Die Parameterliste wird im Display angezeigt.

# **HINWEIS - Nähgeschwindigkeit!**

**Die Einstellmöglichkeiten zur Nähgeschwindigkeit beziehen sich auf folgende Nahtbereiche:**

- **Nahtgeschwindigkeit 1 auf die Anfangsstrecke**
- **Nahtgeschwindigkeit 2 auf die Mittelstrecke**
- **Nahtgeschwindigkeit 3 auf das Nahtende**

Die Geschwindigkeit wird in Schritten von 100 Rpm eingestellt.

## **D.3.13 Spezialparameter Ebene 2 / Listen**

## **Stichlängen und Riegel einstellen**

Sämtliche Einstellungen zur Konfiguration der Naht sind in dieser Liste veränderbar.

Minimale und maximale Werteingabe werden von der Programmsteuerung begrenzt. Werte die außerhalb der Begrenzung liegen werden nicht akzeptiert, sondern auf den jeweiligen Minimal- bzw. Maximalwert reduziert.

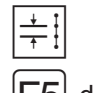

Taste  $|F5|$  drücken

Die Parameterliste wird im Display angezeigt.

### **Parameter für Klammertransport**

In dieser Liste werden alle Einstellungen zur Klammerbewegung vorgenommen.

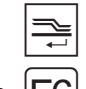

Taste  $|F6|$  drücken

Die Parameterliste wird im Display angezeigt und hat folgende Bedeutung:

- 01 Einzug der Klammer vom rechten Ende der Schiene aus gesehen
- 02 Die Anschlagposition 600 mm ist ein Sicherheitswert. Es können nur Werte größer als 600 mm eingegen werden
- 03 Einstellbarer Bereich: 35 % 80 %
- 04 Einstellbarer Bereich: 35 % 99 %
- 05 Bereich auf der Kurve, in dem nicht genäht wird. Wird hier der Wert "0" eingegeben, wird sofort mit dem Nähen begonnen.

## **Parameter für Hilfstransport**

In dieser Liste werden alle Einstellungenfür den Hilfstransport vorgenommen.

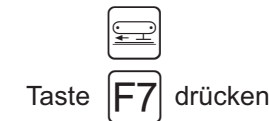

Die Parameterliste wird im Display angezeigt und hat folgende Bedeutung:

- 37 Strecke wie lange der Hilfstransport das Nähgut synchron mit der Hauptklammer transportiert: 00 cm = ausgeschaltet
- 38 Synchronität vom Hilfstransport zur Hauptklammer: Einstellbarer Bereich: 75 % - 125 %

# **D.4.1 Werkseinstellungen Globalparameter**

# **M 01 Globalparameter:**

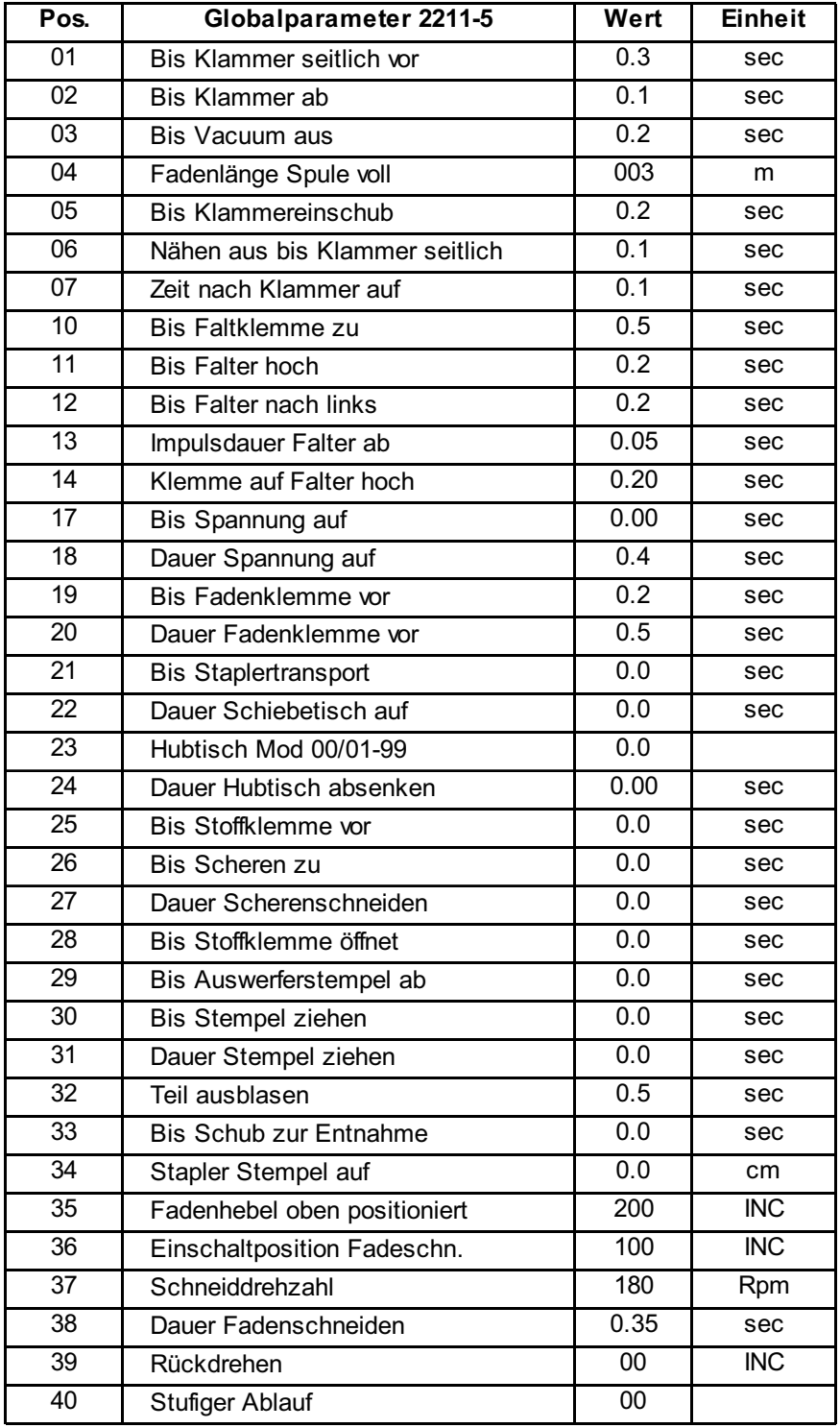

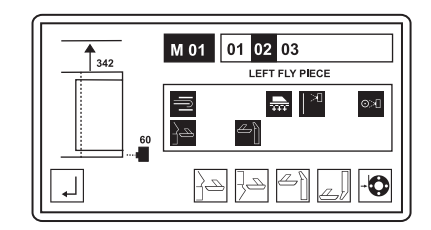

# **D.4.2 Werkseinstellungen Spezialparameter**

# **M 01 Spezialparameter Naht 01:**

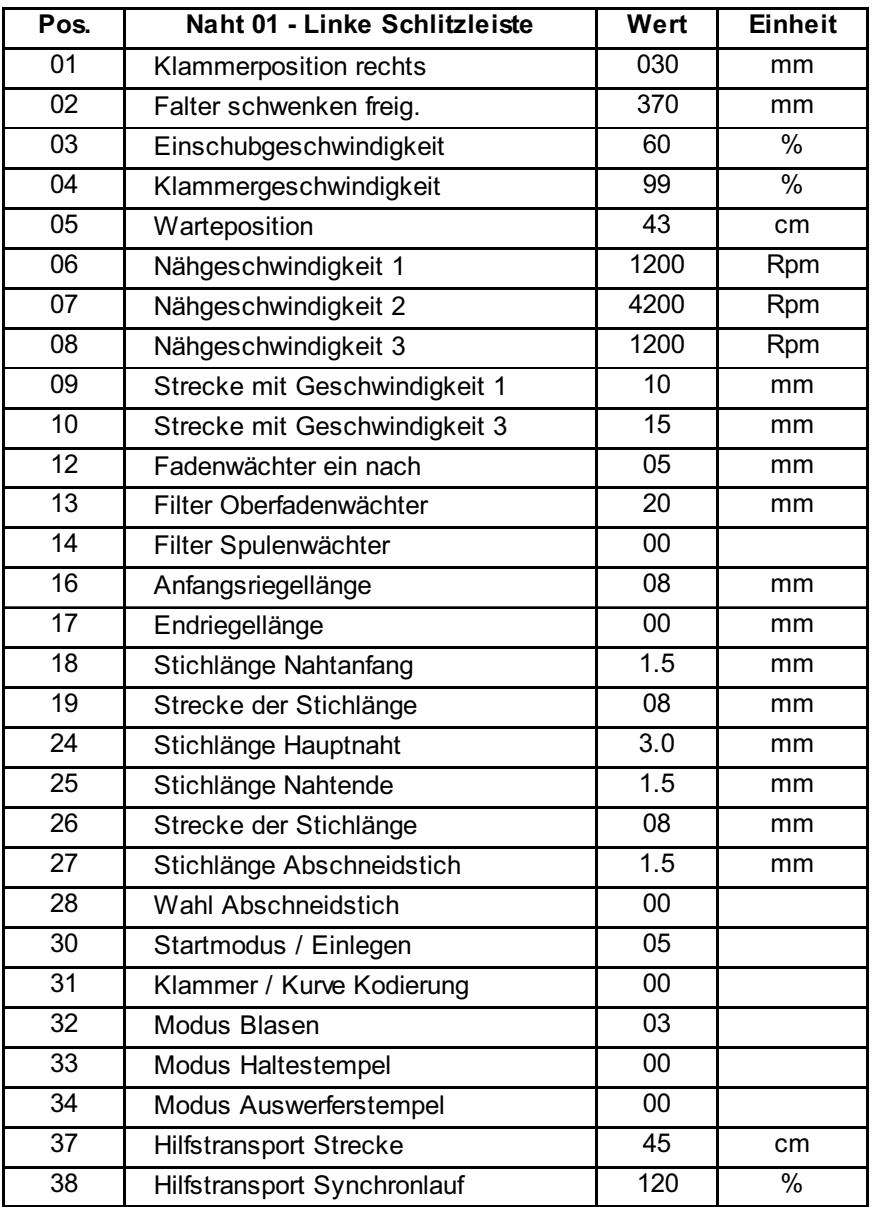

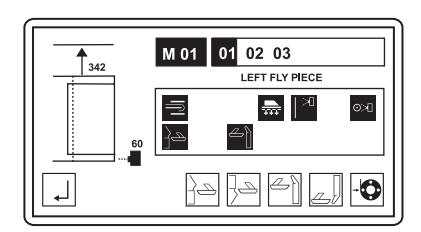

# **D.4.2 Werkseinstellungen Spezialparameter**

# **M 01 Spezialparameter Naht 02:**

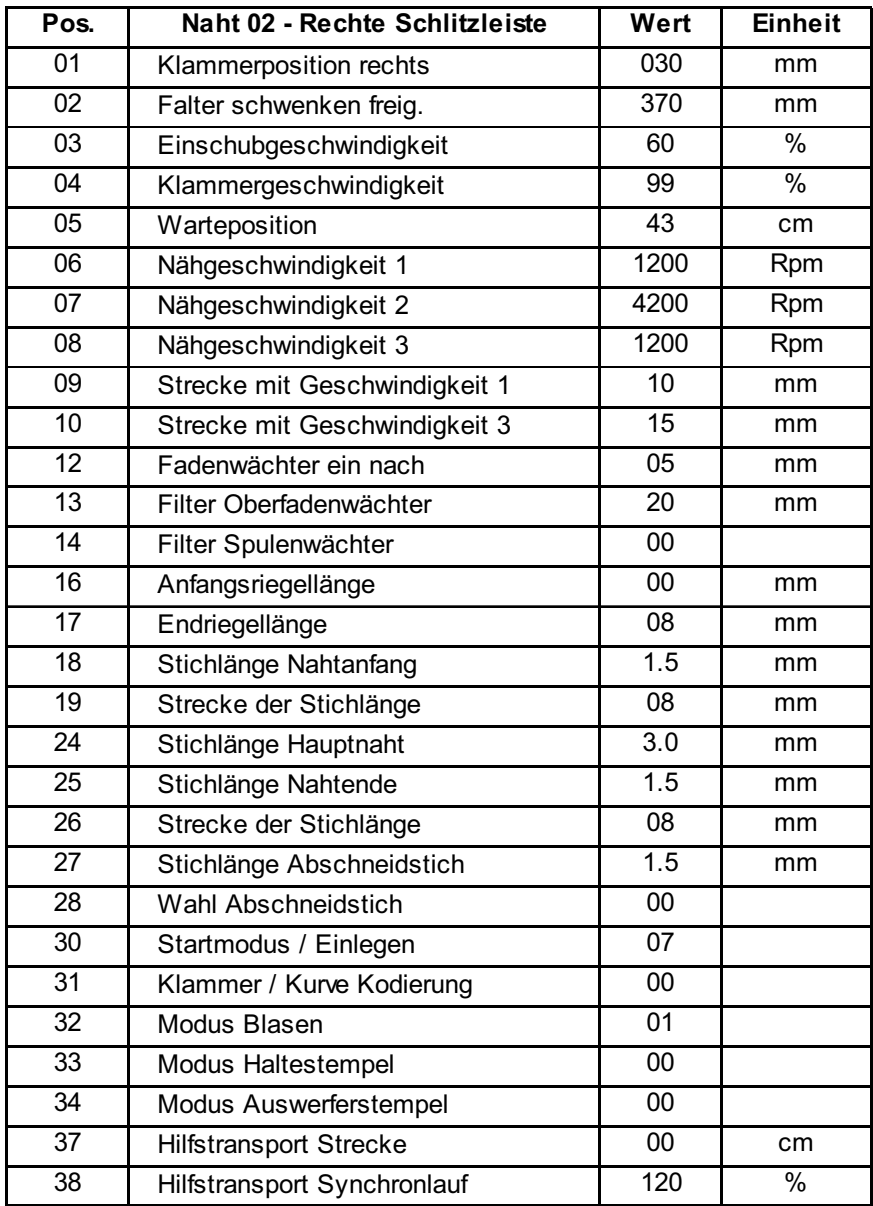

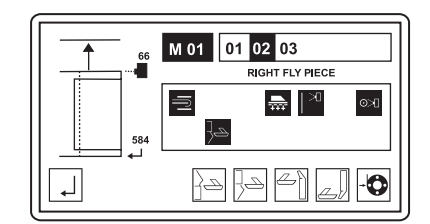

# **D.4.2 Werkseinstellungen Spezialparameter**

# **M 02 Spezialparameter Naht 11:**

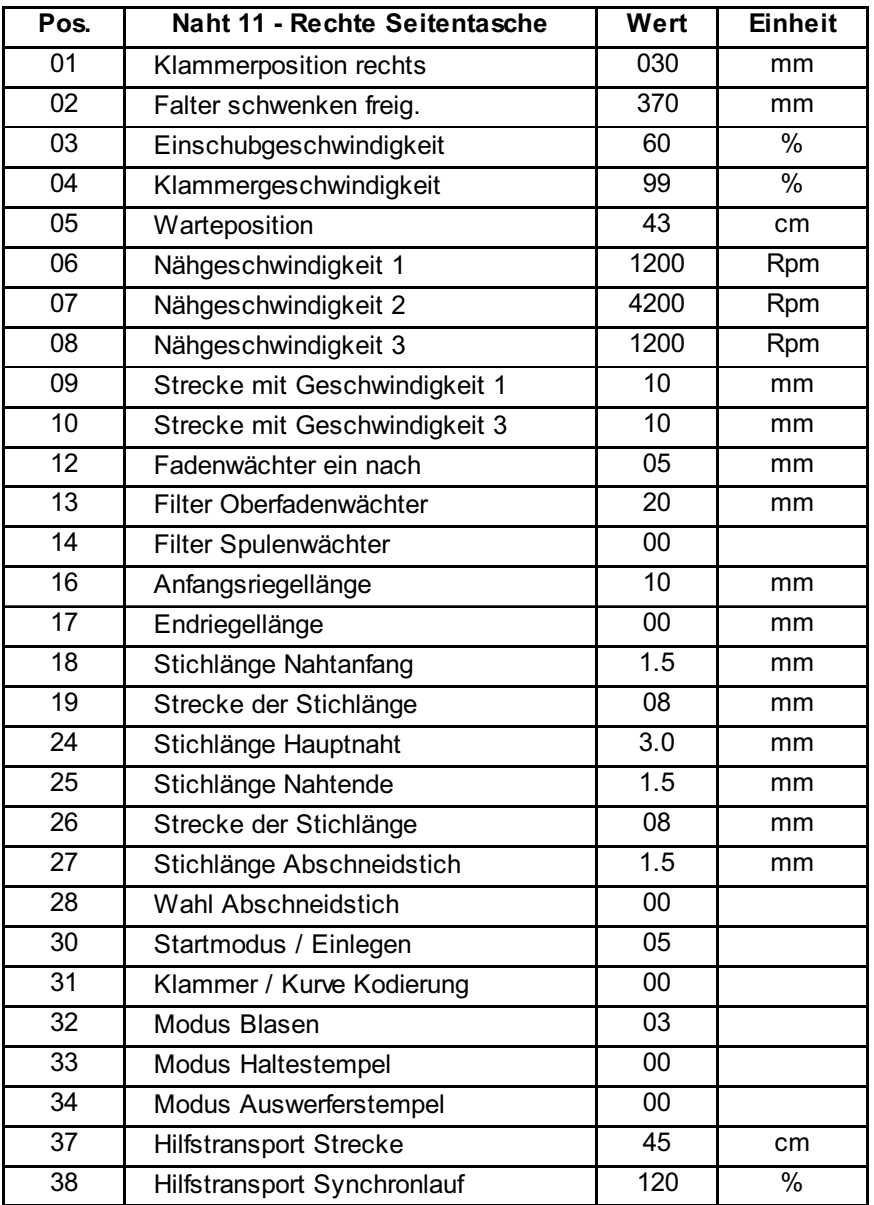

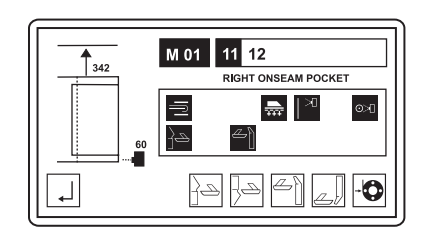

# **D.4.2 Werkseinstellungen Spezialparameter**

# **M 02 Spezialparameter Naht 12:**

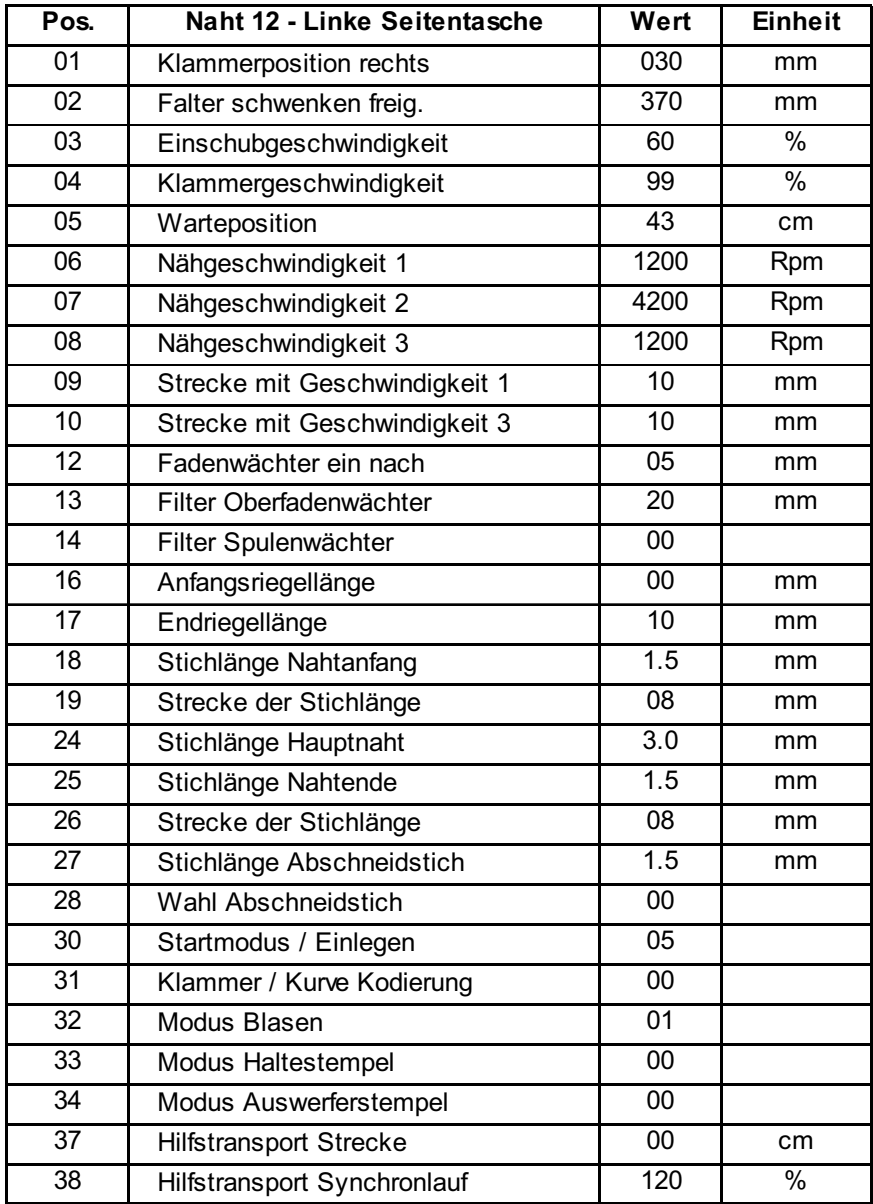

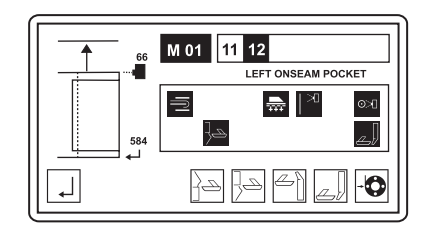

# **D.4.2 Werkseinstellungen Spezialparameter**

# **M 03 Spezialparameter Naht 19:**

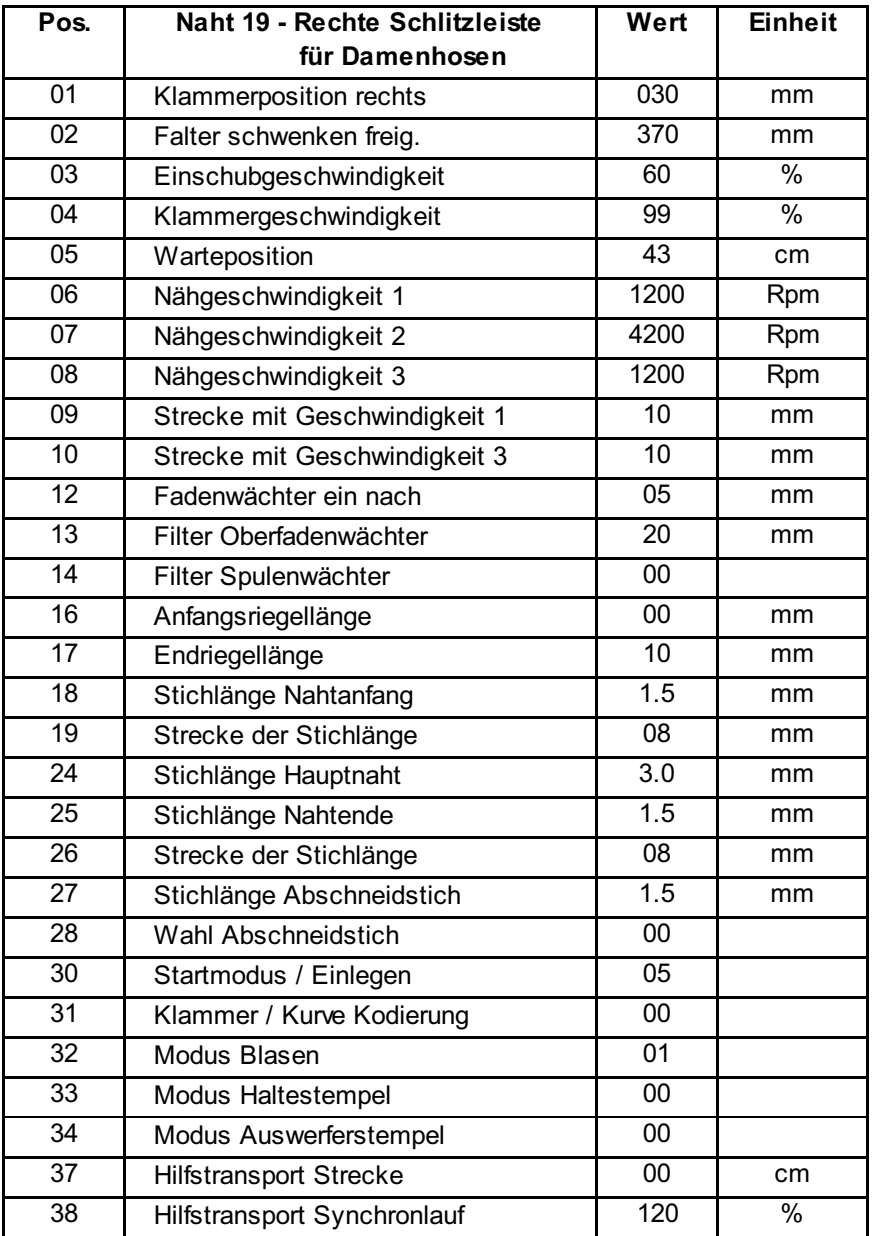

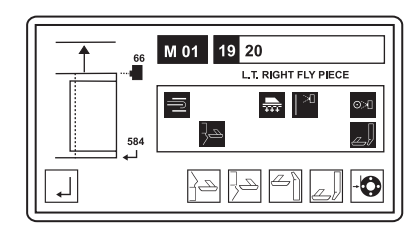

# **D.4.2 Werkseinstellungen Spezialparameter**

# **M 03 Spezialparameter Naht 20:**

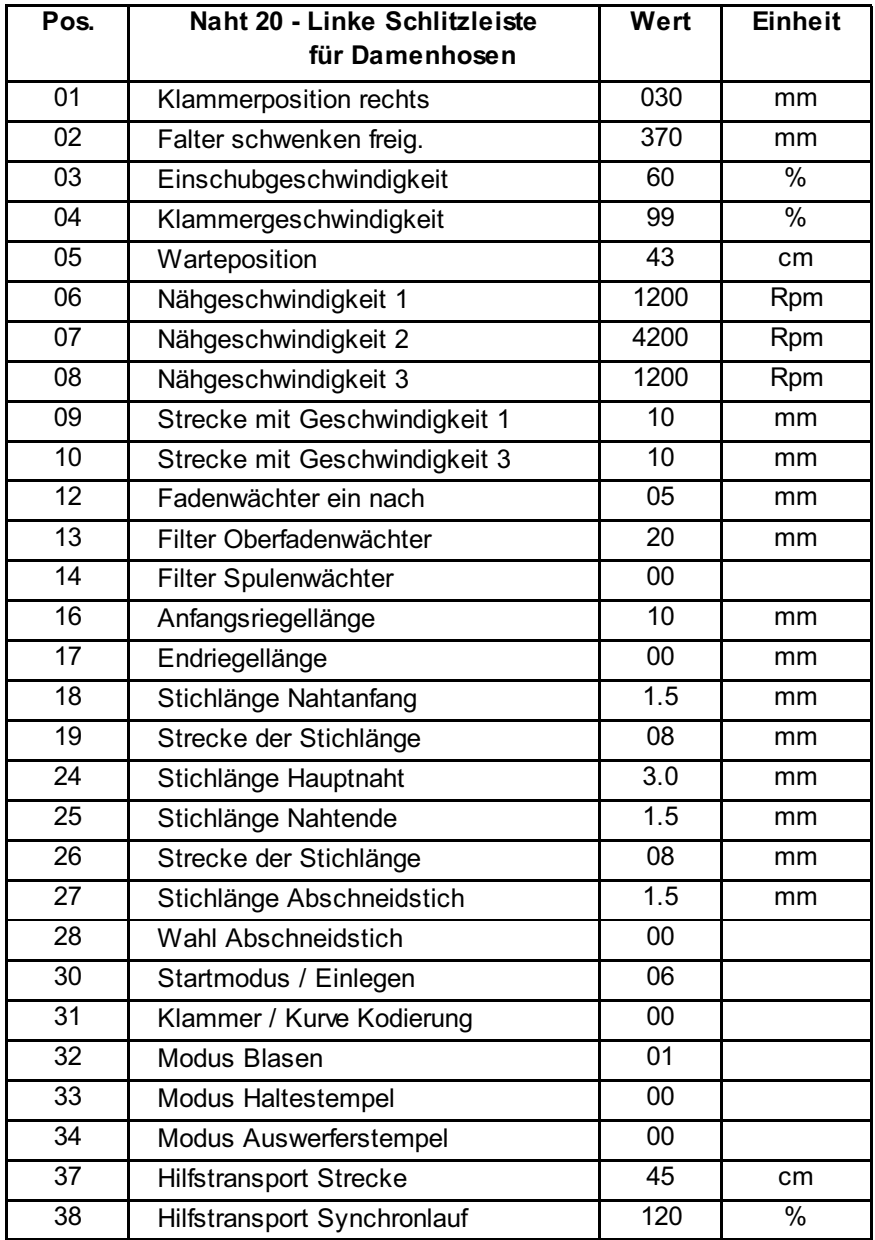

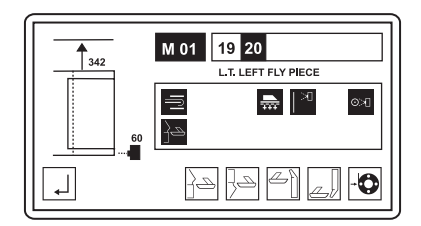